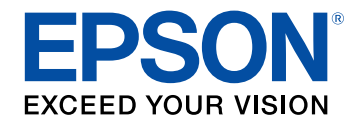

# **Manuale dell'utente**

# **Home Projector**

# EF-12 | androidtv

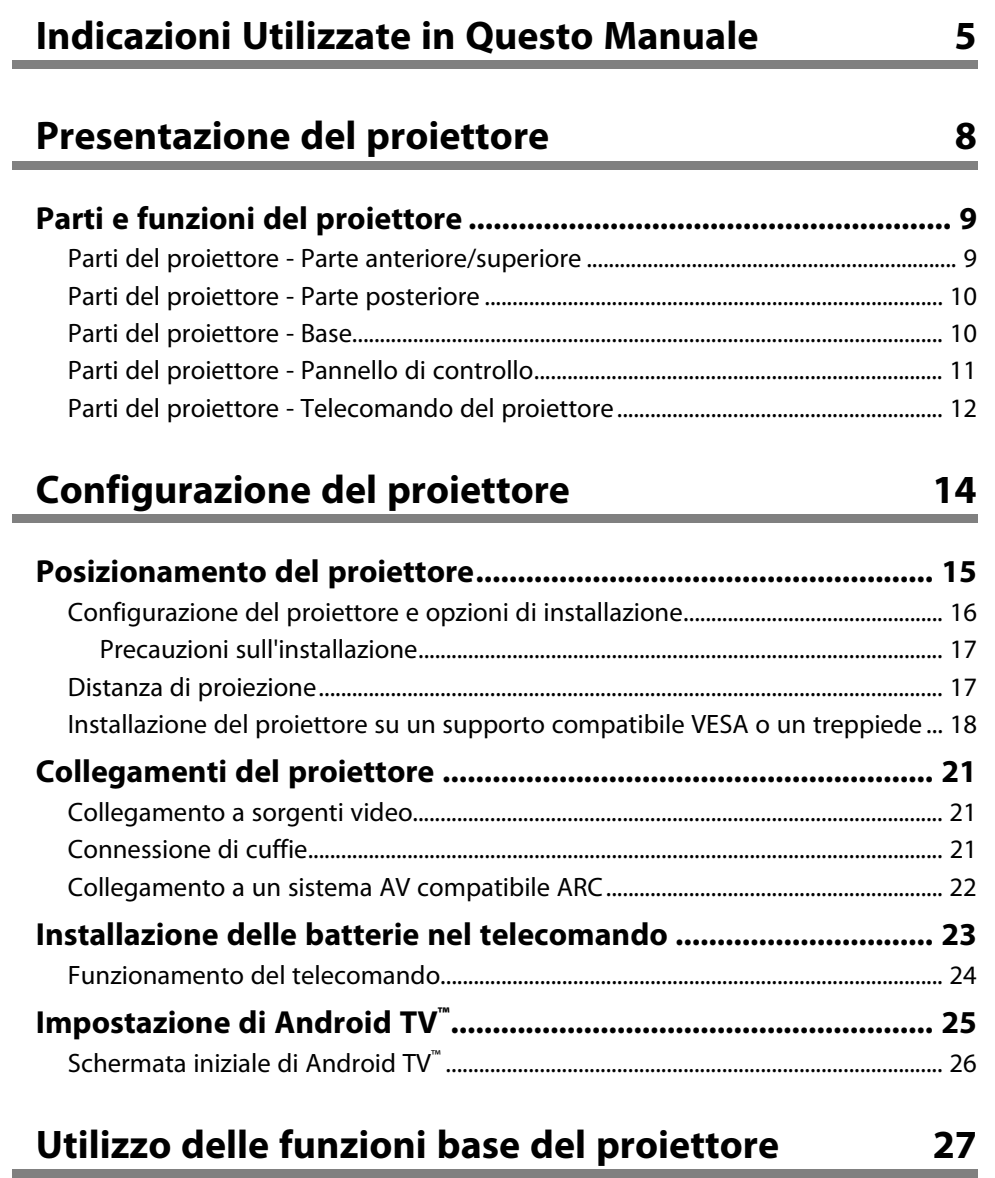

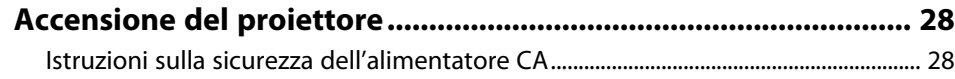

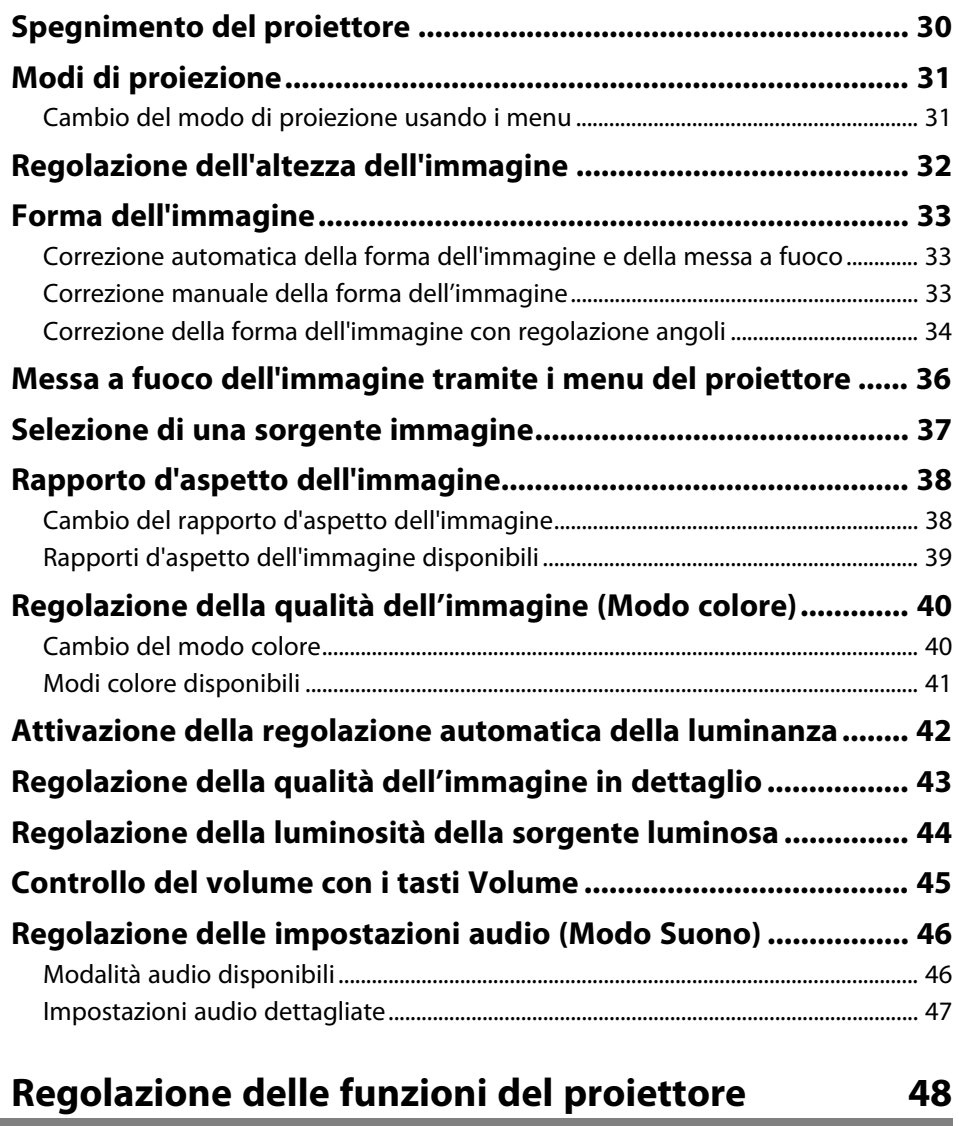

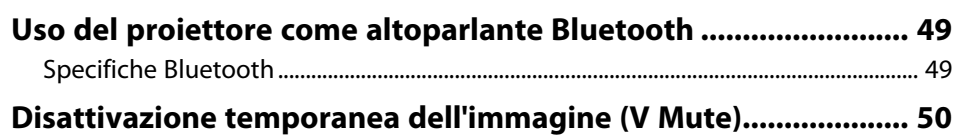

# **Sommario 3 3**

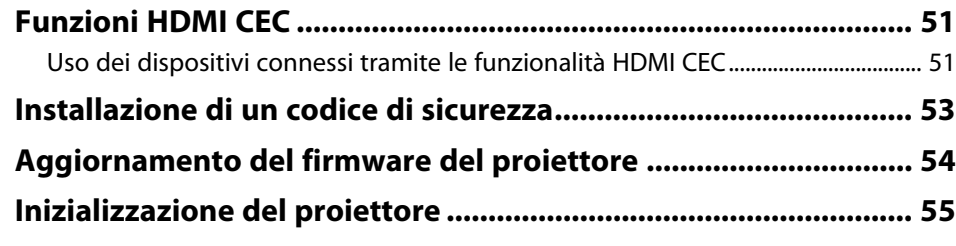

# **[Regolazione del menu Impostazioni](#page-55-0) [56](#page-55-0)**

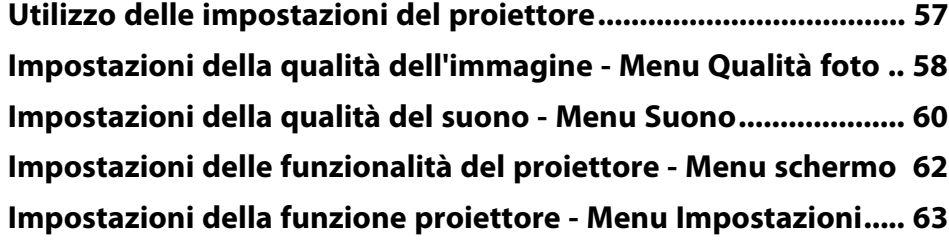

# **[Manutenzione del proiettore](#page-63-0) [64](#page-63-0)**

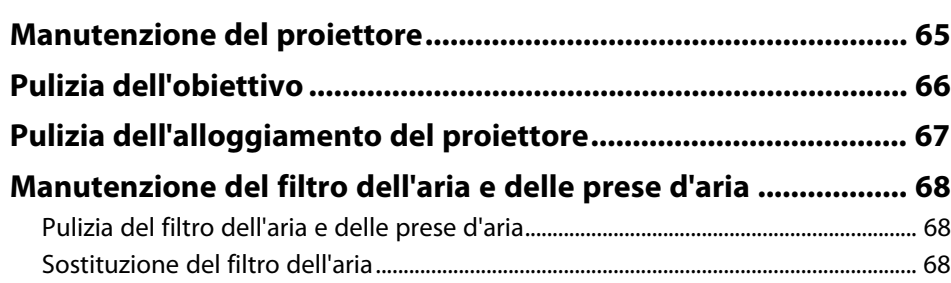

# **[Risoluzione dei problemi](#page-70-0) [71](#page-70-0)**

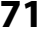

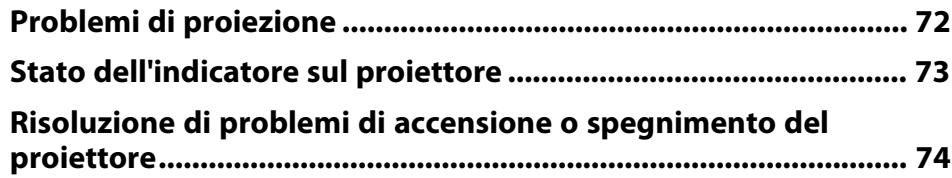

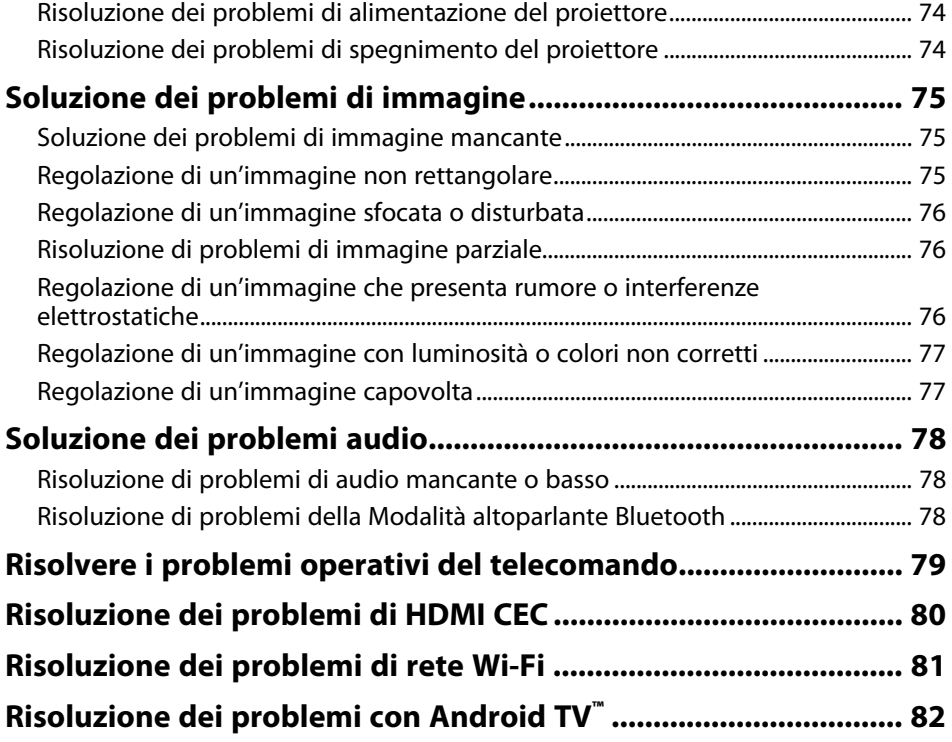

# **[Appendice](#page-82-0) [83](#page-82-0)**

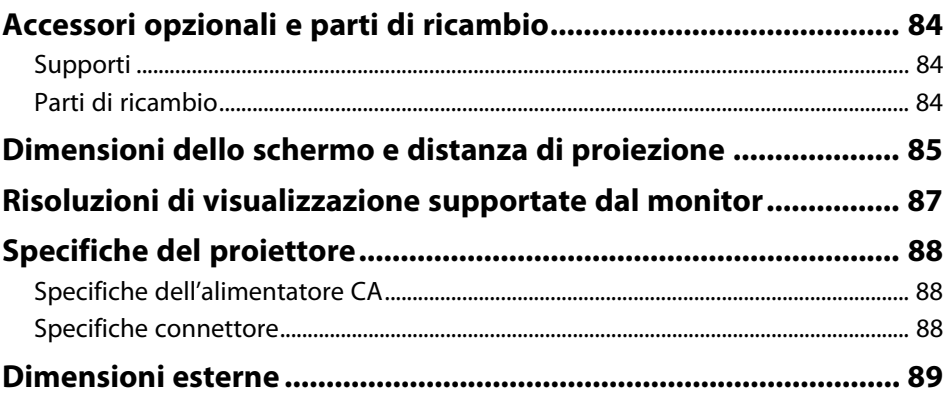

# Sommario

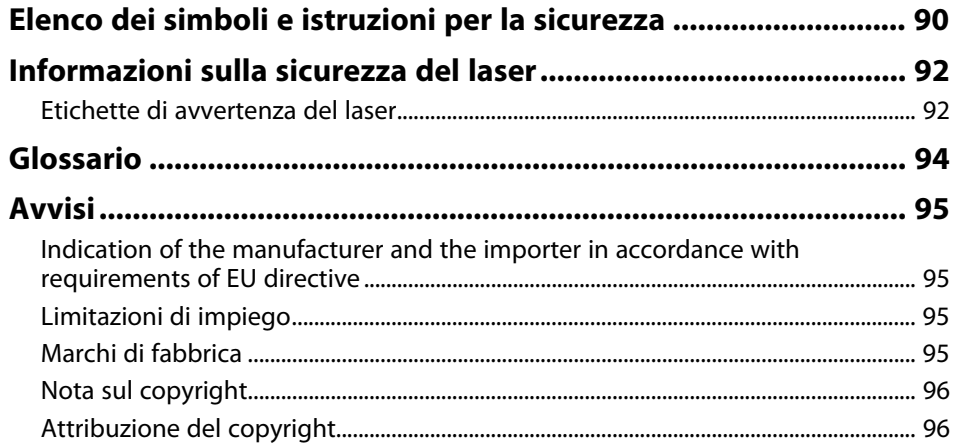

# <span id="page-4-0"></span>**Indicazioni Utilizzate in Questo Manuale**

#### **Simboli di sicurezza**

Il proiettore e i relativi manuali usano simboli grafici ed etichette a indicare contenuti che spiegano come usare il proiettore in sicurezza.

Leggere e seguire attentamente le istruzioni contrassegnate con tali simboli ed etichette per evitare infortuni o danni materiali.

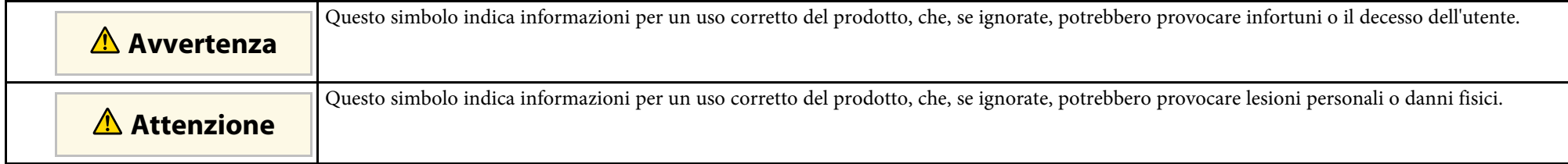

#### **Indicazioni di informazione generale**

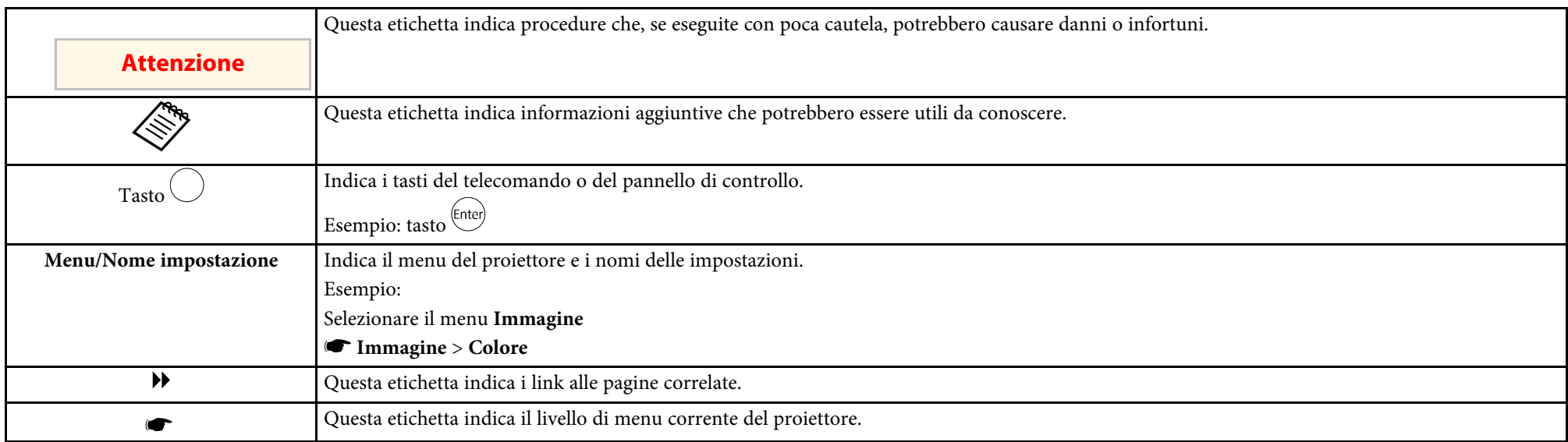

#### **Uso del manuale per la ricerca di informazioni**

Il manuale PDF consente di cercare informazioni tramite parola chiave o di saltare direttamente a sezioni specifiche tramite segnalibri. È inoltre possibile stampare solo le pagine necessarie. Questa sezione spiega come utilizzare un manuale PDF aperto con Adobe Reader X sul computer.

#### **Ricerca per parola chiave**

Fare clic su **Modifica** > **Ricerca avanzata**. Inserire la parola chiave (testo) dell'informazione da trovare nella finestra di ricerca, quindi fare clic su **Cerca**. I risultati sono visualizzati in un elenco. Fare clic su uno dei risultati visualizzati per saltare a quella pagina.

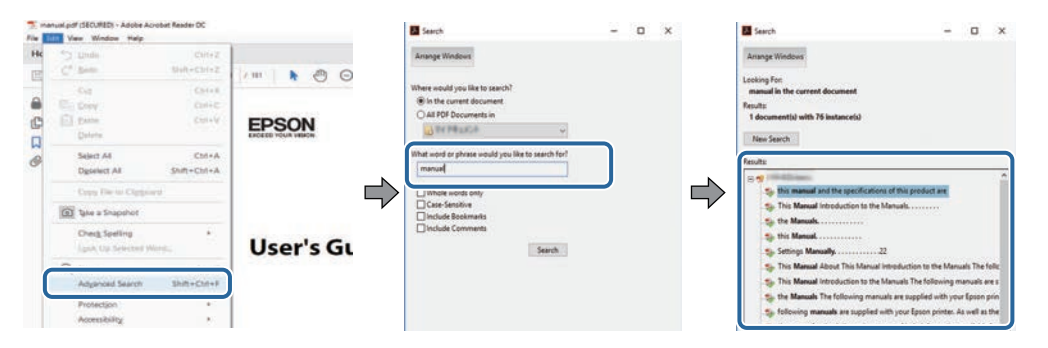

#### **Saltare direttamente dai segnalibri**

Fare clic su un titolo per saltare a quella pagina. Fare clic su **+** o **>** per visualizzare i titoli del livello inferiore in quella sezione. Per tornare alla pagina precedente, eseguire la seguente operazione sulla tastiera.

- Windows: tenere premuto **Alt**, quindi premere **←**.
- Mac OS: tenere premuto il tasto di comando, quindi premere **←**.

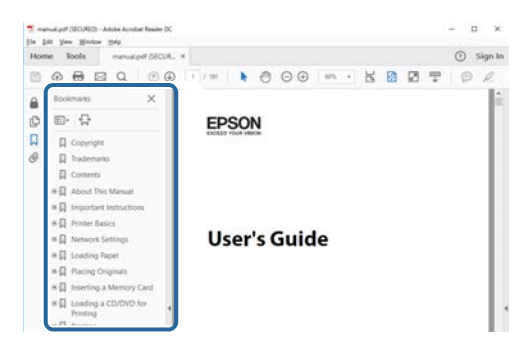

#### **Stampa delle sole pagine necessarie**

È inoltre possibile estrarre e stampare solo le pagine necessarie. Fare clic su **Stampa** nel menu **File**, quindi specificare le pagine da stampare in **Pagine** in **Pagine da stampare**.

• Per specificare una serie di pagine, inserire un trattino tra la pagina di inizio e la pagina di fine.

Esempio: 20-25

• Per specificare pagine non incluse nella serie, dividere le pagine con una virgola. Esempio: 5, 10, 15

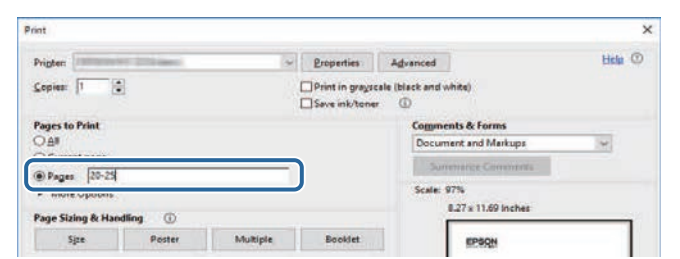

# <span id="page-7-0"></span>**Presentazione del proiettore**

Consultare queste sezioni per ulteriori informazioni sul proiettore.

### g **Link correlati**

• ["Parti e funzioni del proiettore"](#page-8-0) p.9

<span id="page-8-0"></span>Le seguenti sezioni descrivono le parti del proiettore e le relativi funzioni.

### g **Link correlati**

- • ["Parti del proiettore Parte anteriore/superiore"](#page-8-2) p.9
- • ["Parti del proiettore Parte posteriore"](#page-9-2) p.10
- • ["Parti del proiettore Base"](#page-9-3) p.10
- • ["Parti del proiettore Pannello di controllo"](#page-10-1) p.11
- • ["Parti del proiettore Telecomando del proiettore"](#page-11-1) p.12

### <span id="page-8-2"></span><span id="page-8-1"></span>**Parti del proiettore - Parte anteriore/superiore**

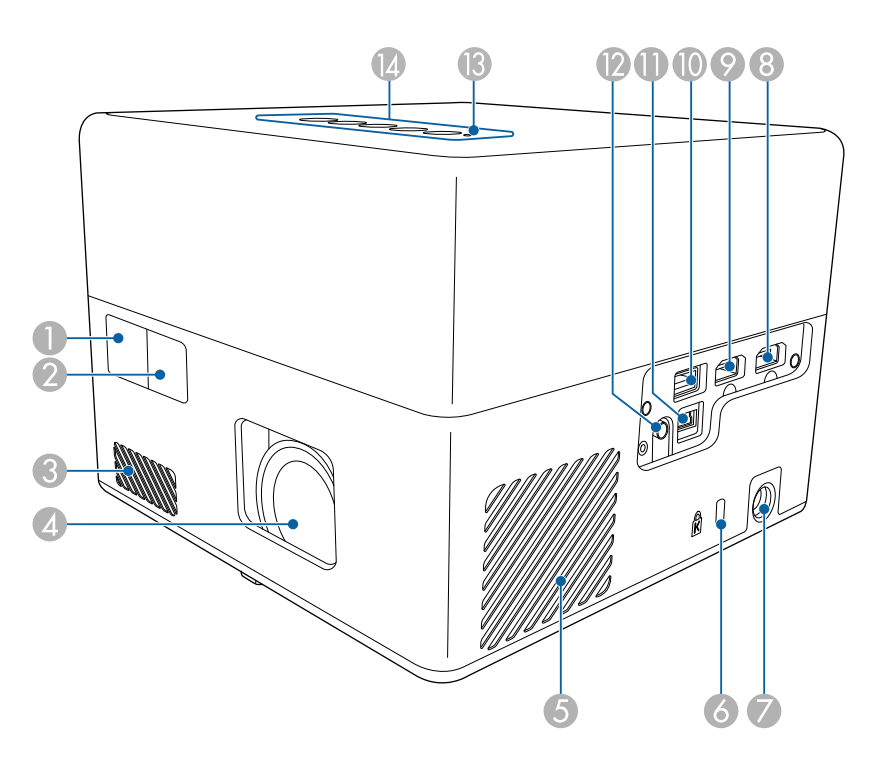

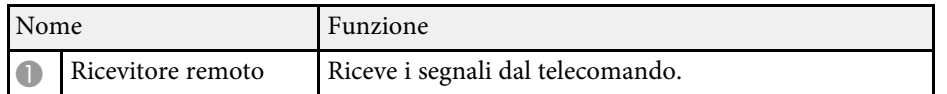

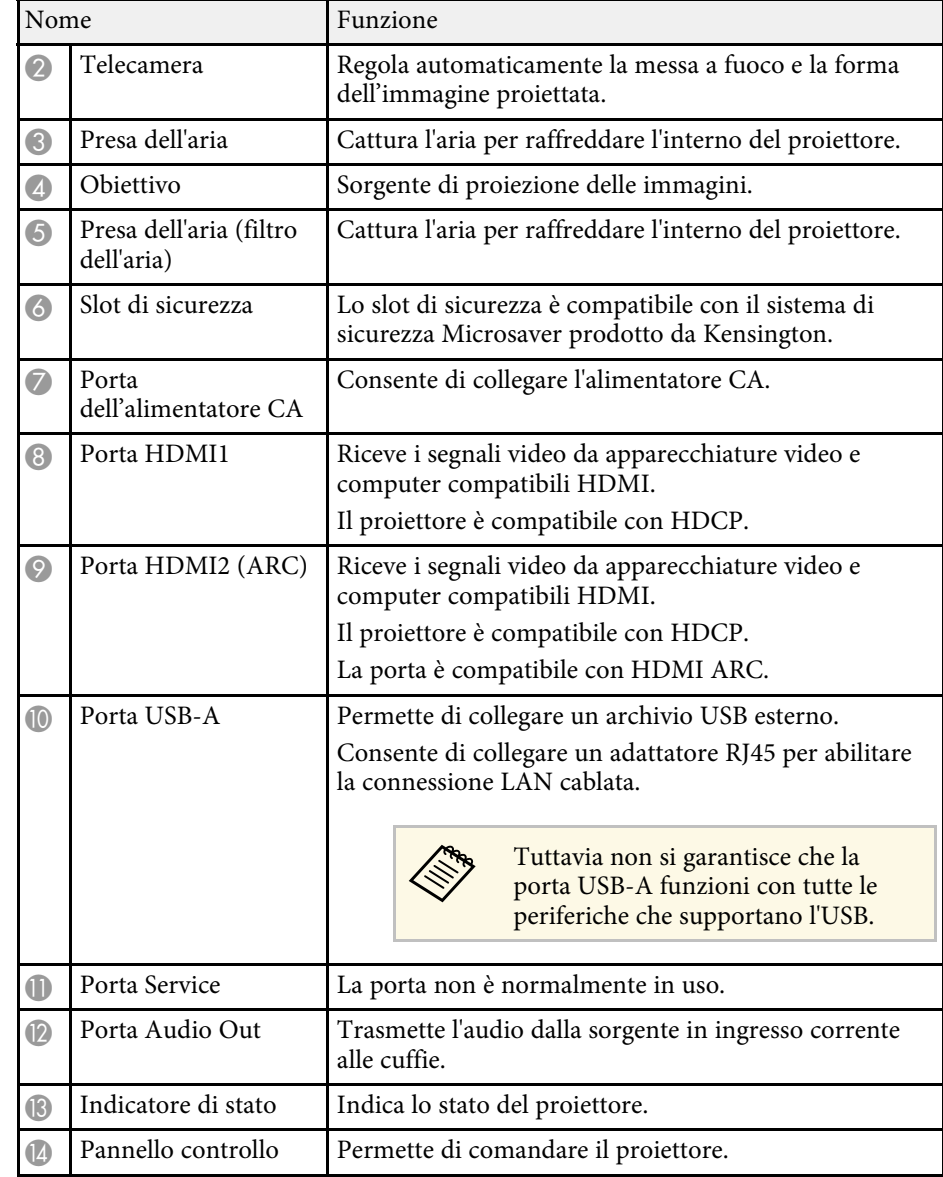

### g **Link correlati**

• ["Funzionamento del telecomando"](#page-23-1) p.24

- • ["Stato dell'indicatore sul proiettore"](#page-72-0) p.73
- • ["Collegamento a sorgenti video"](#page-20-3) p.21
- • ["Collegamento a un sistema AV compatibile ARC"](#page-21-1) p.22
- • ["Connessione di cuffie"](#page-20-4) p.21
- • ["Installazione di un codice di sicurezza"](#page-52-0) p.53

# <span id="page-9-2"></span><span id="page-9-0"></span>**Parti del proiettore - Parte posteriore**

<span id="page-9-3"></span><span id="page-9-1"></span>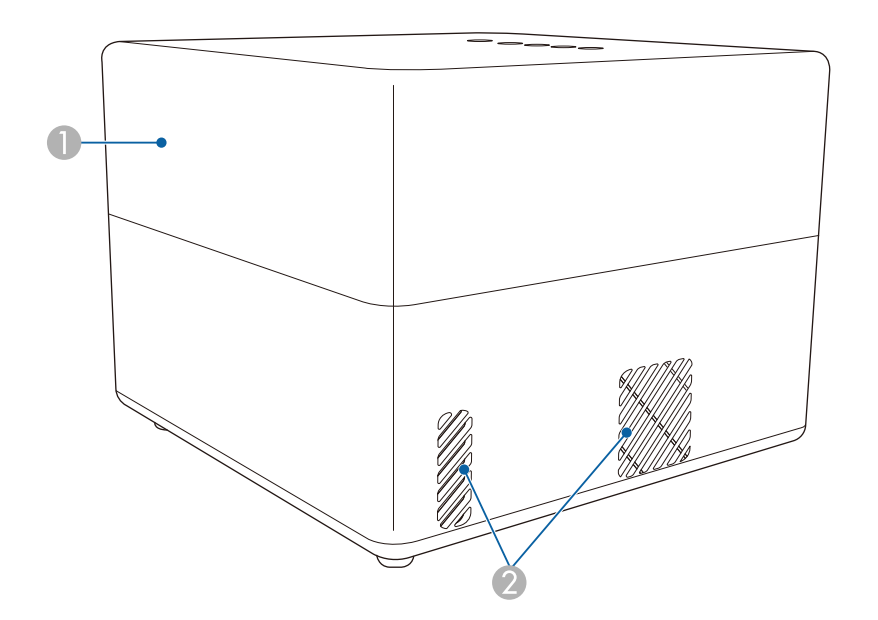

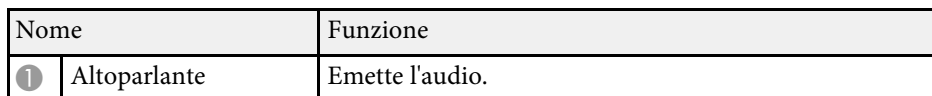

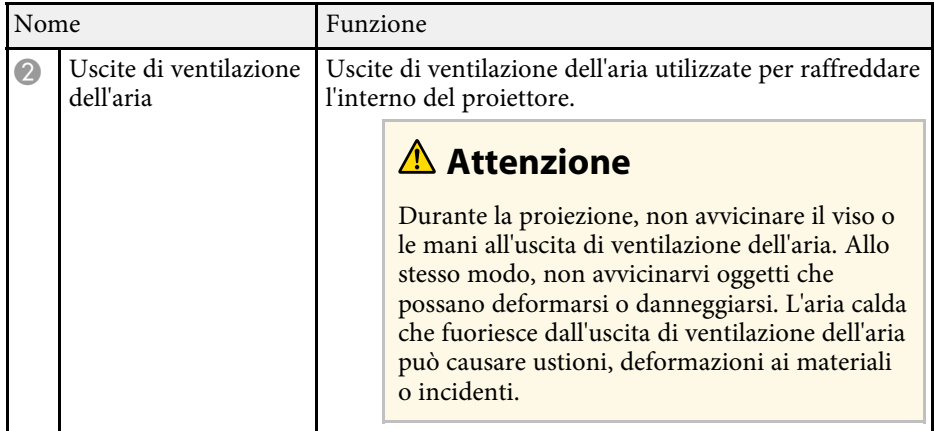

# **Parti del proiettore - Base**

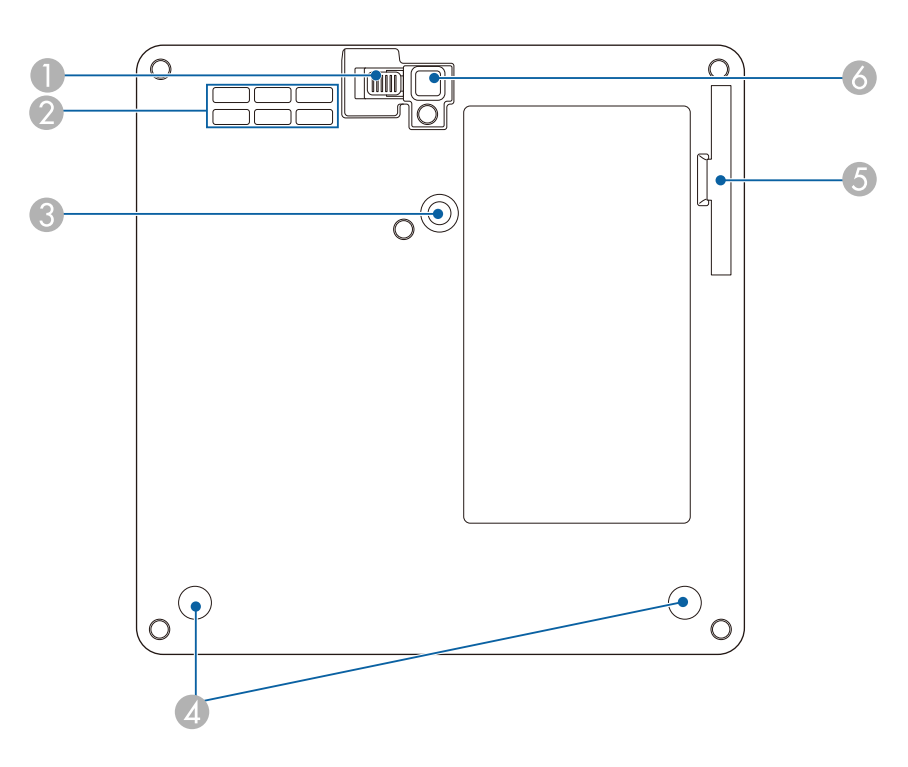

# **Parti e funzioni del proiettore <sup>11</sup>**

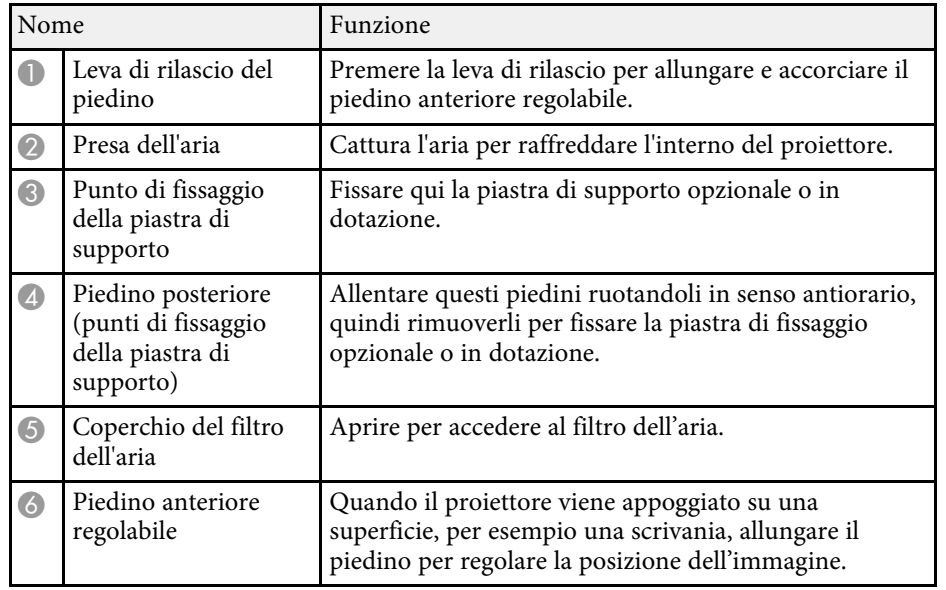

### g **Link correlati**

- • ["Manutenzione del filtro dell'aria e delle prese d'aria"](#page-67-0) p.68
- • ["Installazione del proiettore su un supporto compatibile VESA o un](#page-17-1) [treppiede"](#page-17-1) p.18
- • ["Regolazione dell'altezza dell'immagine"](#page-31-0) p.32

# <span id="page-10-1"></span><span id="page-10-0"></span>**Parti del proiettore - Pannello di controllo**

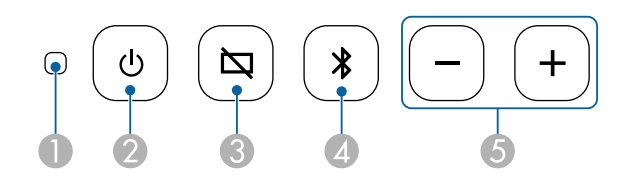

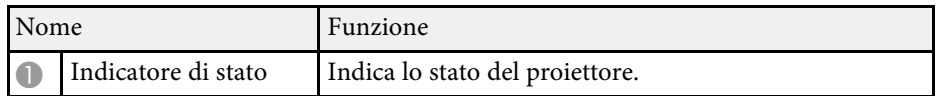

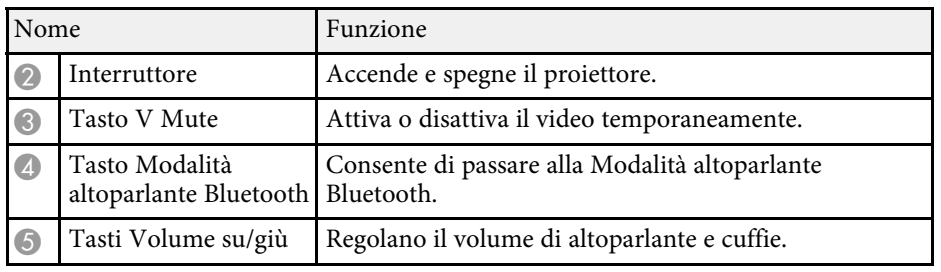

### g **Link correlati**

- • ["Stato dell'indicatore sul proiettore"](#page-72-0) p.73
- • ["Uso del proiettore come altoparlante Bluetooth"](#page-48-0) p.49

# <span id="page-11-1"></span><span id="page-11-0"></span>**Parti del proiettore - Telecomando del proiettore**

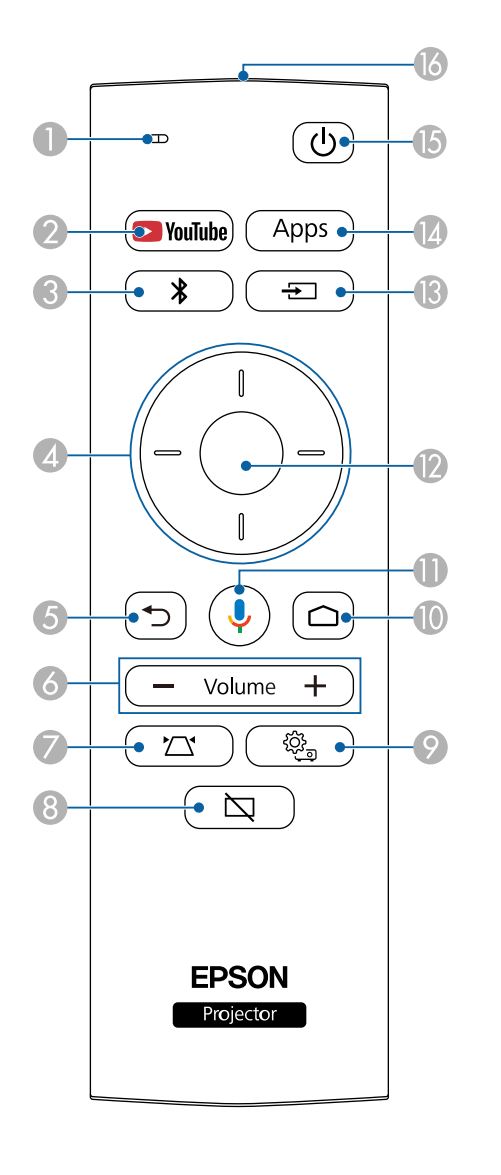

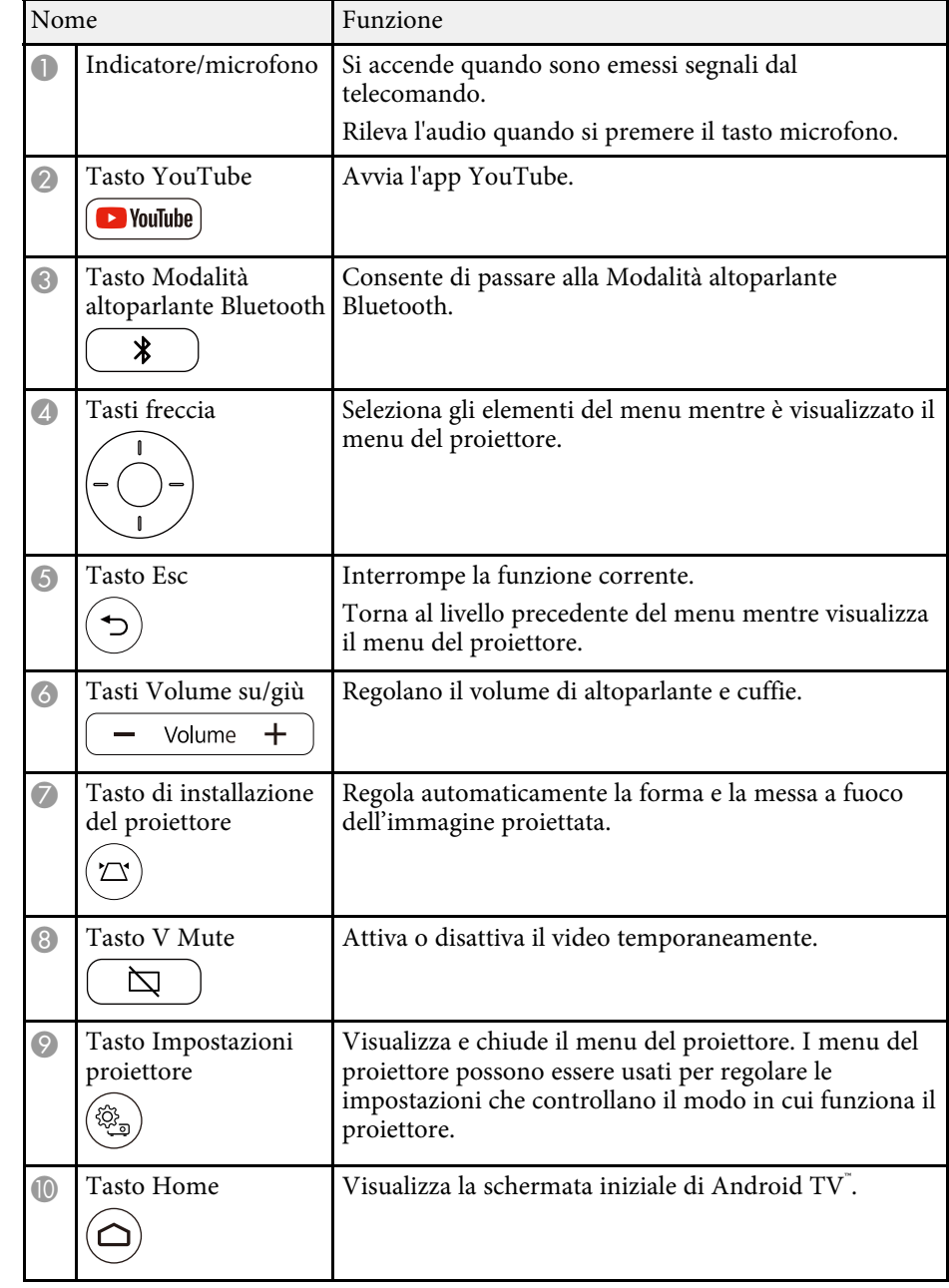

# **Parti e funzioni del proiettore <sup>13</sup>**

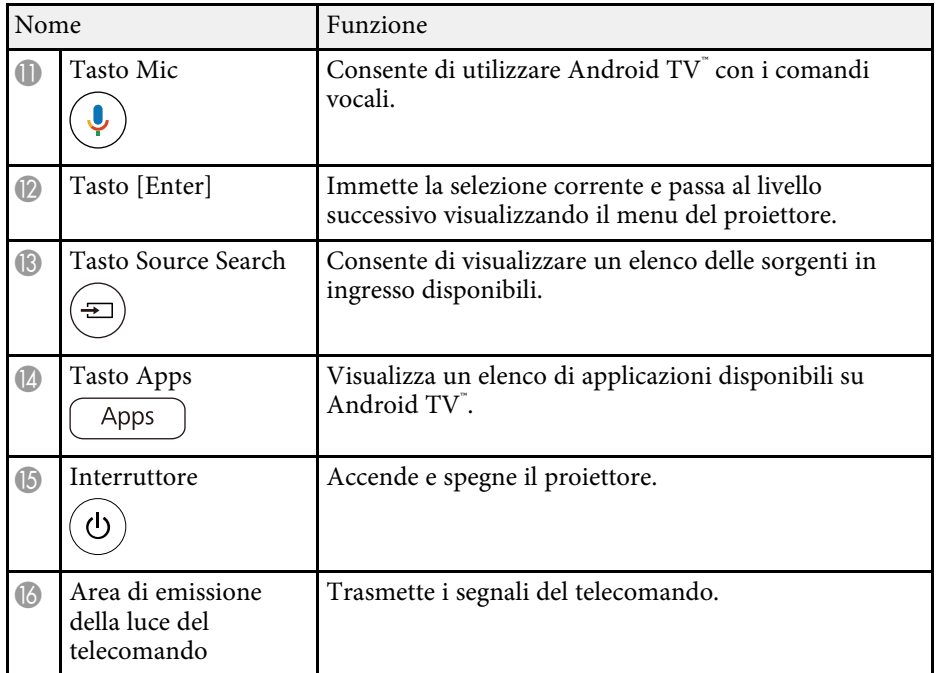

### g **Link correlati**

- • ["Uso del proiettore come altoparlante Bluetooth"](#page-48-0) p.49
- • ["Correzione manuale della forma dell'immagine"](#page-32-3) p.33
- • ["Correzione della forma dell'immagine con regolazione angoli"](#page-33-1) p.34
- • ["Accensione del proiettore"](#page-27-0) p.28
- • ["Controllo del volume con i tasti Volume"](#page-44-0) p.45
- • ["Disattivazione temporanea dell'immagine \(V Mute\)"](#page-49-0) p.50
- • ["Utilizzo delle impostazioni del proiettore"](#page-56-0) p.57

# <span id="page-13-0"></span>**Configurazione del proiettore**

Per configurare il proiettore, seguire le istruzioni contenute nelle sezioni successive.

### g **Link correlati**

- • ["Posizionamento del proiettore"](#page-14-0) p.15
- • ["Collegamenti del proiettore"](#page-20-0) p.21
- • ["Installazione delle batterie nel telecomando"](#page-22-0) p.23
- • ["Impostazione di Android TV™"](#page-24-0) p.25

<span id="page-14-0"></span>Il proiettore, per funzionare, può essere posizionato praticamente su qualsiasi superficie piana.

Può anche essere installato su un supporto se si desidera usarlo in una posizione fissa. È necessaria una piastra di supporto opzionale o in dotazione per l'installazione del proiettore su un treppiede disponibile in commercio o su un supporto compatibile VESA.

Il proiettore può essere installato su diverse angolazioni. Non esiste un limite verticale o orizzontale per l'installazione del proiettore.

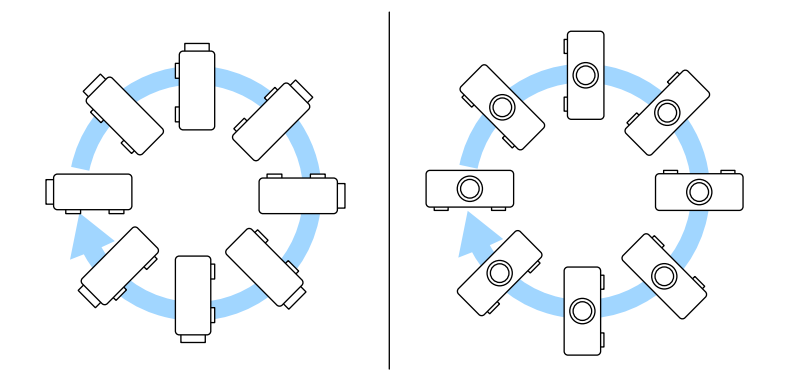

Quando si sceglie una posizione per il proiettore, fare attenzione ai seguenti punti:

• Posizionare il proiettore su una superficie piana e solida, oppure installarlo usando un montaggio compatibile.

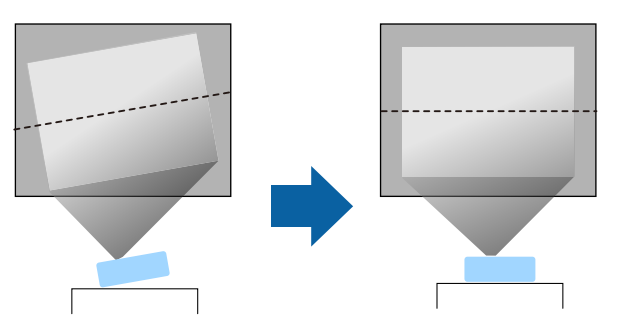

- Lasciare abbondante spazio attorno e sotto il proiettore per consentire la ventilazione, e non collocare sopra di esso alcun oggetto che possa bloccarla.
- Posizionare il proiettore in modo che sia rivolto di fronte allo schermo perpendicolarmente e non ad angolo.

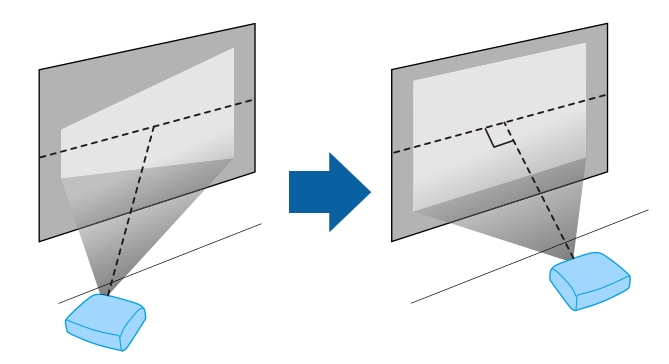

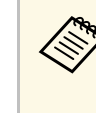

Se il proiettore non può essere installato perpendicolarmente allo<br>schermo, correggere eventuali distorsioni del keystone usandone i controlli. Per ottenere immagini di ottima qualità, si consiglia di regolare la posizione di installazione del proiettore per ottenere le dimensioni e la forma dell'immagine corrette.

### **Avvertenza**

- Quando si monta il proiettore al soffitto, è necessario installare un apposito montaggio. Se il proiettore non viene installato correttamente, potrebbe cadere e causare danni o infortuni.
- Non usare nastri adesivi sui punti di fissaggio della piastra di supporto per evitare che le viti si allentino, né applicare lubrificanti, grassi o sostanze similari sul proiettore; è possibile che il telaio si crepi e che si stacchi dal montaggio a soffitto. Ciò potrebbe causare gravi lesioni alle persone che si trovano sotto di esso e potrebbe danneggiare il proiettore.
- La mancata installazione della piastra di supporto, delle viti di supporto e del proiettore potrebbe causare la caduta del proiettore. Una volta installato il proiettore su un supporto compatibile VESA (75 x 75 mm) tramite la piastra di montaggio ELPMB65 opzionale o in dotazione, assicurarsi di fissare il supporto a tutti i punti di fissaggio della piastra di supporto del proiettore. Inoltre, fissare il proiettore e il supporto con un cavo sufficientemente robusto in grado di sostenerne il peso.
- Non installare il proiettore in un luogo soggetto a livelli elevati di polvere o umidità o in un luogo soggetto a fumo o vapore. In caso contrario, si potrebbero provocare incendi o scosse elettriche. Anche l'involucro del proiettore potrebbe deteriorarsi e danneggiarsi, causando la caduta del proiettore dal supporto. **Esempi di ambienti che potrebbero causare la caduta del proiettore a causa del deterioramento dell'involucro**
- Luoghi soggetti a fumo eccessivo o particelle di olio nell'aria, come fabbriche o cucine
- Luoghi contenenti solventi o prodotti chimici volatili, come fabbriche o laboratori
- Luoghi in cui il proiettore potrebbe essere sottoposto a detergenti o prodotti chimici, come fabbriche o cucine
- Luoghi in cui vengono spesso utilizzati oli aromatici, come le sale relax
- <span id="page-15-1"></span><span id="page-15-0"></span>• Accanto a dispositivi che producono fumo eccessivo, particelle di olio nell'aria o schiuma durante gli eventi

### **Avvertenza**

- Non coprire l'uscita di ventilazione o le prese d'aria del proiettore. Se le aperture vengono coperte, la temperatura interna potrebbe aumentare e provocare un incendio.
- Non utilizzare o riporre il proiettore in luoghi soggetti a polvere o sporcizia. In caso contrario, la qualità dell'immagine proiettata potrebbe ridursi o il filtro dell'aria potrebbe ostruirsi, provocando guasti o incendi.
- Non installare il proiettore su una superficie instabile o in un luogo inadatto a sorreggerne il peso. In caso contrario, il proiettore può cadere o ribaltarsi causando danni e lesioni.
- Quando lo si installa in una posizione elevata, prendere provvedimenti per evitare che cada, utilizzando cavi per garantire la sicurezza in casi di emergenza, ad esempio nell'evento di un sisma, ed evitare incidenti. Se non viene installato correttamente, il proiettore potrebbe cadere causando danni e lesioni.
- Non installare in luoghi in cui potrebbero verificarsi danni dovuti alla salsedine o in luoghi soggetti a gas corrosivi, come gas solforico proveniente da sorgenti termali. In caso contrario, la corrosione potrebbe causare la caduta del proiettore. Potrebbe anche causare il malfunzionamento del proiettore.

### g **Link correlati**

- • ["Configurazione del proiettore e opzioni di installazione"](#page-15-1) p.16
- • ["Distanza di proiezione"](#page-16-2) p.17
- • ["Installazione del proiettore su un supporto compatibile VESA o un](#page-17-1) [treppiede"](#page-17-1) p.18
- • ["Forma dell'immagine"](#page-32-0) p.33
- • ["Impostazioni della qualità del suono Menu Suono"](#page-59-0) p.60
- • ["Regolazione dell'altezza dell'immagine"](#page-31-0) p.32
- • ["Messa a fuoco dell'immagine tramite i menu del proiettore"](#page-35-0) p.36

## **Configurazione del proiettore e opzioni di installazione**

Il proiettore può essere configurato o installato nei seguenti modi:

Standard

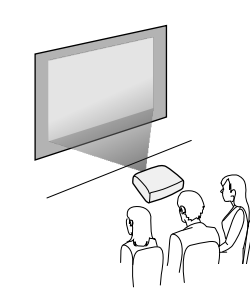

#### Capovolto

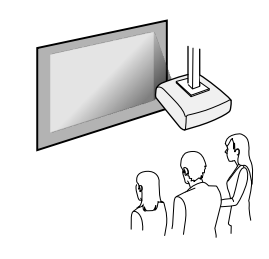

### g **Link correlati**

- • ["Precauzioni sull'installazione"](#page-16-0) p.17
- • ["Modi di proiezione"](#page-30-0) p.31

### <span id="page-16-0"></span>**Precauzioni sull'installazione**

<span id="page-16-2"></span><span id="page-16-1"></span>Tenere presente le precauzioni seguenti quando si installa il proiettore.

#### **Spazio di installazione**

#### **Attenzione**

Assicurarsi di lasciare il seguente spazio intorno al proiettore, in modo da non ostruire lo sfiatatoio dell'aria e la presa dell'aria.

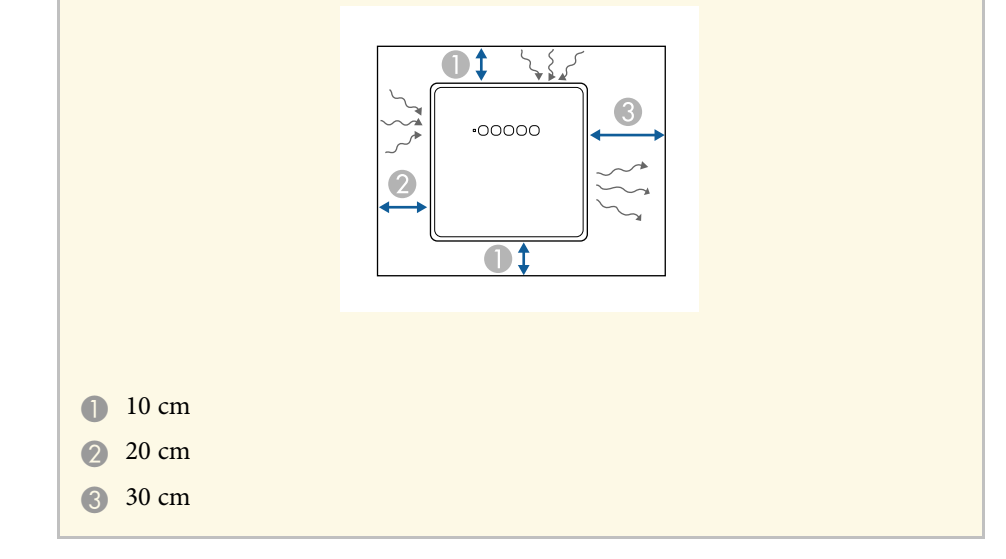

### **Attenzione**

Installare l'alimentatore CA in dotazione a una distanza maggiore di 30 cm dal proiettore. Se la temperatura dell'alimentatore CA si alza per il calore proveniente dal proiettore, questo potrebbe non funzionare correttamente.

### **Distanza di proiezione**

La distanza a cui si posiziona il proiettore dallo schermo determina la dimensione approssimativa dell'immagine. La dimensione dell'immagine aumenta più il proiettore si allontana dallo schermo ma può variare in base al rapporto aspetto e ad altre impostazioni.

Consultare l'Appendice per i dettagli per determinare approssimativamente a quale distanza collocare il proiettore dallo schermo in base alla dimensione dell'immagine proiettata.

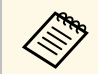

Quando si corregge la correzione del keystone, l'immagine diminuisce<br>leggermente leggermente.

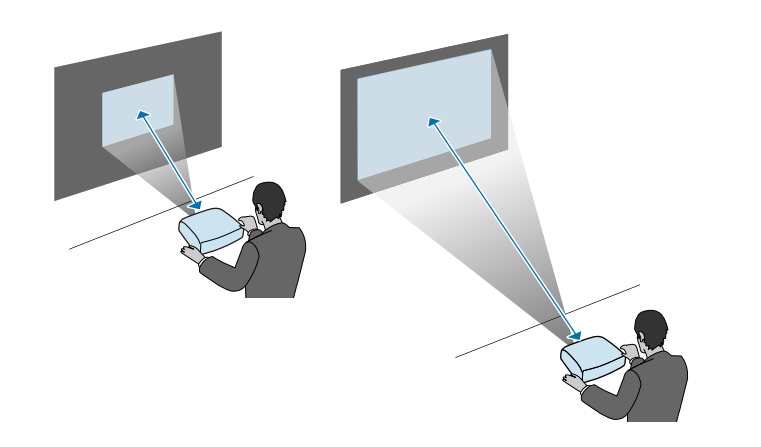

### g **Link correlati**

• ["Dimensioni dello schermo e distanza di proiezione"](#page-84-0) p.85

# <span id="page-17-0"></span>**Installazione del proiettore su un supporto compatibile VESA o un treppiede**

<span id="page-17-1"></span>È possibile installare il proiettore su un supporto compatibile VESA o un treppiede tramite la piastra di montaggio ELPMB65 opzionale o in dotazione.

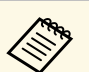

- È possibile installare il proiettore su un supporto compatibile VESA (75 x 75 mm).
- È possibile installare il proiettore su un treppiede per cui siano utilizzabili viti formato 1/4-20UNC.
- Quando si installa il proiettore in un luogo elevato, assicurarsi di installare il set di cavi di sicurezza opzionale (ELPWR01) per motivi di sicurezza.

### Capovolgere il proiettore.

b Allentare i piedini posteriori ruotandoli in senso antiorario e quindi rimuovendoli.

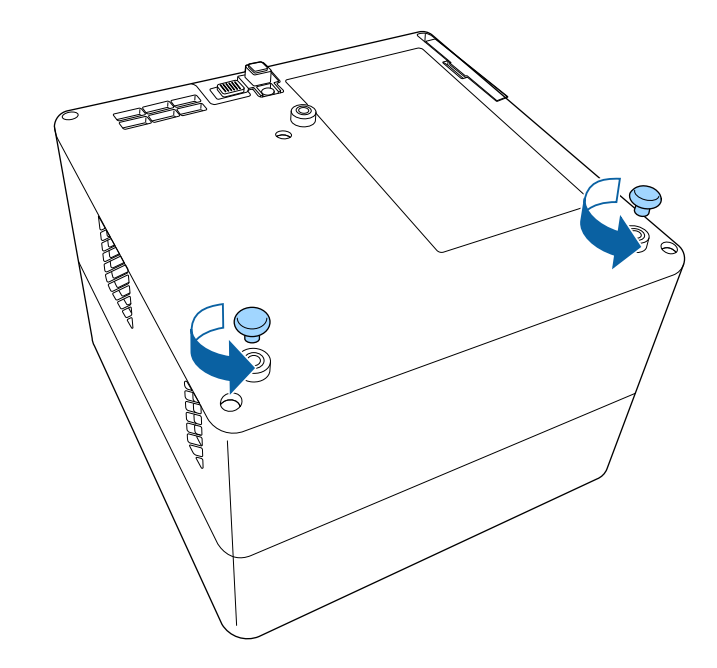

c Quando si installa il proiettore in un luogo elevato, avvolgere il set di cavi di sicurezza opzionale (ELPWR01) attraverso la piastra di montaggio.

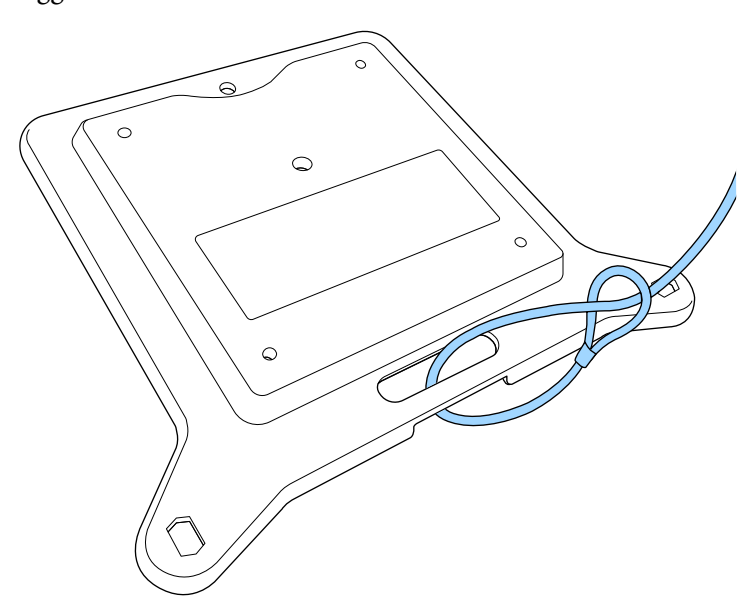

d Fissare la piastra di supporto al proiettore e fissarla in posizione con le viti in dotazione con la piastra di montaggio.

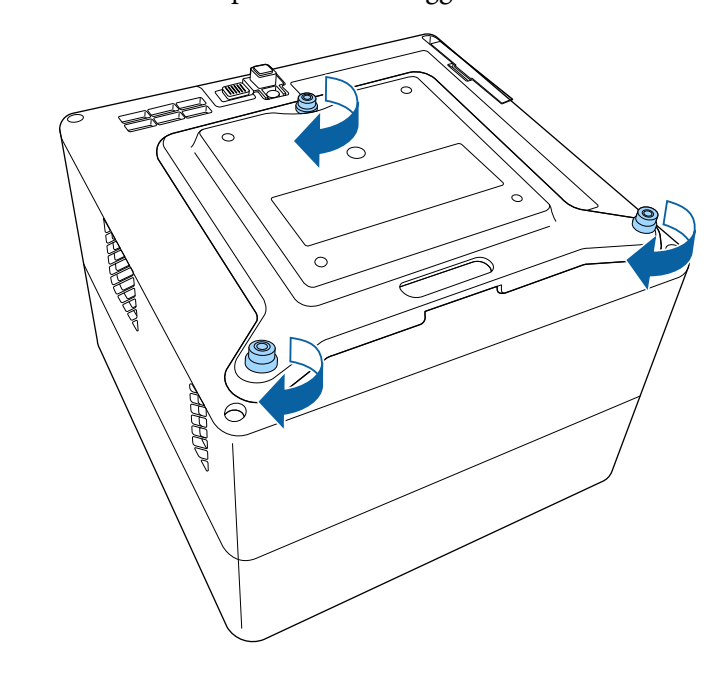

### **Attenzione**

Non utilizzare i piedini posteriori rimossi al passaggio 2 per fissare la piastra di montaggio. Potrebbero allentarsi e far cadere il proiettore.

e Installare il proiettore su un supporto compatibile VESA o un treppiede. Per i dettagli, fare riferimento alla documentazione fornita in dotazione con il supporto o il treppiede.

# **Attenzione**

Quando si installa il proiettore sul treppiede, assicurarsi di fissarne saldamente le viti. Se si posiziona il proiettore capovolto, le viti potrebbero allentarsi e far cadere il proiettore dal treppiede.

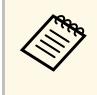

Quando si installa il proiettore in un luogo elevato come un<br>soffitto, assicurarsi di agganciare il moschettone del set di cavi di sicurezza opzionale (ELPWR01) a un punto sufficientemente robusto per sostenere il peso di proiettore e supporto.

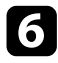

f Se necessario, fissare l'alimentatore CA alla parete o al soffitto tramite l'alimentatore CA in dotazione con la piastra di supporto.

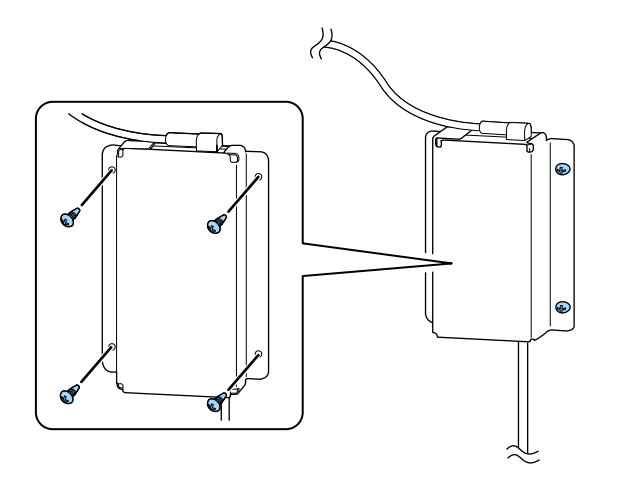

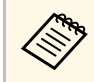

Quando si fissa l'alimentatore CA alla parete o al soffitto,<br>utilizzare viti (M4 x 8-10) adatte al materiale della parete o soffitto.

<span id="page-20-0"></span>Fare riferimento a queste sezioni per collegare il proiettore a una serie di sorgenti di proiezione.

#### **Attenzione**

Controllare la forma e l'orientamento dei connettori o di eventuali cavi che si prevede di collegare. Non forzare i connettori nelle porte se non entrano. Il dispositivo o il proiettore potrebbero risultarne danneggiati o potrebbero non funzionare correttamente.

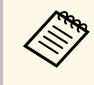

Fare riferimento alla *Guida di avvio rapido* per un elenco dei cavi<br>forniti con il proiettore. Acquistare cavi opzionali o disponibili in commercio quando necessario.

### <span id="page-20-2"></span>g **Link correlati**

- <span id="page-20-4"></span>• ["Collegamento a sorgenti video"](#page-20-3) p.21
- • ["Connessione di cuffie"](#page-20-4) p.21
- • ["Collegamento a un sistema AV compatibile ARC"](#page-21-1) p.22

### <span id="page-20-3"></span><span id="page-20-1"></span>**Collegamento a sorgenti video**

Se la sorgente video ha una porta HDMI, è possibile collegarla al proiettore usando un cavo HDMI e inviare l'audio della sorgente immagine con l'immagine proiettata.

### **Attenzione**

Non accendere la sorgente video prima di collegarla al proiettore. Ciò potrebbe provocare danni al proiettore.

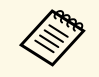

- Se la porta del dispositivo che si collega ha una forma insolita,<br>utilizzare il cavo in dotazione con il dispositivo o un cavo opzionale per collegarlo al proiettore.
	- Alcuni tipi di attrezzatura video sono in grado di emettere diversi tipi di segnale. Leggere il manuale dell'utente fornito con l'attrezzatura video per verificare quali tipi di segnali possono essere emessi.

a Collegare il cavo HDMI alla porta HDMI della sorgente video.

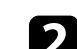

b Collegare l'altra estremità alla porta HDMI del proiettore.

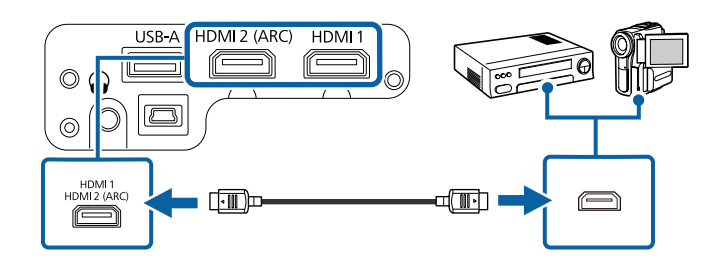

# **Connessione di cuffie**

È possibile collegare delle cuffie alla porta Audio Out del proiettore. È possibile controllare il volume tramite il telecomando del proiettore.

### **Attenzione**

La porta Audio Out del proiettore supporta solo cuffie a 3 poli. Se si utilizzano cuffie diverse, l'audio potrebbe non essere emesso normalmente.

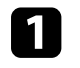

a Collegare il cavo mini-jack delle cuffie stereo alla porta Audio Out del proiettore.

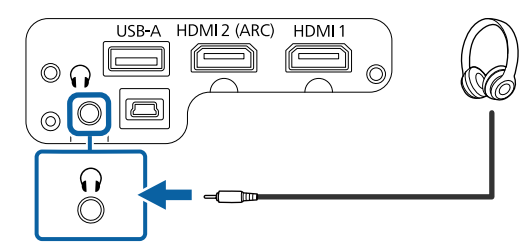

# **Collegamenti del proiettore <sup>22</sup>**

### **Attenzione**

Non avviare la riproduzione con un'alta impostazione del volume. Rumori forti improvvisi possono provocare la perdita dell'udito.

Abbassare sempre il volume prima di spegnere il proiettore. In questo modo sarà possibile aumentare gradualmente il volume dopo l'accensione.

# <span id="page-21-1"></span><span id="page-21-0"></span>**Collegamento a un sistema AV compatibile ARC**

Se il sistema AV supporta HDMI ARC, è possibile collegarlo al proiettore tramite un cavo HDMI ad alta velocità disponibile in commercio per inviare l'audio al sistema AV.

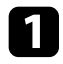

a Collegare il cavo HDMI alla porta di ingresso HDMI della sorgente video (compatibile ARC).

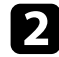

**b** Collegare l'altra estremità alla porta HDMI2 (ARC) del proiettore.

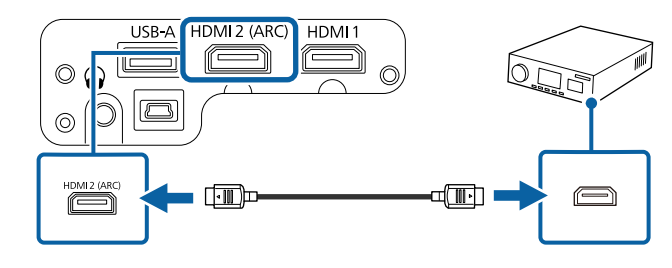

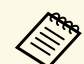

a • Per emettere audio dalla porta HDMI2 (ARC) del proiettore, impostare **Uscita audio dal proiettore** su **ARC** nel menu **Suono** del proiettore.

> • Se si desidera emettere audio di qualità superiore, impostare **Formato di uscita audio** su **Automatico** nel menu **Suono** del proiettore.

<span id="page-22-0"></span>Il telecomando usa due batterie AAA in dotazione con il proiettore.

**Attenzione**

Leggere le seguenti *Istruzioni sulla sicurezza* prima di maneggiare le batterie.

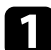

a Rimuovere il coperchio della batteria come mostrato.

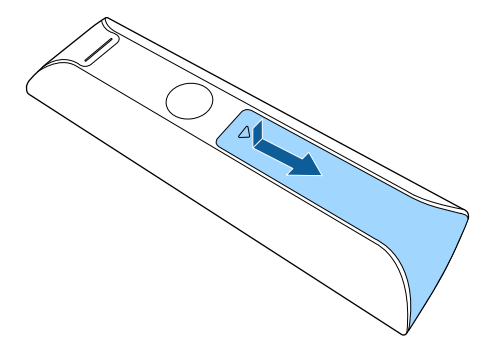

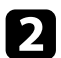

**b** Rimuovere le vecchie batterie, se necessario.

Smaltire le batterie esauste in conformità ai regolamenti locali.

c Inserire le batterie con le estremità **<sup>+</sup>** <sup>e</sup> **–** rivolte come mostrato.

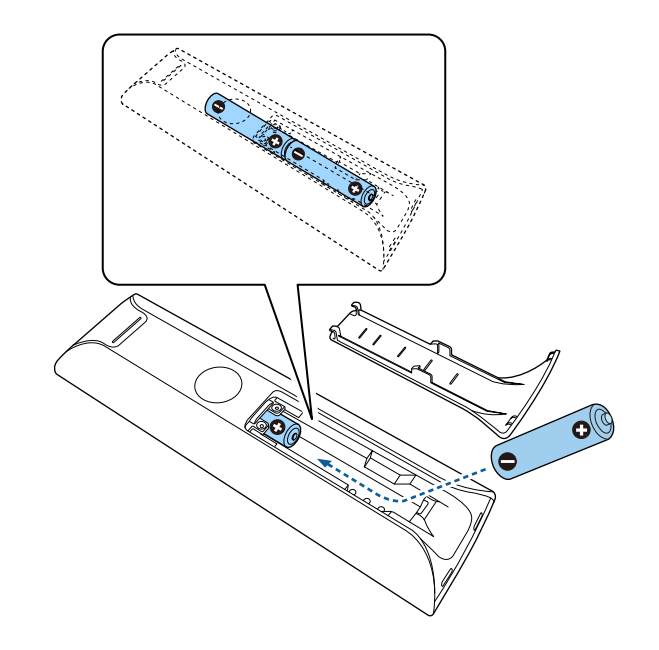

# **Avvertenza**

Verificare la posizione dei simboli (+) e (-) all'interno del vano batterie per accertarsi che siano inserite correttamente. Se le batterie non vengono utilizzate correttamente, possono esplodere o perdere liquido, causando incendi, infortuni o danni al prodotto.

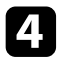

d Chiudere il coperchio della batteria e premere verso il basso finché non si sentirà uno scatto.

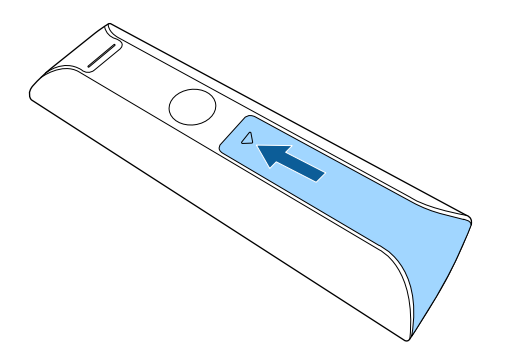

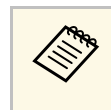

Evitare di usare il telecomando in condizioni con luci fluorescenti<br>
brillanti o sotto la luce solare diretta, oppure il proiettore non risponderà ai comandi. Se si prevede di non usare il telecomando per un periodo di tempo prolungato, togliere le batterie.

### g **Link correlati**

• ["Funzionamento del telecomando"](#page-23-1) p.24

## <span id="page-23-1"></span><span id="page-23-0"></span>**Funzionamento del telecomando**

Il telecomando consente di controllare il proiettore da praticamente qualsiasi punto della stanza.

Si consiglia di puntare il telecomando verso i ricevitori del proiettore entro la distanza e le angolazioni qui elencate.

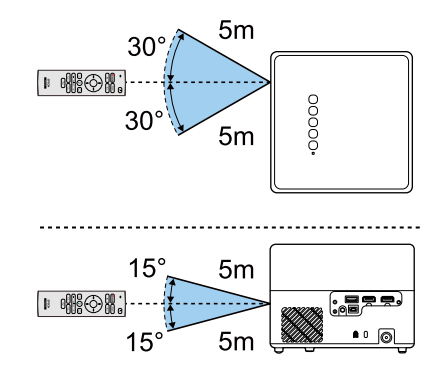

<span id="page-24-0"></span>Quando si accende il proiettore la prima volta, è necessario impostare Android TV" integrato.

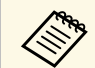

a È possibile modificare ogni impostazione anche dopo aver completato l'impostazione iniziale. Modificare le impostazioni nel menu

visualizzato quando si preme in alto a destra della schermata iniziale di Android TV<sup>™</sup>.

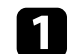

a Accendere il proiettore.

**b** Quando viene visualizzata la schermata di accoppiamento, tenere premuto il tasto [Enter] e il tasto  $\bigodot$  sul telecomando per accoppiare telecomando e proiettore.

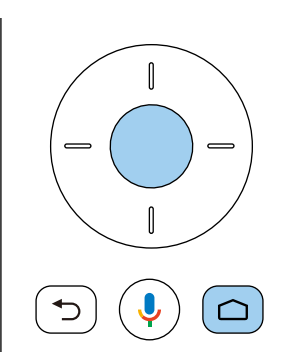

c Quando viene visualizzata la schermata di selezione della lingua, selezionare la lingua da utilizzare.

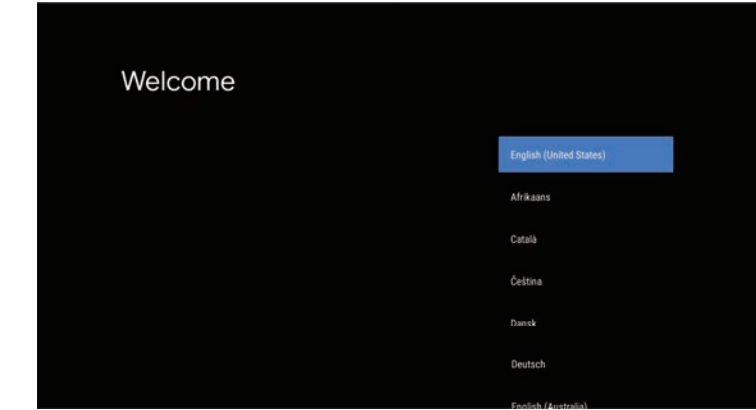

Quando viene visualizzata la schermata di impostazione del Wi-Fi, selezionare la rete wireless da utilizzare, quindi attenersi alle istruzioni a schermo per eseguire le impostazioni necessarie.

- È necessaria una connessione internet per visualizzare i contenuti online. Assicurarsi di utilizzare il servizio Wi-Fi.
- Il cliente è responsabile di eventuali addebiti durante il download dell'app o la visione di contenuti online.

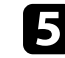

e Quando viene visualizzata la schermata di accesso, accedere tramite l'account di Google.

- È possibile scaricare diverse app e giochi popolari da Google Play accedendo con l'account di Google.
- Inoltre è possibile creare un account Google sul computer o il dispositivo smart.

Una volta terminata l'impostazione iniziale, viene visualizzata la schermata iniziale.

# **Impostazione di Android TV™ <sup>26</sup>**

### g **Link correlati**

• ["Schermata iniziale di Android TV™"](#page-25-1) p.26

### <span id="page-25-1"></span><span id="page-25-0"></span>**Schermata iniziale di Android TV™**

Quando si accende il proiettore o si premere il tasto  $\bigcup$  sul telecomando, viene visualizzata la schermata iniziale di Android  $\mathrm{TV}^{\mathrm{TM}}$ .

È possibile accedere facilmente a contenuti online, applicazioni e alle impostazioni del proiettore dalla schermata iniziale.

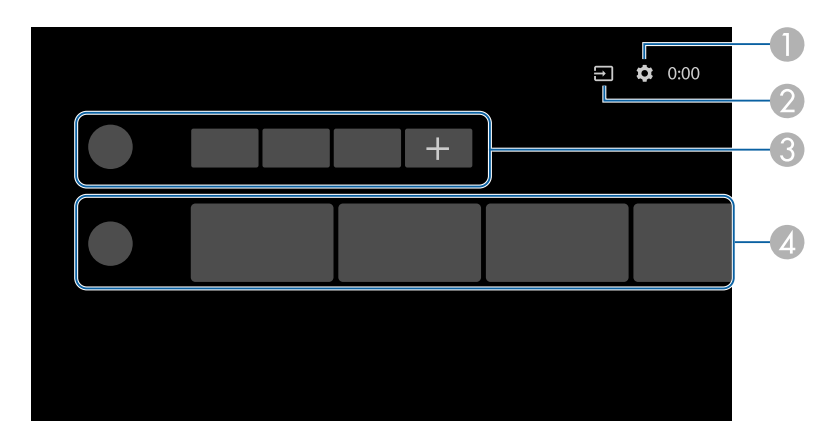

- **A Consente di visualizzare il menu Impostazioni di Android TV<sup>TM</sup>. È possibile** selezionare diverse impostazioni come Wi-Fi, la lingua e le informazioni sull'account di Google.
- B Consente di visualizzare un elenco delle sorgenti in ingresso disponibili.
- **B** Consente di visualizzare le applicazioni scaricate di Android TV<sup>TM</sup>. È possibile aggiungere applicazioni all'elenco selezionando l'icona +.
- D Consente di visualizzare i contenuti online consigliati dalle applicazioni.

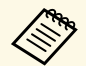

 $\mathbb{R}$  Il contenuto della schermata iniziale può cambiare in base alla versione di Android TV<sup>TM</sup> di Android TVTM.

# <span id="page-26-0"></span>**Utilizzo delle funzioni base del proiettore**

Seguire le istruzioni contenute in queste sezioni per usare le funzioni di base del proiettore.

### g **Link correlati**

- • ["Accensione del proiettore"](#page-27-0) p.28
- • ["Spegnimento del proiettore"](#page-29-0) p.30
- • ["Modi di proiezione"](#page-30-0) p.31
- • ["Regolazione dell'altezza dell'immagine"](#page-31-0) p.32
- • ["Forma dell'immagine"](#page-32-0) p.33
- • ["Messa a fuoco dell'immagine tramite i menu del proiettore"](#page-35-0) p.36
- • ["Selezione di una sorgente immagine"](#page-36-0) p.37
- • ["Rapporto d'aspetto dell'immagine"](#page-37-0) p.38
- • ["Regolazione della qualità dell'immagine \(Modo colore\)"](#page-39-0) p.40
- • ["Attivazione della regolazione automatica della luminanza"](#page-41-0) p.42
- • ["Regolazione della qualità dell'immagine in dettaglio"](#page-42-0) p.43
- • ["Regolazione della luminosità della sorgente luminosa"](#page-43-0) p.44
- • ["Controllo del volume con i tasti Volume"](#page-44-0) p.45
- • ["Regolazione delle impostazioni audio \(Modo Suono\)"](#page-45-0) p.46

# **Accensione del proiettore <sup>28</sup>**

<span id="page-27-0"></span>Quando si collegano gli apparecchi video al proiettore, accendere gli apparecchi video che si desidera usare una volta acceso il proiettore.

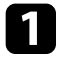

a Collegare l'alimentatore CA alla porta dell'alimentatore CA del proiettore.

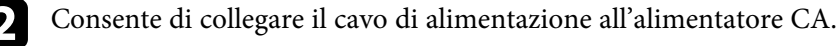

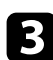

c Inserire il cavo di alimentazione nella presa elettrica.

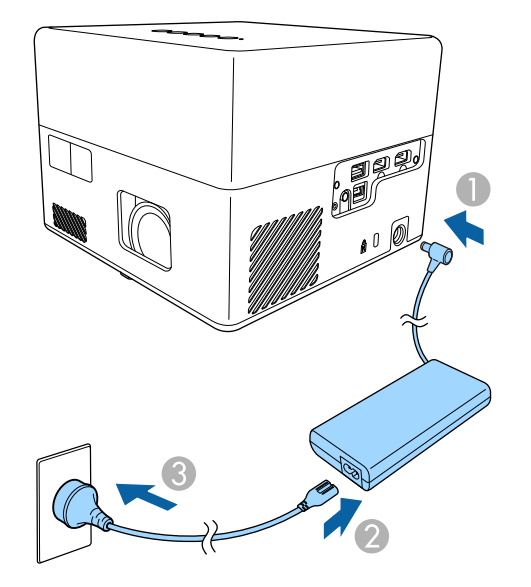

<span id="page-27-2"></span><span id="page-27-1"></span>Il proiettore entra in modalità standby. Ciò indica che il proiettore è alimentato, ma non è ancora acceso.

Premere l'interruttore di alimentazione sul proiettore o sul telecomando per accendere il proiettore.

L'indicatore di stato lampeggia in blu mentre il proiettore si sta riscaldando. Una volta riscaldato il proiettore, l'indicatore di stato smette di lampeggiare e diventa blu.

La prima volta che si accende il proiettore, vengono visualizzate la schermata di accoppiamento del telecomando e la schermata iniziale. Attenersi alle istruzioni a schermo per completare le impostazioni.

# **Avvertenza**

- Non guardare mai nella lente del proiettore quando la sorgente luminosa è accesa. Questo potrebbe danneggiare gli occhi ed è pericoloso, in particolare, per i bambini.
- Quando si accende il proiettore a distanza mediante il telecomando, assicurarsi che nessuno guardi nell'obiettivo.
- Durante la proiezione, non ostruire la luce proveniente dal proiettore con un libro o altri oggetti. Se si ostruisce la luce proveniente dal proiettore, l'area su cui si riflette la luce diventa calda, causando la fusione, ustioni o incendi. Inoltre, l'obiettivo potrebbe surriscaldarsi a causa della luce riflessa, causando anomalie del proiettore. Per arrestare la proiezione, utilizzare la funzione V Mute o spegnere il proiettore.

### g **Link correlati**

- • ["Istruzioni sulla sicurezza dell'alimentatore CA"](#page-27-2) p.28
- • ["Impostazioni della funzione proiettore Menu Impostazioni"](#page-62-0) p.63

## **Istruzioni sulla sicurezza dell'alimentatore CA**

Attenersi a queste istruzioni sulla sicurezza quando si utilizza l'adattatore CA in dotazione.

# **Avvertenza**

- Nelle seguenti condizioni, scollegare il proiettore dalla presa e per qualsiasi riparazione rivolgersi a personale qualificato. L'uso continuato in queste condizioni potrebbe provocare incendi o folgorazione.
	- Se l'alimentatore CA emette fumo.
- Se l'alimentatore CA emette strani odori o strani rumori.
- Se è stato danneggiato l'alimentatore CA.
- Se liquidi o oggetti estranei penetrano nell'alimentatore CA.

# **Accensione del proiettore <sup>29</sup>**

### **Avvertenza**

- Un uso non corretto dell'alimentatore CA può provocare malfunzionamenti, incendi o scosse elettriche. Adottare le seguenti precauzioni durante l'uso dell'alimentatore CA.
- Non utilizzare un alimentatore CA diverso da quello fornito con il proiettore.
- L'alimentatore CA in dotazione è stato appositamente progettato per questo modello di proiettore. Non utilizzarlo con altri modelli.
- Non sottoporre l'alimentatore CA a pressione o urti forti.
- Non afferrare l'alimentatore CA con le mani bagnate.
- Non installare l'alimentatore CA in uno spazio angusto e non coprirlo con un panno.
- Non toccare l'alimentatore CA a lungo mentre è sotto tensione. Potrebbe provocare ustioni a bassa temperatura.
- Non spruzzare gas infiammabili come insetticidi sull'alimentatore CA.
- Non collocare l'alimentatore CA in un contenitore ad alta pressione o un elettrodomestico per cucinare come un forno a microonde.
- Non collocare l'alimentatore CA in prossimità dello sfiatatoio dell'aria del proiettore.
- Non avvolgere il cavo di alimentazione attorno all'alimentatore CA.

# **Spegnimento del proiettore <sup>30</sup>**

<span id="page-29-0"></span>Spegnere il proiettore dopo l'uso.

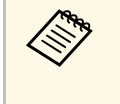

• Spegnere il prodotto quando non è in uso per prolungarne la vita<br>utile. La vita utile della sorgente luminosa varia in base alle condizioni ambientali e all'uso. La luminosità diminuisce con il tempo.

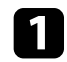

a Premere l'interruttore sul pannello di controllo o sul telecomando. La sorgente luminosa si spegne e l'indicatore di stato si spegne.

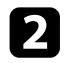

b Per trasportare o conservare il proiettore, assicurarsi che l'indicatore di stato sul proiettore sia spento, quindi scollegare il cavo di alimentazione.

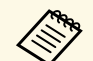

a È possibile continuare e erogare l'alimentazione al proiettore selezionando **Sospensione** come **Impostazione del tasto di accensione**. Ciò consente di avviare prima il proiettore quando lo si accende.

s **Impostazioni** > **Impostazione del tasto di accensione**

### g **Link correlati**

• ["Impostazioni della funzione proiettore - Menu Impostazioni"](#page-62-0) p.63

# **Modi di proiezione <sup>31</sup>**

<span id="page-30-0"></span>In base a come è stato posizionato il proiettore, potrebbe essere necessario modificare il modo di proiezione in modo che l'immagine sia proiettata correttamente.

- **Standard** consente di proiettare da un tavolo di fronte allo schermo.
- **Capovolto** inverte l'immagine sottosopra per proiettare in modo rovesciato da un soffitto o un supporto da parete.

### g **Link correlati**

- • ["Cambio del modo di proiezione usando i menu"](#page-30-2) p.31
- • ["Configurazione del proiettore e opzioni di installazione"](#page-15-1) p.16

### <span id="page-30-2"></span><span id="page-30-1"></span>**Cambio del modo di proiezione usando i menu**

Il modo di proiezione può essere cambiato in modo tale da invertire l'immagine sottosopra usando i menu del proiettore.

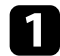

a Accendere il proiettore e visualizzare un'immagine.

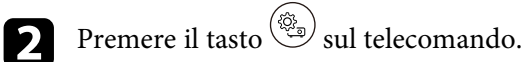

c Selezionare il menu **Schermo** e premere il tasto [Enter].

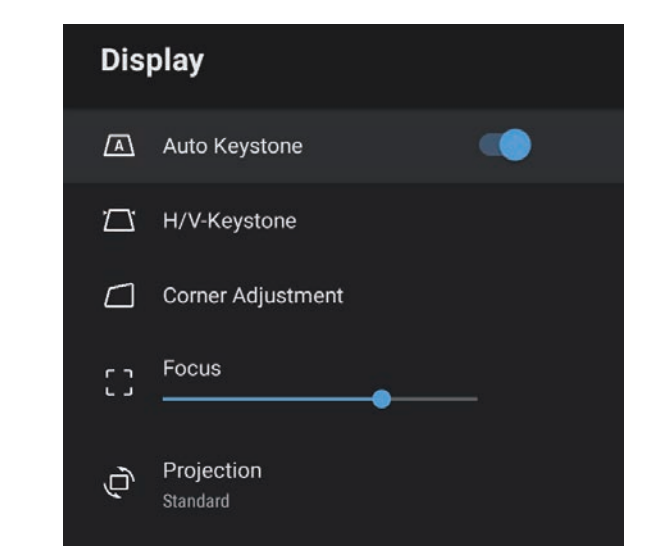

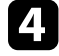

Selezionare Proiezione e premere [Enter].

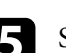

Selezionare un modo di proiezione e premere [Enter].

- **Standard** consente di proiettare da un tavolo di fronte allo schermo.
- **Capovolto** inverte l'immagine sottosopra per proiettare in modo rovesciato da un soffitto o un supporto da parete.

# $\bigodot$  Premere  $\bigodot$  per uscire dai menu.

# **Regolazione dell'altezza dell'immagine <sup>32</sup>**

<span id="page-31-0"></span>Se si sta proiettando da un tavolo o altra superficie piana e l'immagine è troppo alta o bassa, è possibile regolare l'altezza usando il piedino del proiettore.

Maggiore è l'angolo di inclinazione, più difficile risulta la regolazione della messa a fuoco. Posizionare il proiettore in modo che necessiti solo di variazioni minime dell'inclinazione.

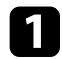

a Accendere il proiettore e visualizzare un'immagine.

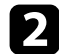

b Premere la leva di rilascio per allungare e accorciare il piedino anteriore regolabile.

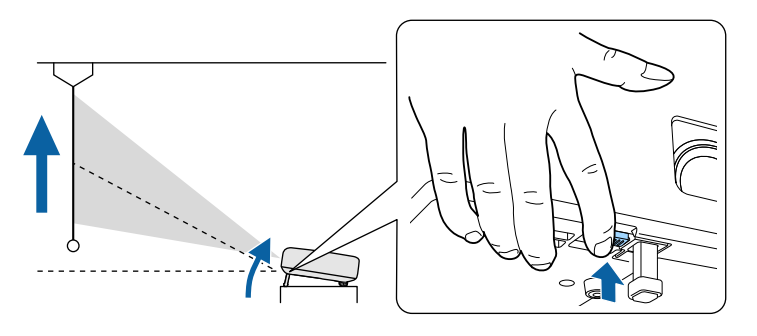

Il piedino si allunga dal proiettore.

La posizione può essere regolata per un massimo di 9 gradi.

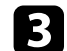

c Rilasciare la leva per bloccare il piedino.

Se l'immagine proiettata è rettangolare irregolare, è necessario aggiustare la forma della stessa.

### g **Link correlati**

• ["Forma dell'immagine"](#page-32-0) p.33

<span id="page-32-0"></span>Posizionando il proiettore direttamente davanti al centro dello schermo e mantenendolo in piano è possibile proiettare un'immagine regolare e rettangolare. Se si posiziona il proiettore non perpendicolarmente rispetto allo schermo, oppure inclinato verso l'alto o il basso, potrebbe essere necessario correggere la forma dell'immagine.

Dopo la correzione, l'immagine è leggermente più piccola.

Per ottenere immagini di ottima qualità, si consiglia di regolare la posizione di installazione del proiettore per ottenere le dimensioni e la forma dell'immagine corrette.

### g **Link correlati**

- • ["Correzione automatica della forma dell'immagine e della messa a fuoco"](#page-32-4) [p.33](#page-32-4)
- <span id="page-32-2"></span>• ["Correzione manuale della forma dell'immagine"](#page-32-3) p.33
- • ["Correzione della forma dell'immagine con regolazione angoli"](#page-33-1) p.34

### <span id="page-32-3"></span><span id="page-32-1"></span>**Correzione automatica della forma dell'immagine e della messa a fuoco**

<span id="page-32-4"></span>Quando si preme il tasto  $\langle \bigcirc \rangle$  sul telecomando, o quando si sposta e inclina il proiettore, **Keystone automatico** corregge automaticamente la messa a fuoco ed eventuali distorsioni del trapezio dell'immagine proiettata.

**Keystone automatico** funziona nelle seguenti condizioni:

- La dimensione dello schermo è 100 pollici o inferiore.
- La distanza di proiezione è circa da 0,7 a 2,2 m.
- **Keystone automatico** è impostato su **On** nel menu **Schermo** del proiettore.
- **Proiezione** è impostata su **Standard** nel menu **Schermo** del proiettore

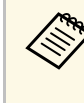

- **Keystone automatico** funziona anche se le dimensioni di proiezione<br>superano 100 pollici. Tuttavia, la regolazione potrebbe non riuscire in base all'angolo di installazione del proiettore, alla luminosità dell'ambiente e al materiale della superficie di proiezione. Se necessario, regolare manualmente l'impostazione per distorsione del trapezio e messa a fuoco tramite il menu del proiettore.
	- Se si imposta **Keystone automatico** su **Off**, premendo il tasto sul telecomando si regola solo la messa a fuoco automaticamente.

### g **Link correlati**

• ["Impostazioni delle funzionalità del proiettore - Menu schermo"](#page-61-0) p.62

### **Correzione manuale della forma dell'immagine**

È possibile correggere la forma di un'immagine irregolarmente rettangolare tramite il menu **Schermo** del proiettore.

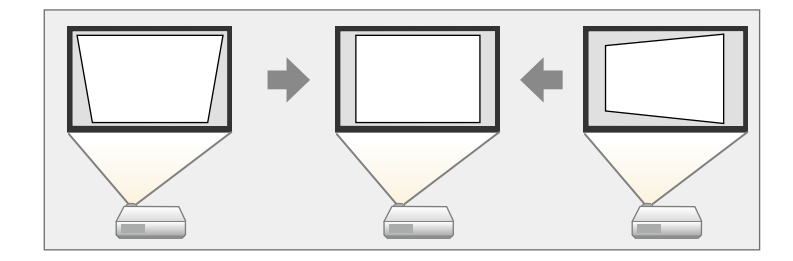

- 
- Non è possibile combinare la correzione H/V-Keystone con altri metodi di correzione della forma dell'immagine.
- È possibile correggere la distorsione trapezoidale verticale fino a 34º in alto o in basso.
- È possibile correggere la distorsione keystone orizzontale fino a 40º a destra o a sinistra.

a Accendere il proiettore e visualizzare un'immagine.

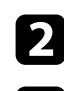

**b** Premere il tasto  $\circledcirc$  sul telecomando.

c Selezionare il menu **Schermo** e premere il tasto [Enter].

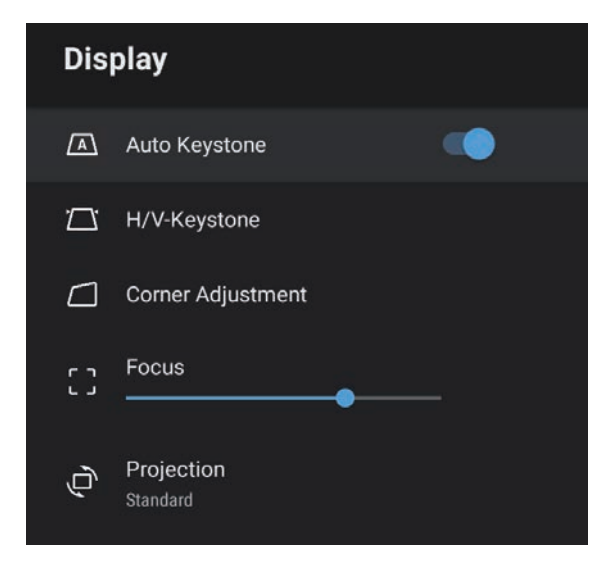

<span id="page-33-1"></span><span id="page-33-0"></span>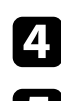

d Selezionare **H/V-Keystone** e premere [Enter].

- e Utilizzare i tasti freccia sul telecomando per selezionare correzione keystone verticale e orizzontale e per regolare la forma dell'immagine se necessario.
	- **V-Keystone**

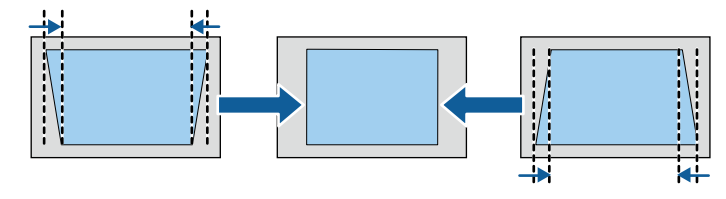

• **H-Keystone**

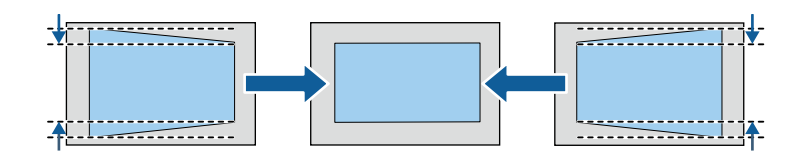

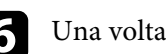

 $\bullet$  Una volta terminato, premere  $\circledcirc$ .

Dopo la correzione, l'immagine è leggermente più piccola.

### g **Link correlati**

• ["Impostazioni delle funzionalità del proiettore - Menu schermo"](#page-61-0) p.62

### **Correzione della forma dell'immagine con regolazione angoli**

È possibile correggere la forma e le dimensioni di un'immagine irregolarmente rettangolare tramite il menu **Regolazione angoli** del proiettore.

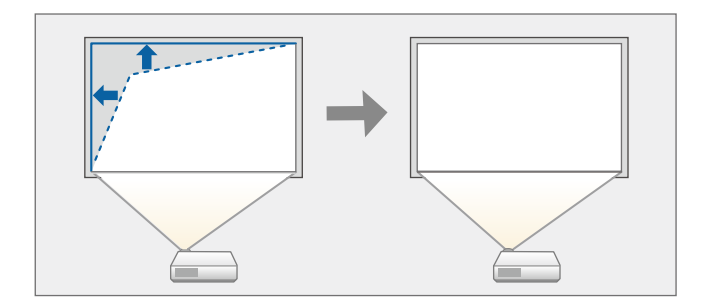

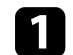

a Accendere il proiettore e visualizzare un'immagine.

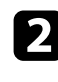

**b Premere il tasto**  $\overbrace{\mathcal{L}}$  sul telecomando.

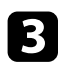

c Selezionare il menu **Schermo** e premere il tasto [Enter].

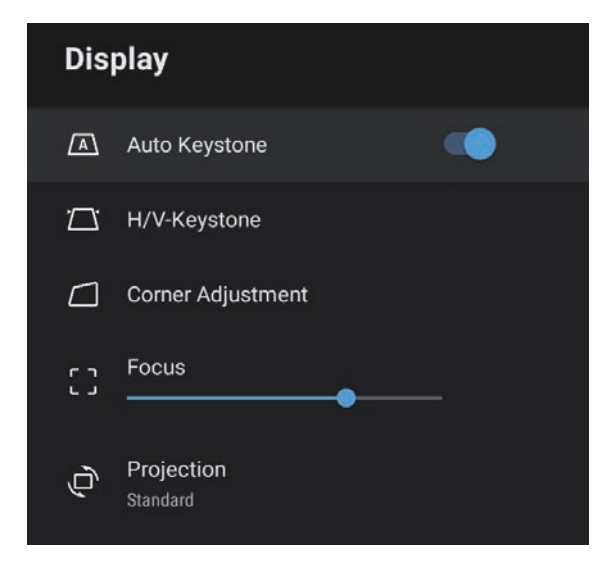

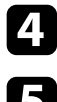

d Selezionare **Regolazione angoli** e premere [Enter].

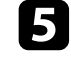

e Usare le frecce per selezionare il punto dell'immagine che si desidera regolare e premere [Enter].

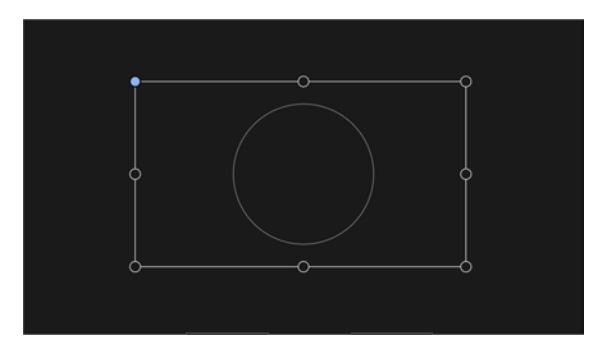

f Premere i tasti freccia per regolare la forma dell'immagine come necessario.

Per tornare alla schermata di selezione dell'area, premere  $\circled{2}$ .

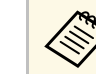

Se il tasto direzionale dello schermo diventa grigio, non è possibile eseguire ulteriori regolazioni in quella direzione.

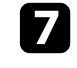

g Ripetere le procedure 5 e 6 in base alle necessità per regolare i punti restanti.

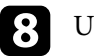

 $\bullet$  Una volta terminato, premere  $\circled{2}$ .

### g **Link correlati**

• ["Impostazioni delle funzionalità del proiettore - Menu schermo"](#page-61-0) p.62

<span id="page-35-0"></span>È possibile correggere la messa a fuoco utilizzando i menu del proiettore.

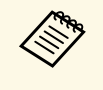

Quando si premere il tasto<sup>(</sup>C) sul telecomando, **Keystone automatico** corregge automaticamente la messa a fuoco ed eventuali distorsioni del trapezio dell'immagine proiettata.

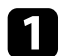

a Accendere il proiettore e visualizzare un'immagine.

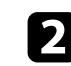

**Premere il tasto**  $\left(\begin{matrix} \frac{\delta S_1}{\delta S_2} \end{matrix}\right)$  sul telecomando.

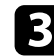

c Selezionare il menu **Schermo** e premere il tasto [Enter].

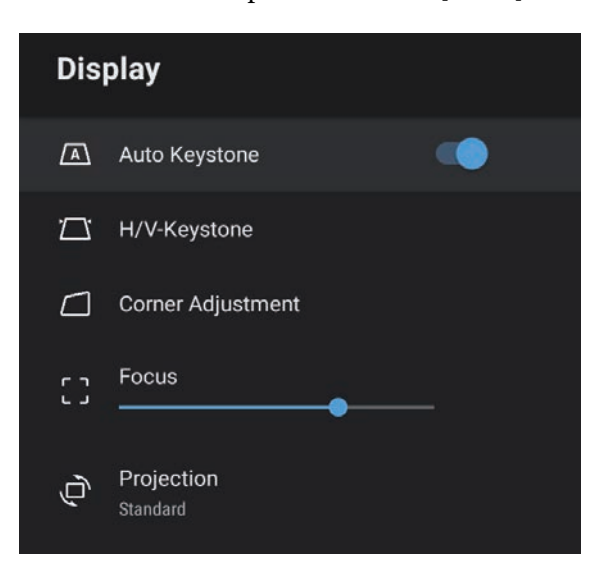

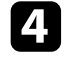

4. Selezionare Fuoco.

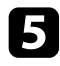

e Premere i tasti freccia destra e sinistra sul telecomando per regolare l'impostazione della messa a fuoco.

 $\sigma$  Una volta terminato, premere  $\circled{2}$ .

### g **Link correlati**

• ["Impostazioni delle funzionalità del proiettore - Menu schermo"](#page-61-0) p.62
## **Selezione di una sorgente immagine <sup>37</sup>**

Quando al proiettore sono collegate più sorgenti immagini, come un computer e un lettore DVD, è possibile passare dall'una all'altra.

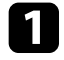

a Accertarsi che la sorgente immagine collegata che si desidera utilizzare sia accesa.

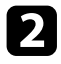

Per le sorgenti immagine video, inserire un DVD o altro supporto video e premere play.

**C** Premere il tasto  $\circledcirc$  sul telecomando.

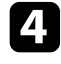

d Premere il tasto freccia su o giù per selezionare la sorgente dell'immagine desiderata.

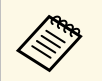

Quando non viene rilevato il segnale dell'immagine, verificare i<br>collegamenti tra il proiettore e la sorgente dell'immagine.

Il proiettore può visualizzare immagini in differenti rapporti tra ampiezza e altezza, chiamati rapporti d'aspetto. Generalmente il segnale in ingresso dalla sorgente video determina il rapporto d'aspetto dell'immagine. Tuttavia, è possibile modificare il rapporto di aspetto di alcune immagini per adattarsi allo schermo.

Se si desidera usare sempre un determinato rapporto d'aspetto per una certa sorgente di ingresso video, è possibile selezionare il menu **Qualità foto** del proiettore.

### g **Link correlati**

- • ["Cambio del rapporto d'aspetto dell'immagine"](#page-37-0) p.38
- • ["Rapporti d'aspetto dell'immagine disponibili"](#page-38-0) p.39

### <span id="page-37-0"></span>**Cambio del rapporto d'aspetto dell'immagine**

Il rapporto d'aspetto dell'immagine visualizzata può essere cambiato.

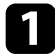

a Accendere il proiettore e visualizzare un'immagine.

**Premere il tasto**  $\overbrace{\mathbb{S}_{\mathbb{R}}^{(3)}}$  sul telecomando.

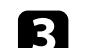

**c** Selezionare Qualità foto e premere il tasto [Enter].

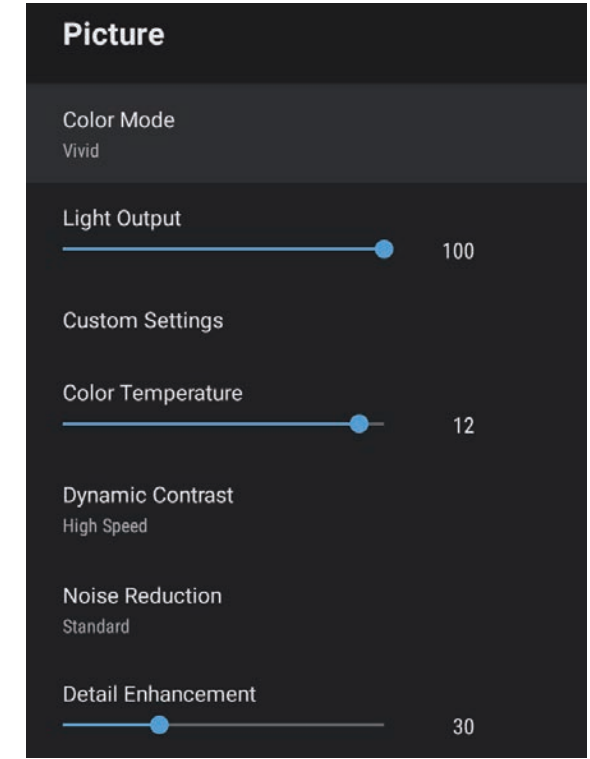

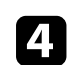

Selezionare **Rapporto aspetto** e premere [Enter].

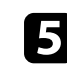

e Selezionare uno dei rapporti di aspetto disponibili per il segnale in ingresso e premere [Enter].

 $\bigodot$  Premere  $\bigodot$  per uscire dai menu.

## **Rapporto d'aspetto dell'immagine <sup>39</sup>**

### <span id="page-38-0"></span>**Rapporti d'aspetto dell'immagine disponibili**

Possono essere impostati i seguenti rapporti d'aspetto dell'immagine, in base al segnale in ingresso dalla sorgente immagine.

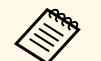

a • Tenere presente che la funzione Formato del proiettore per ridurre, ingrandire o dividere l'immagine proiettata per scopi commerciali o per visione pubblica potrebbe violare i diritti degli autori dell'immagine in base alle normative sul copyright.

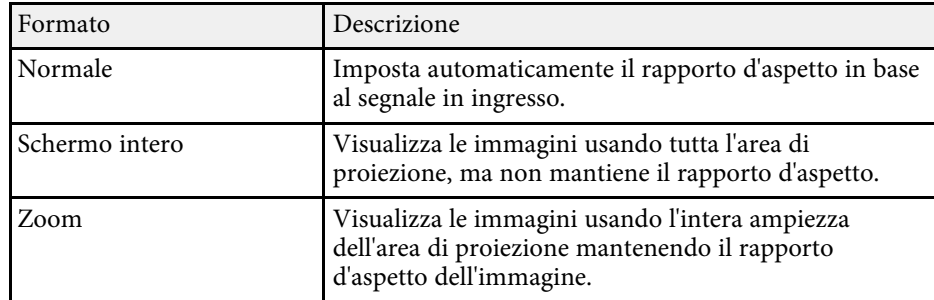

## **Regolazione della qualità dell'immagine (Modo colore) <sup>40</sup>**

<span id="page-39-1"></span>Il proiettore offre differenti Modi colore per fornire luminosità, contrasto e colore ottimali per diversi ambienti di visualizzazione e tipi di immagine. È possibile selezionare il modo che corrisponda all'immagine e all'ambiente o provare i modi disponibili.

### g **Link correlati**

- • ["Cambio del modo colore"](#page-39-0) p.40
- • ["Modi colore disponibili"](#page-40-0) p.41

### <span id="page-39-0"></span>**Cambio del modo colore**

Il **Modo colore** del proiettore può essere cambiato usando il telecomando per ottimizzare l'immagine per il proprio ambiente di visualizzazione.

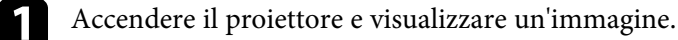

**b Premere il tasto**  $\overbrace{\mathcal{L}}$  sul telecomando.

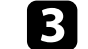

c Selezionare il menu **Qualità foto** e premere il tasto [Enter].

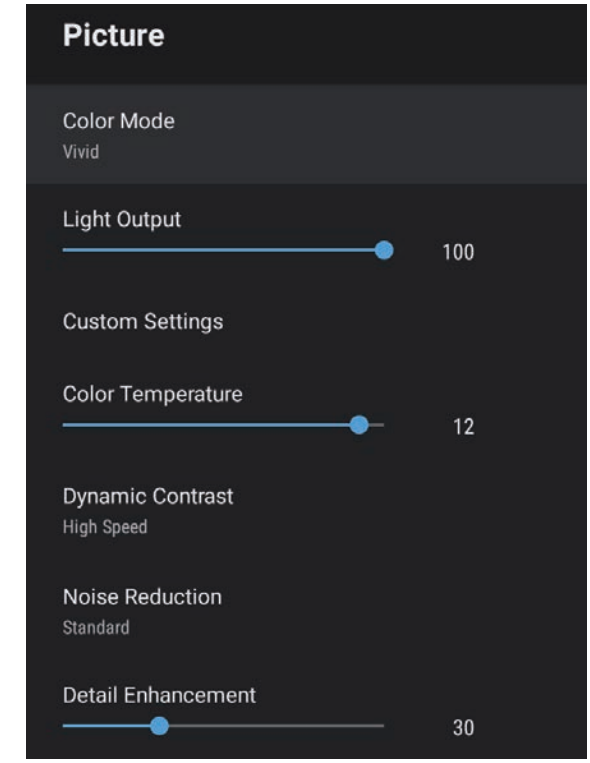

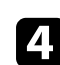

Selezionare **Modo colore** e premere [Enter].

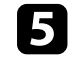

e Selezionare la modalità colore da utilizzare dall'elenco e premere [Enter].

## $\bigodot$  Premere  $\bigodot$  per uscire dai menu.

### g **Link correlati**

• ["Impostazioni della qualità dell'immagine - Menu Qualità foto"](#page-57-0) p.58

### <span id="page-40-0"></span>**Modi colore disponibili**

Il proiettore potrà essere impostato in modo che usi questi Modi colore in base all'ambiente e ai tipi di immagine.

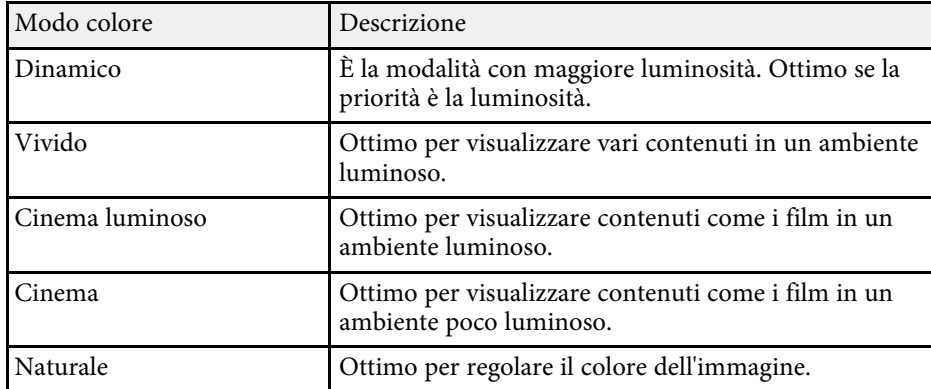

<span id="page-41-0"></span>È possibile attivare il Contrasto dinamico per ottimizzare automaticamente la luminanza dell'immagine. In questo modo si migliora il contrasto dell'immagine sulla luminosità dei contenuti proiettati.

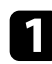

a Accendere il proiettore e visualizzare un'immagine.

**b Premere il tasto**  $\circled{s}$  sul telecomando.

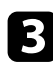

c Selezionare il menu **Qualità foto** e premere il tasto [Enter].

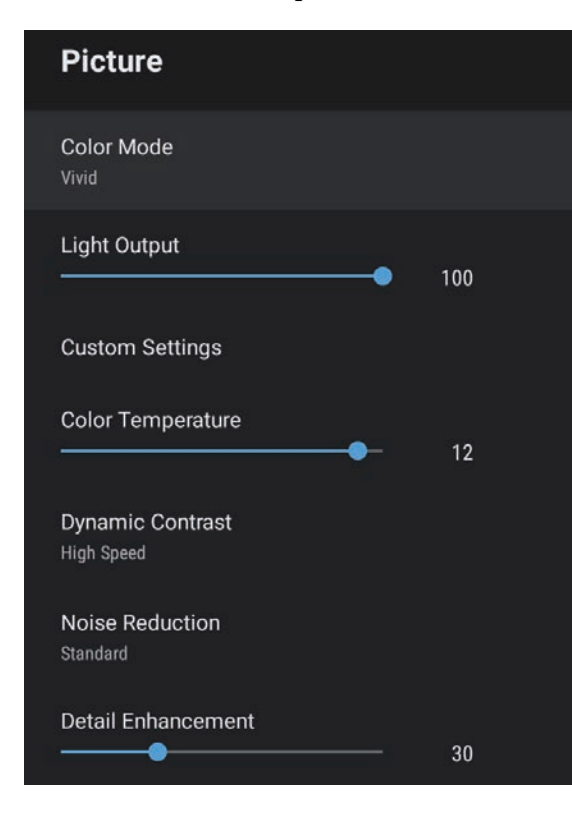

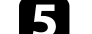

Selezionare una delle opzioni seguenti e premere [Enter]:

- **Alta velocità** per regolare la luminosità non appena cambia la scena.
- **Normale** per una regolazione standard della luminosità.

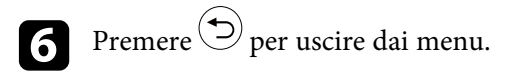

### g **Link correlati**

• ["Impostazioni della qualità dell'immagine - Menu Qualità foto"](#page-57-0) p.58

**4.** Selezionare **Contrasto dinamico** e premere [Enter].

<span id="page-42-0"></span>È possibile regolare i vari aspetti della visualizzazione di come qualità e colori sono visualizzati nelle immagini proiettate.

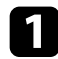

a Accendere il proiettore e visualizzare un'immagine.

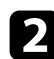

**P** Premere il tasto  $\circledcirc$  sul telecomando.

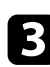

Selezionare il menu Qualità foto e premere il tasto [Enter].

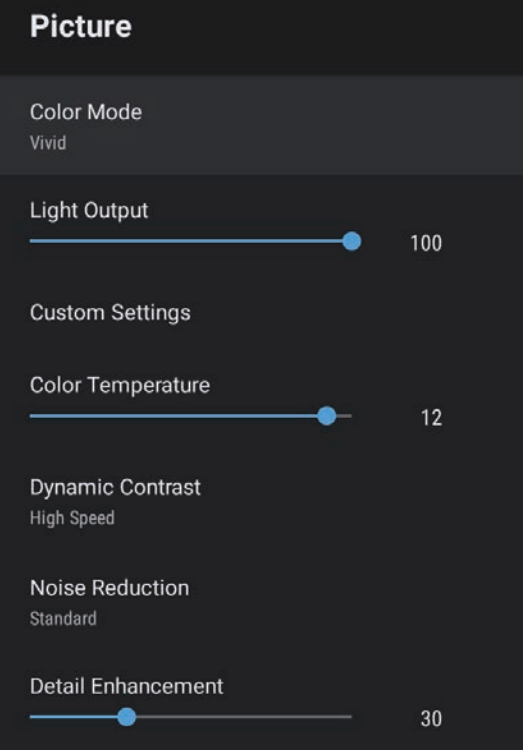

Selezionare **Impostazioni personalizzate** e premere [Enter].

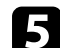

Selezionare una delle opzioni seguenti:

- Per regolare la luminosità generale del colore, regolare l'impostazione **Luminosità**.
- Per regolare la differenza tra le zone di luce e di ombra nelle immagini, regolare l'impostazione **Contrasto**.
- Per regolare l'intensità generale del colore, regolare l'impostazione **Saturazione**.
- Per regolare il bilanciamento del verde verso toni magenta nell'immagine, regolare l'impostazione **Tinta**.
- Per regolare il contorno dell'immagine, regolare l'impostazione **Nitidezza**.

 $\bigodot$  Premere  $\bigodot$  per uscire dai menu.

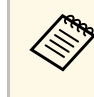

È possibile impostare la tonalità generale del colore regolando l'impostazione **Temperatura colore** nel menu **Immagine** se l'immagine tende troppo al blu o al rosso.

### g **Link correlati**

• ["Impostazioni della qualità dell'immagine - Menu Qualità foto"](#page-57-0) p.58

<span id="page-43-0"></span>È possibile regolare la luminosità della sorgente luminosa del proiettore.

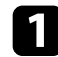

**a Accendere il proiettore e visualizzare un'immagine.** 

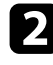

**Premere il tasto**  $\circled{s}$  sul telecomando.

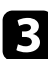

c Selezionare il menu **Qualità foto** e premere il tasto [Enter].

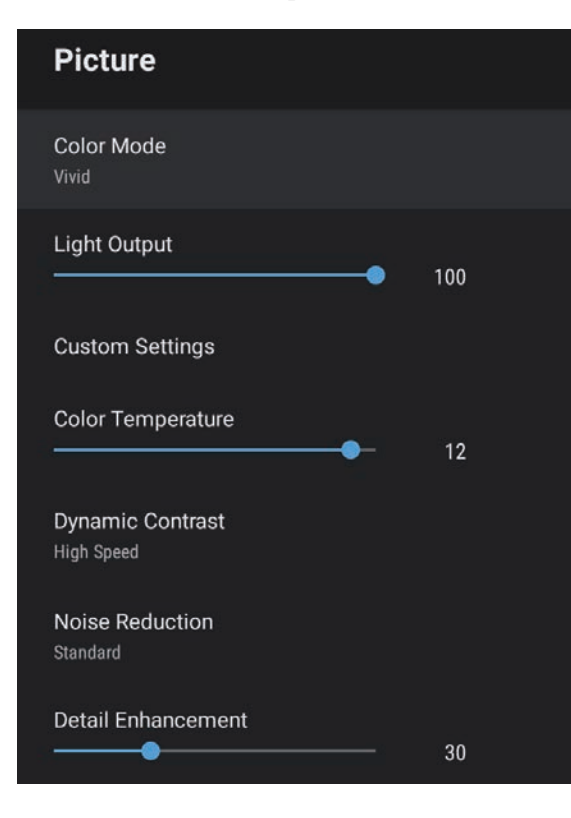

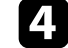

d Selezionare **Emissione luminosa**.

e Premere i tasti freccia sinistra e destra per selezionare la luminosità.

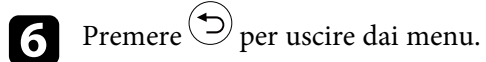

### g **Link correlati**

• ["Impostazioni della qualità dell'immagine - Menu Qualità foto"](#page-57-0) p.58

I tasti del volume regolano il sistema di altoparlanti interno del proiettore.

**a Accendere il proiettore e avviare un video.** 

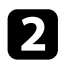

**b** Per abbassare o alzare il volume, premere i tasti  $\Box$  o  $\Box$  sul telecomando o sul pannello di controllo.

Viene visualizzato un misuratore del volume.

### **Attenzione**

Non avviare la riproduzione con un'alta impostazione del volume. Rumori forti improvvisi possono provocare la perdita dell'udito.

Abbassare sempre il volume prima di spegnere il proiettore. In questo modo sarà possibile aumentare gradualmente il volume dopo l'accensione.

## **Regolazione delle impostazioni audio (Modo Suono) <sup>46</sup>**

<span id="page-45-1"></span>Il proiettore offre diverse impostazioni audio per regolare la qualità del suono per vari ambienti di ascolto.

È possibile selezionare il modo che corrisponda all'immagine o provare i modi disponibili.

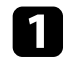

a Accendere il proiettore e avviare un video.

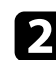

**b** Premere il tasto  $\circledcirc$  sul telecomando.

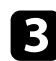

<span id="page-45-0"></span>c Selezionare il menu **Suono** e premere il tasto [Enter].

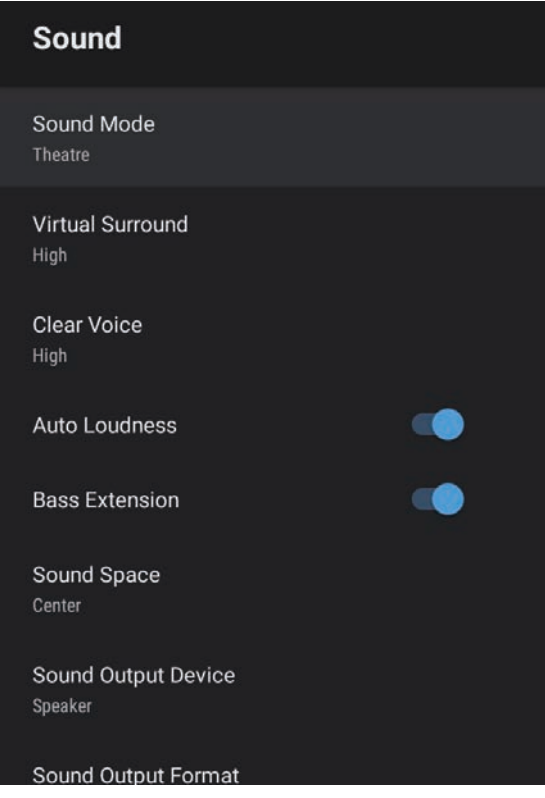

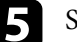

Selezionare la modalità audio e premere [Enter].

f Selezionare le impostazioni audio dettagliate come l'effetto audio surround e definire le impostazioni in base all'ambiente di ascolto se necessario.

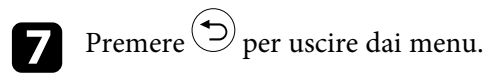

### g **Link correlati**

- • ["Modalità audio disponibili"](#page-45-0) p.46
- • ["Impostazioni audio dettagliate"](#page-46-0) p.47
- • ["Impostazioni della qualità del suono Menu Suono"](#page-59-0) p.60

### **Modalità audio disponibili**

È possibile modificare le seguenti modalità audio nel menu **Suono** del proiettore.

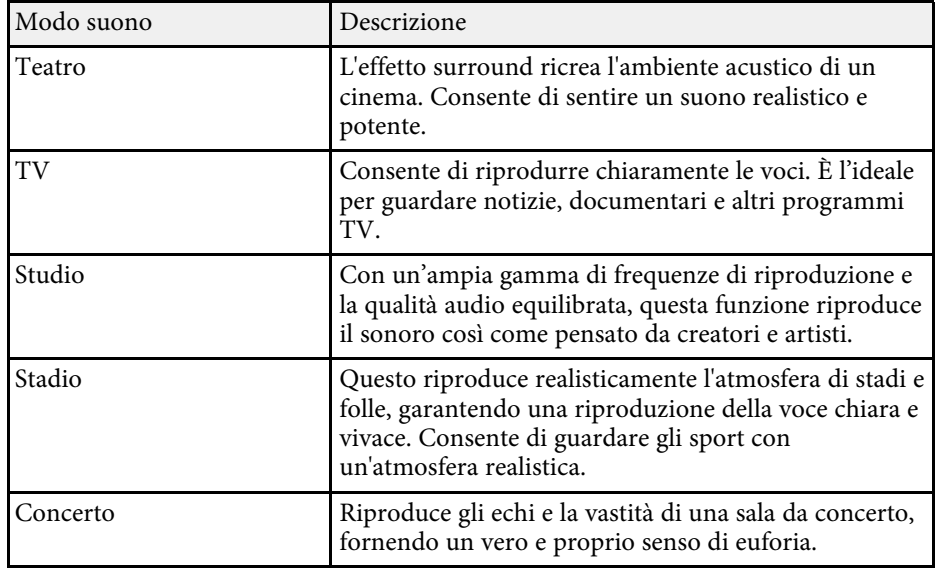

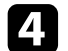

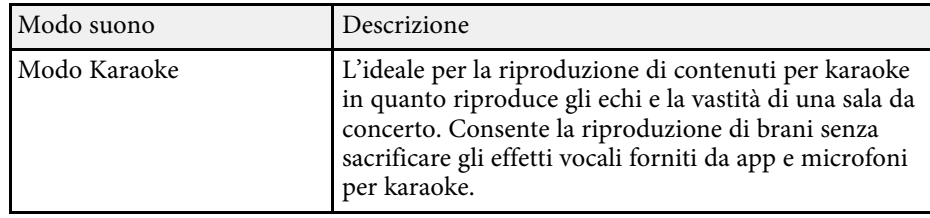

## <span id="page-46-0"></span>**Impostazioni audio dettagliate**

È possibile impostare il proiettore per utilizzare questi menu audio dettagliati in base all'ambiente di ascolto.

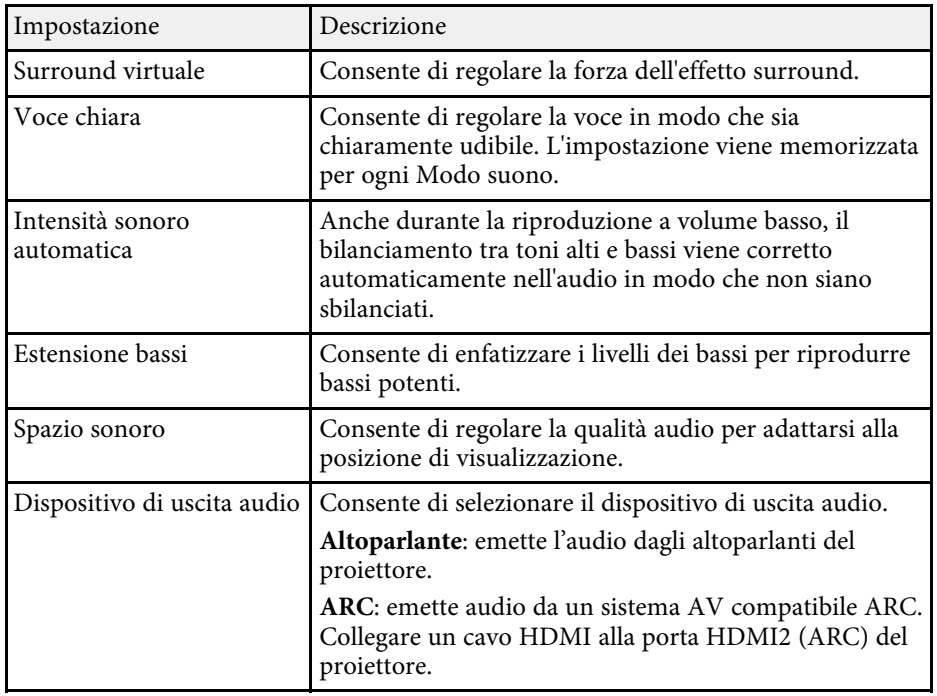

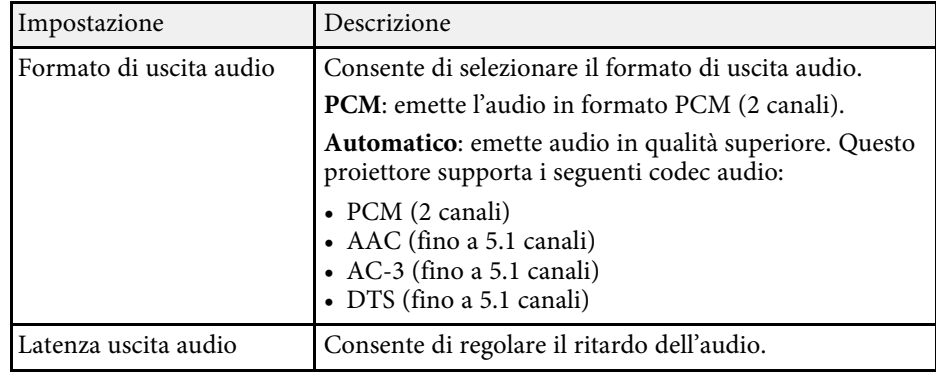

# **Regolazione delle funzioni del proiettore**

Seguire le istruzioni contenute in queste sezioni per usare le funzioni di regolazione del proiettore.

### g **Link correlati**

- • ["Uso del proiettore come altoparlante Bluetooth"](#page-48-0) p.49
- • ["Disattivazione temporanea dell'immagine \(V Mute\)"](#page-49-0) p.50
- • ["Funzioni HDMI CEC"](#page-50-0) p.51
- • ["Installazione di un codice di sicurezza"](#page-52-0) p.53
- • ["Aggiornamento del firmware del proiettore"](#page-53-0) p.54
- • ["Inizializzazione del proiettore"](#page-54-0) p.55

<span id="page-48-0"></span>È possibile utilizzare l'altoparlante del proiettore per emettere audio da un dispositivo video/audio connesso via Bluetooth

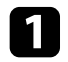

Premere il tasto  $\frac{\mathcal{X}}{\mathcal{Y}}$  sul pannello di controllo o sul telecomando per accedere alla **Modalità altoparlante Bluetooth.**

b Abilitare la funzione Bluetooth sul dispositivo da connettere e selezionare **Proiettore** dall'elenco dei dispositivi disponibili. Per ulteriori informazioni, vedere la documentazione fornita con il dispositivo.

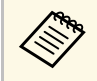

Quando si desidera sentire solo l'audio dal proiettore, è possibile<br>disattivare l'immagine proiettata premendo il tasto  $\left(\frac{\mathbb{Q}}{\mathbb{Q}}\right)$  sul disattivare l'immagine proiettata premendo il tasto pannello di controllo o sul telecomando.

c Per uscire dalla **Modalità altoparlante Bluetooth**, premere di nuovo .

> a • Quando si spegne il proiettore, si chiuderà automaticamente la **Modalità altoparlante Bluetooth**.

- Si verifica un ritardo nell'uscita audio del dispositivo audio Bluetooth.
- I dispositivi audio Bluetooth non sono supportati in alcuni paesi e regioni.

### g **Link correlati**

• ["Specifiche Bluetooth"](#page-48-1) p.49

### <span id="page-48-1"></span>**Specifiche Bluetooth**

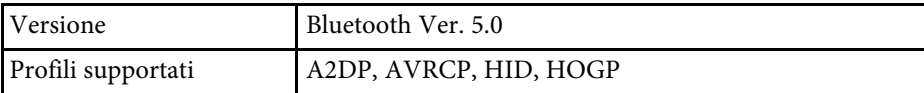

Frequenza utilizzata Banda da 2,4 GHz (da 2,402 a 2,480 GHz)

### **Avvertenza**

Non utilizzare il dispositivo in prossimità di attrezzature mediche o attrezzature controllate automaticamente, quali porte automatiche o allarmi antincendio. Le interferenze elettromagnetiche provenienti dal dispositivo possono provocare malfunzionamenti alle attrezzature causando incidenti.

- 
- La connessione potrebbe non essere possibile a seconda dello<br>standard e del tipo di dispositivo standard e del tipo di dispositivo.
	- Anche durante il collegamento entro una distanza di comunicazione specificata, potrebbe non essere possibile connettersi a causa dello stato del segnale.
	- Il metodo di comunicazione Bluetooth impiega la stessa frequenza (2,4 GHz) della LAN wireless (IEEE802.11b/g/n) o dei forni a microonde. Di conseguenza, se si utilizzano questi dispositivi contemporaneamente, possono verificarsi interferenze delle onde radio, l'audio potrebbe interrompersi oppure non essere possibile comunicare. Se occorre utilizzare questi dispositivi contemporaneamente, assicurarsi di distanziarli a sufficienza dal dispositivo Bluetooth.
	- Non è possibile collegare contemporaneamente più dispositivi Bluetooth al proiettore.

<span id="page-49-0"></span>Quando si desidera sentire solo l'audio dal proiettore, è possibile disattivare l'immagine proiettata.

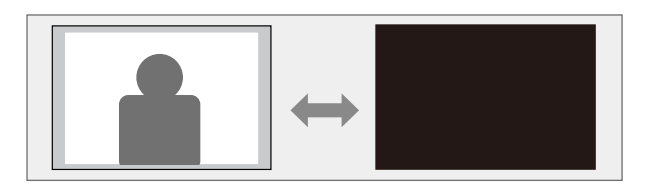

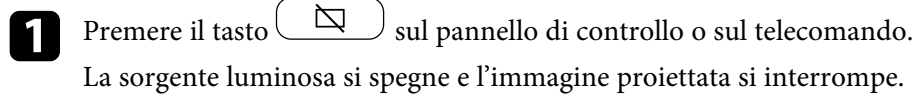

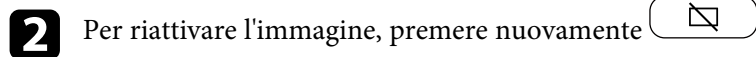

## **Funzioni HDMI CEC <sup>51</sup>**

<span id="page-50-0"></span>Quando si collega una sorgente audio/video che soddisfa lo standard HDMI CEC alla porta HDMI del proiettore, è possibile utilizzare il telecomando del proiettore per controllare alcune funzioni del dispositivo collegato.

### g **Link correlati**

• ["Uso dei dispositivi connessi tramite le funzionalità HDMI CEC"](#page-50-1) p.51

### **Uso dei dispositivi connessi tramite le funzionalità HDMI CEC**

<span id="page-50-1"></span>È possibile controllare i dispositivi audio/video connessi tramite le funzioni HDMI CEC.

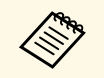

- a Occorre configurare anche il dispositivo connesso. Per ulteriori informazioni, vedere la documentazione fornita con il dispositivo.
	- Alcuni dispositivi collegati o alcune funzioni di tali dispositivi potrebbero non risultare completamente operativi anche in caso di conformità con gli standard CEC HDMI. Per ulteriori informazioni, vedere la documentazione fornita con il dispositivo.
	- Utilizzare un cavo che supporti lo standard HDMI.

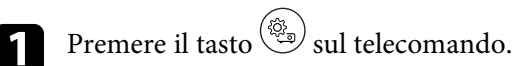

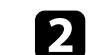

b Selezionare il menu **Impostazioni** e premere il tasto [Enter].

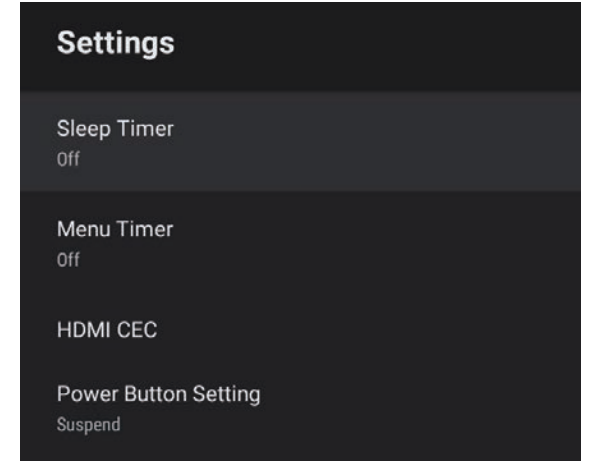

- Selezionare **HDMI CEC** e premere [Enter].
- d Impostare **HDMI CEC** su **On**.
- 
- e Regolare le seguenti impostazioni **HDMI CEC** se necessario.
	- Per spegnere automaticamente il dispositivo collegato quando si spegne il proiettore, impostare **Spegnimento automatico dispositivo** su **On**.
	- Per modificare automaticamente le impostazioni della lingua del dispositivo collegato in base alle impostazioni della lingua del proiettore, impostare **Modifica lingua automatica** su **On**.
	- Per emettere audio su un sistema AV compatibile HDMI ARC, impostare **HDMI2 ARC** su **On**.

## $\bigodot$  Premere  $\bigodot$  per uscire dai menu.

## **Funzioni HDMI CEC <sup>52</sup>**

È possibile utilizzare il telecomando del proiettore per controllare il dispositivo collegato come ad esempio avviare la riproduzione, arrestarla o regolarne il volume.

### g **Link correlati**

• ["Impostazioni della funzione proiettore - Menu Impostazioni"](#page-62-0) p.63

<span id="page-52-0"></span>Come antifurto, è possibile utilizzare lo slot di sicurezza sul proiettore per fissare un sistema Kensington Microsaver Security.

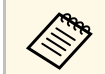

Per maggiori informazioni sul sistema Microsaver Security, vedere <http://www.kensington.com/> .

### g **Link correlati**

• ["Parti del proiettore - Parte anteriore/superiore"](#page-8-0) p.9

<span id="page-53-0"></span>È possibile ottenere la versione più recente del firmware del proiettore tramite una rete.

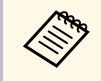

Quando è disponibile firmware più recente del proiettore, viene<br>visualizzata automaticamente a schermo una notifica. Attenersi alle istruzioni a schermo per l'aggiornamento del firmware.

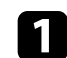

Premere il tasto  $\begin{pmatrix} \text{Apps} \\ \text{Bpos} \end{pmatrix}$  sul telecomando.

Selezionare dall'elenco delle applicazioni e premere il tasto [Enter].

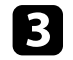

c Attenersi alle istruzioni a schermo per l'aggiornamento del firmware.

### **Attenzione**

Non spegnere il proiettore durante l'aggiornamento del firmware.

<span id="page-54-0"></span>È possibile ripristinare tutte le impostazioni del proiettore ai valori predefiniti.

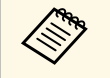

Se si inizializza il proiettore, tutte le informazioni come ad esempio le applicazioni installate, le informazioni di accesso all'account di Google e **Impostazioni proiettore** vengono eliminate. Annotare le impostazioni che non si desidera vadano perdute prima di eseguire l'inizializzazione.

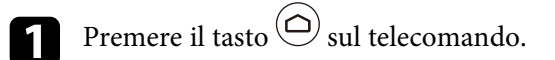

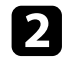

 $\begin{array}{ll} \bullet \quad \text{Selectionare} & \bullet \quad \text{in alto a destra della schermata iniziale di Android} \\ \text{TV}^{\text{TM}}. \end{array}$ 

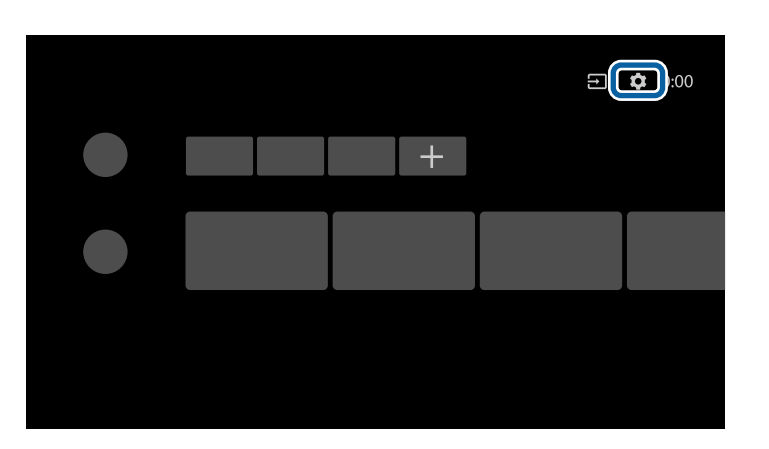

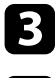

c Selezionare **Preferenze dispositivo** e selezionare il menu di ripristino.

d Per inizializzare il proiettore, attenersi alle istruzioni a schermo.

# **Regolazione del menu Impostazioni**

Seguire le istruzioni in queste sezioni per accedere al sistema di menu del proiettore e modificare le impostazioni del proiettore.

### g **Link correlati**

- • ["Utilizzo delle impostazioni del proiettore"](#page-56-0) p.57
- • ["Impostazioni della qualità dell'immagine Menu Qualità foto"](#page-57-0) p.58
- • ["Impostazioni della qualità del suono Menu Suono"](#page-59-0) p.60
- • ["Impostazioni delle funzionalità del proiettore Menu schermo"](#page-61-0) p.62
- • ["Impostazioni della funzione proiettore Menu Impostazioni"](#page-62-0) p.63

<span id="page-56-0"></span>I menu del proiettore possono essere usati per regolare le impostazioni che controllano il modo in cui funziona il proiettore. Il proiettore visualizza i menu a schermo.

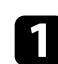

**a** Premere il tasto  $\circledcirc$  sul telecomando.

Sullo schermo sarà visualizzato **Impostazioni proiettore**.

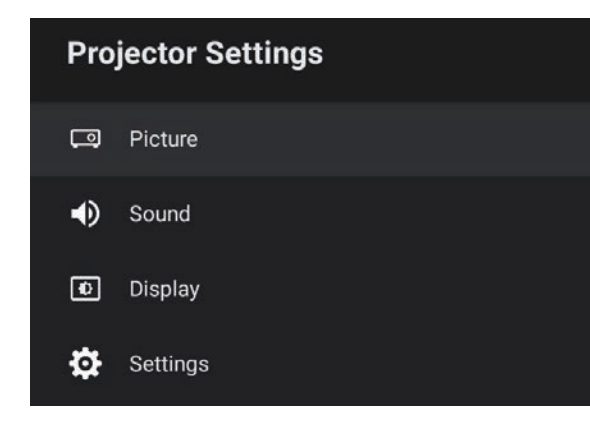

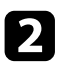

b Premere le frecce in alto o in basso per spostarsi attraverso i menu elencati sullo schermo.

- c Per modificare le impostazioni nel menu visualizzato, premere il tasto [Enter].
- d Premere il tasto freccia su o giù per spostarsi attraverso le impostazioni.

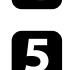

 $\blacktriangleright$  Modificare le impostazioni tramite i tasti se necessario.

f Una volta terminato di modificare le impostazioni su un menu, premere $\circled{)}$ .

**Premere**  $\bigodot$  per uscire dai menu.

<span id="page-57-0"></span>Le impostazioni nel menu **Qualità foto** consentono di regolare la qualità dell'immagine per l'inserimento della sorgente in ingresso che si sta utilizzando.

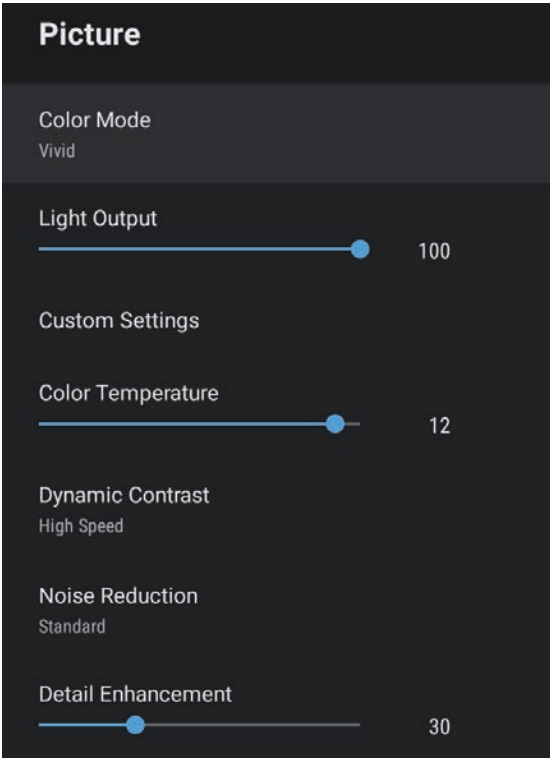

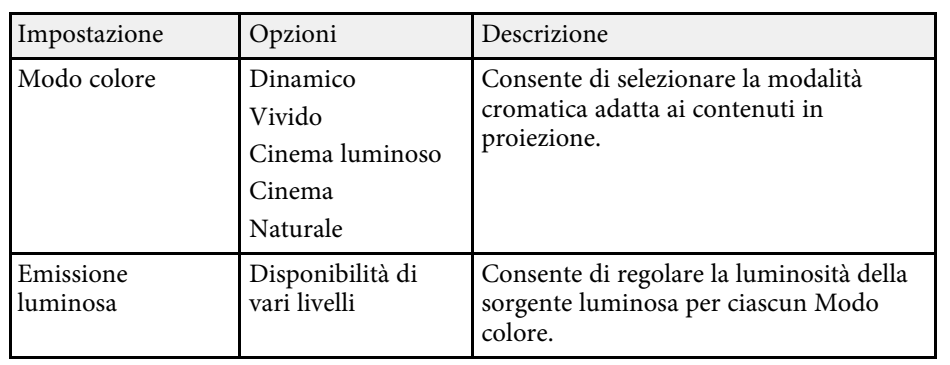

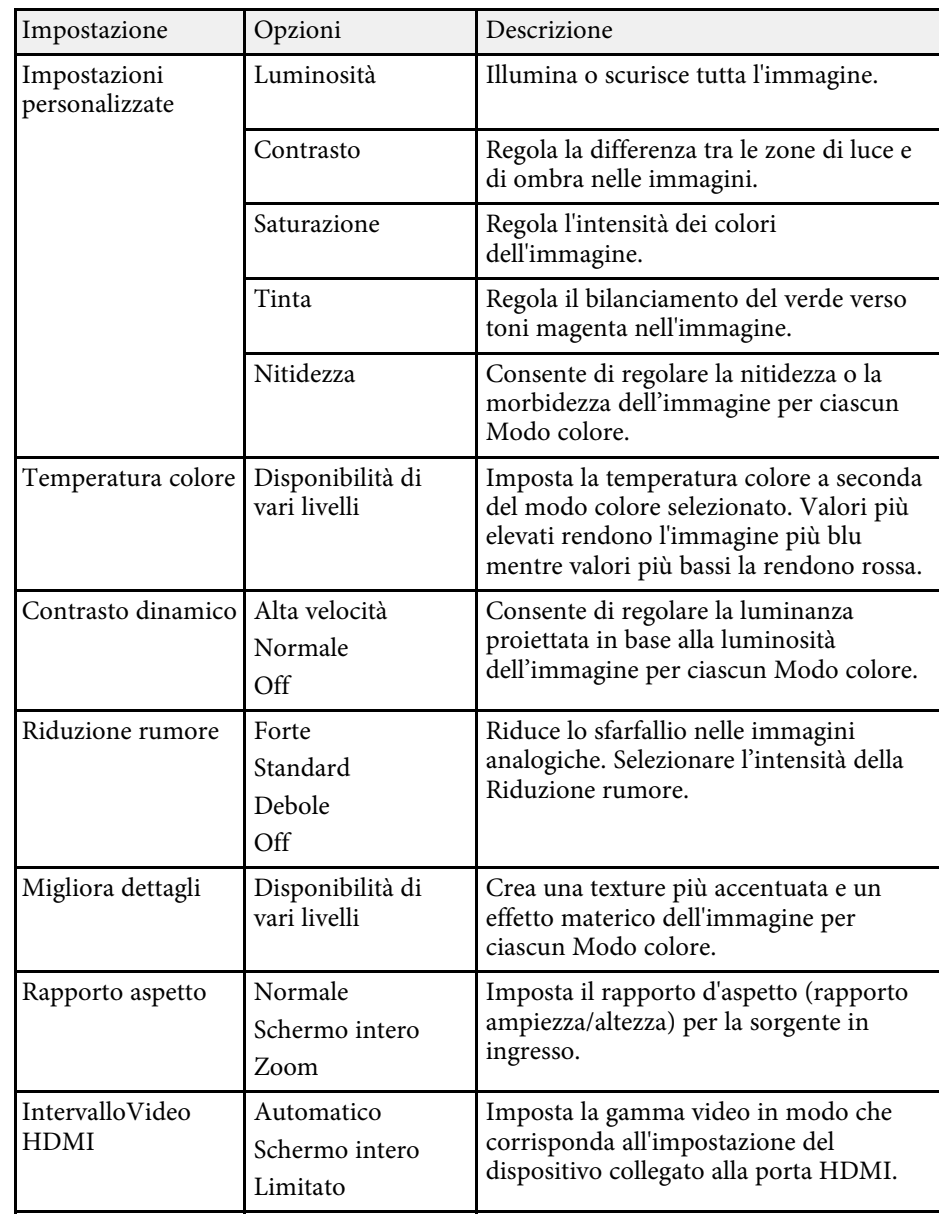

### g **Link correlati**

- • ["Regolazione della qualità dell'immagine \(Modo colore\)"](#page-39-1) p.40
- • ["Modi colore disponibili"](#page-40-0) p.41
- • ["Regolazione della qualità dell'immagine in dettaglio"](#page-42-0) p.43
- • ["Attivazione della regolazione automatica della luminanza"](#page-41-0) p.42
- • ["Regolazione della luminosità della sorgente luminosa"](#page-43-0) p.44

<span id="page-59-0"></span>Le impostazioni del menu **Suono** forniscono un audio ottimale per diversi tipi di immagine. È possibile selezionare il modo che corrisponda all'immagine o provare i modi disponibili.

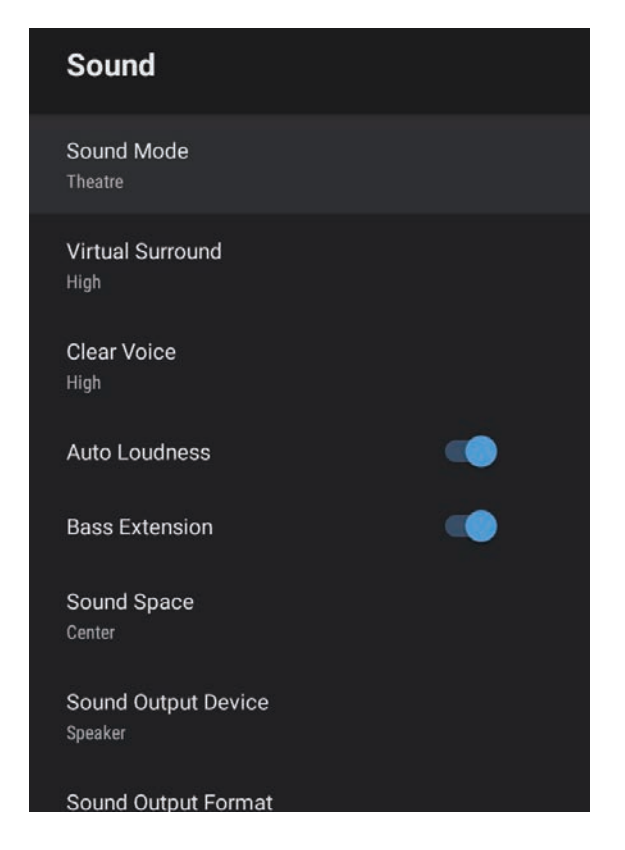

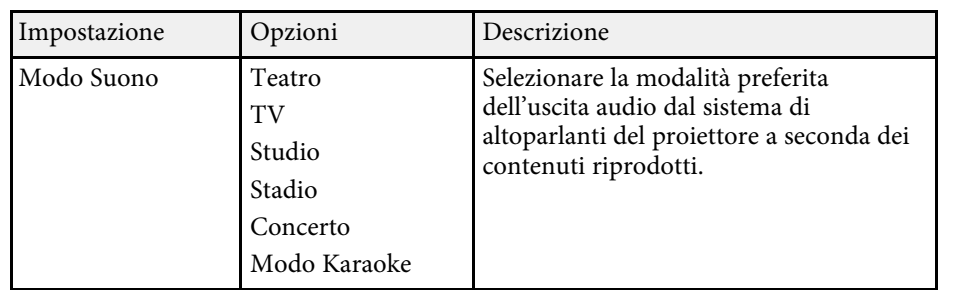

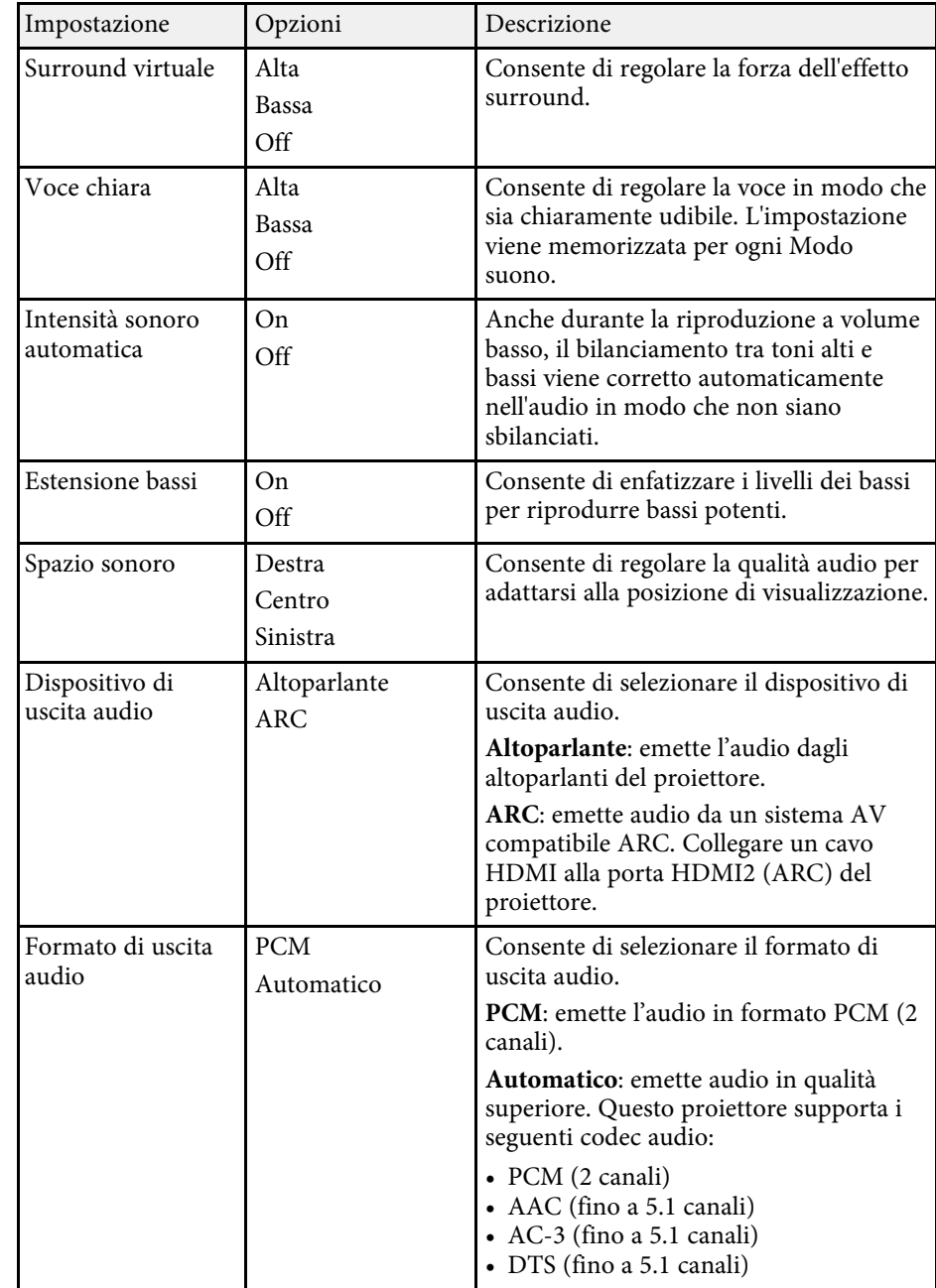

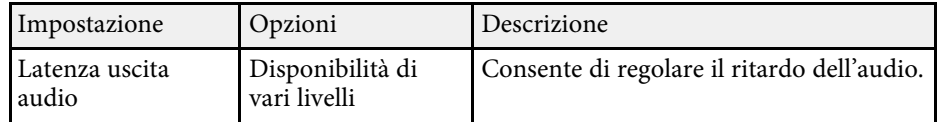

### g **Link correlati**

• ["Regolazione delle impostazioni audio \(Modo Suono\)"](#page-45-1) p.46

<span id="page-61-0"></span>Le impostazioni del menu **Schermo** forniscono modalità di correzione per proiettare correttamente l'immagine.

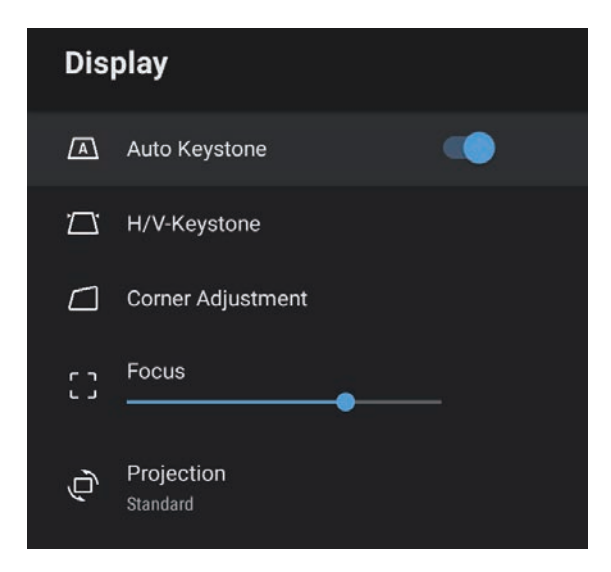

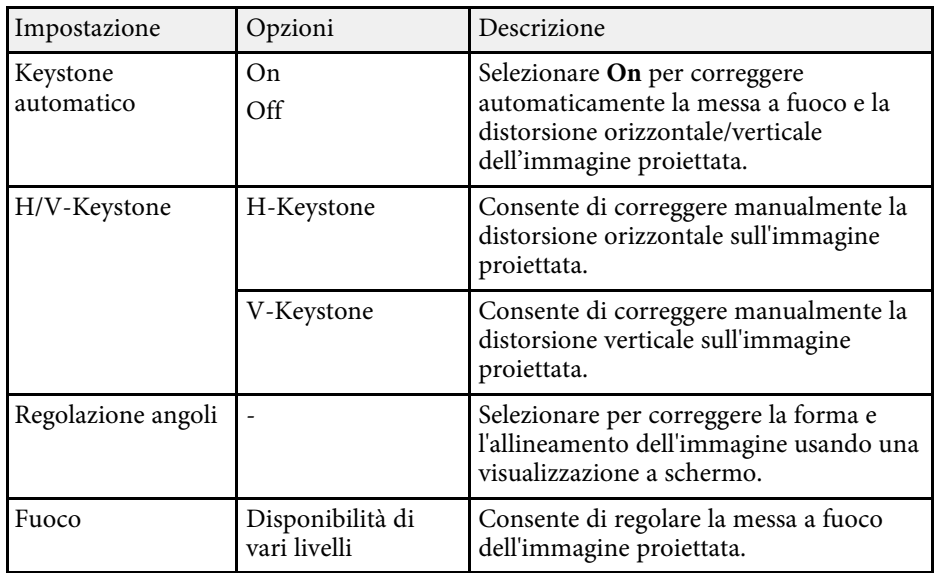

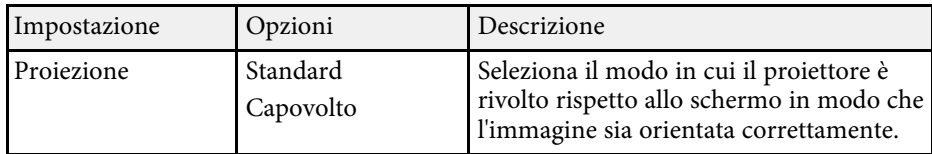

### g **Link correlati**

- • ["Forma dell'immagine"](#page-32-0) p.33
- • ["Modi di proiezione"](#page-30-0) p.31

<span id="page-62-0"></span>Le opzioni sul menu **Impostazioni** consentono di ottimizzare diverse funzioni del proiettore.

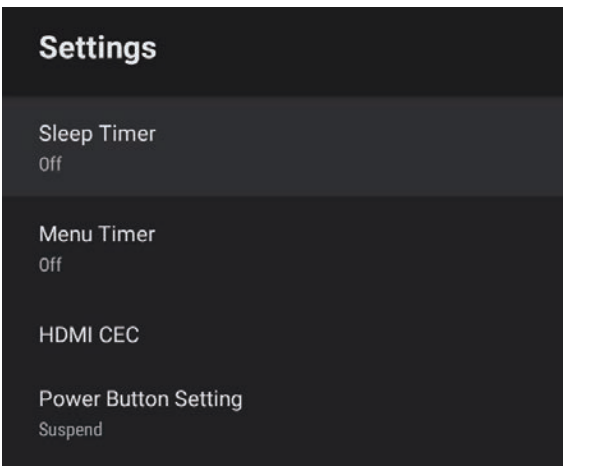

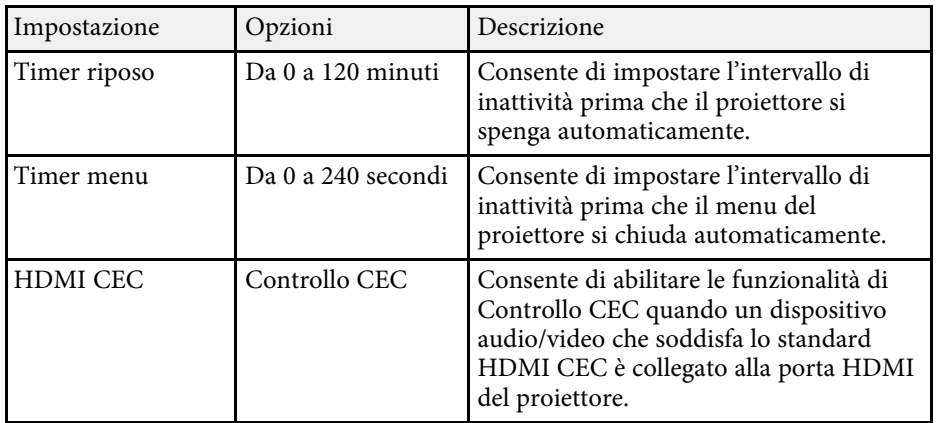

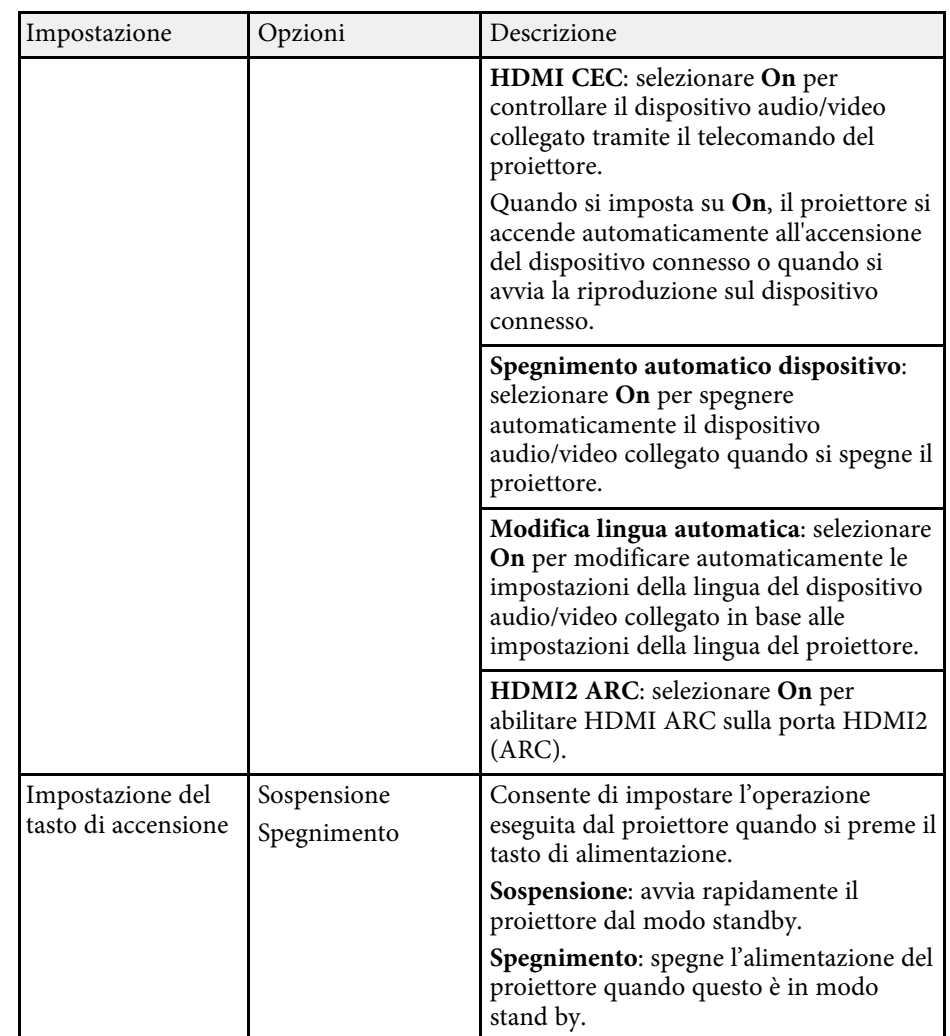

### g **Link correlati**

• ["Funzioni HDMI CEC"](#page-50-0) p.51

# **Manutenzione del proiettore**

Per la manutenzione del proiettore, seguire le istruzioni contenute nelle sezioni successive.

### g **Link correlati**

- • ["Manutenzione del proiettore"](#page-64-0) p.65
- • ["Pulizia dell'obiettivo"](#page-65-0) p.66
- • ["Pulizia dell'alloggiamento del proiettore"](#page-66-0) p.67
- • ["Manutenzione del filtro dell'aria e delle prese d'aria"](#page-67-0) p.68

## **Manutenzione del proiettore <sup>65</sup>**

<span id="page-64-0"></span>Potrebbe essere necessario pulire la lente del proiettore periodicamente, come anche il filtro e le prese d'aria per evitarne il surriscaldamento dovuto a ventilazione bloccata.

Le uniche parti che è necessario sostituire sono il filtro dell'aria e le batterie del telecomando. Qualora altre parti dovessero necessitare di sostituzione, contattare Epson o l'assistenza autorizzata Epson.

### **Avvertenza**

Prima di pulire le parti del proiettore, spegnerlo e scollegare il cavo elettrico. Non aprire il coperchio del proiettore, a meno che non sia specificatamente spiegato nel presente manuale. Le tensioni elettriche pericolose del proiettore potrebbero causare gravi infortuni.

## **Pulizia dell'obiettivo <sup>66</sup>**

<span id="page-65-0"></span>Pulire la lente del proiettore periodicamente, o quando si nota sporcizia o polvere sulla superficie.

- Per togliere lo sporco o la polvere, passare sulla lente della carta di pulizia apposita.
- Per rimuovere le macchie ostinate, inumidire un panno soffice e senza pelucchi con un detergente per lenti e pulire con delicatezza. Non spruzzare liquidi direttamente sulla lente.

### **Avvertenza**

Non usare un detergente per lenti contenente gas infiammabili. L'elevato calore generato dal proiettore potrebbe provocare incendi.

### **Attenzione**

Non usare detergenti per vetri o altri materiali aggressivi per pulire la lente e non sottoporre la lente a impatti, altrimenti potrebbe risultarne danneggiata. Non usare aria compressa, o i gas potrebbero lasciare residui infiammabili.

## **Pulizia dell'alloggiamento del proiettore <sup>67</sup>**

<span id="page-66-0"></span>Prima di pulire l'alloggiamento del proiettore, spegnerlo e scollegarne il cavo elettrico.

- Per rimuovere la polvere o lo sporco, usare un panno morbido, asciutto e senza pelucchi.
- Per rimuovere lo sporco difficile, usare un panno morbido inumidito con acqua e sapone neutro. Non spruzzare liquidi direttamente sul proiettore.

#### **Attenzione**

Non usare cera, alcol, benzene, acquaragia, o altre sostanze chimiche per pulire l'alloggiamento del proiettore. Essi potrebbero danneggiare l'alloggiamento. Non usare aria compressa, o i gas potrebbero lasciare residui infiammabili.

<span id="page-67-0"></span>Per la manutenzione del proiettore, è importante pulire regolarmente il filtro. Pulire il filtro dell'aria quando viene visualizzato un messaggio in cui è indicato che la temperatura all'interno del proiettore ha raggiunto un alto livello. Si consiglia di pulire queste parti dopo un periodo di 5.000 ore. Se il proiettore viene utilizzato in un ambiente più polveroso del previsto. (Presumendo che il proiettore sia in uso in un'atmosfera dove le particelle volativi siano inferiori a valori da 0,04 a 0,2 mg/m3.)

#### **Attenzione**

Se non viene effettuata una manutenzione regolare, il proiettore Epson avviserà quando la temperatura all'interno del proiettore ha raggiunto un alto livello. Non attendere che appaia questo avviso per mantenere pulito il filtro del proiettore in quanto l'esposizione prolungata alle alte temperature può ridurre la vita utile del proiettore.

### g **Link correlati**

- • ["Pulizia del filtro dell'aria e delle prese d'aria"](#page-67-1) p.68
- • ["Sostituzione del filtro dell'aria"](#page-67-2) p.68

### <span id="page-67-1"></span>**Pulizia del filtro dell'aria e delle prese d'aria**

Pulire il filtro dell'aria e le prese d'aria del proiettore quando diventano impolverate, o viene visualizzato un messaggio in cui si consiglia di pulirle.

<span id="page-67-2"></span>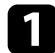

Spegnere il proiettore e scollegare il cavo elettrico.

b Togliere delicatamente la polvere usando un piccolo aspiratore specifico per computer o una spazzola molto morbida (come un pennello).

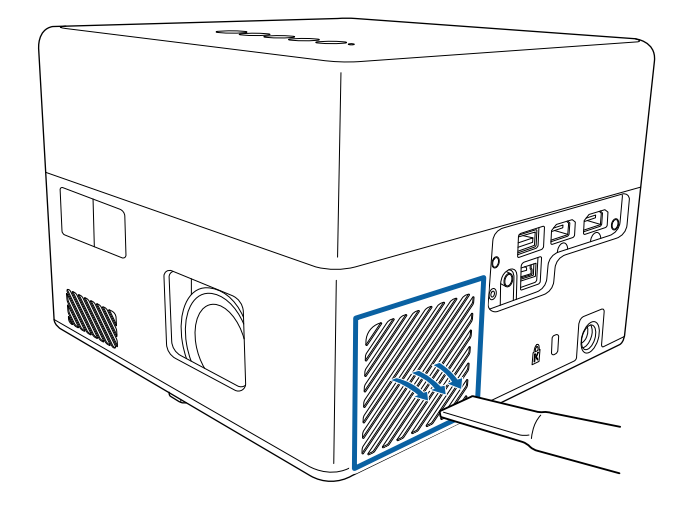

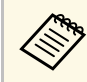

a Il filtro dell'aria può essere rimosso per pulirne entrambi i lati. Non sciacquare il filtro dell'aria sotto l'acqua né usare detergenti o solventi per pulirlo.

#### **Attenzione**

Non usare bombole di aria compressa. I gas potrebbero lasciare un residuo infiammabile o spingere polvere e sporcizia nelle ottiche del proiettore o in altre aree sensibili.

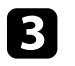

Se è difficile rimuovere la polvere o il filtro dell'aria è danneggiato, sostituire quest'ultimo.

### **Sostituzione del filtro dell'aria**

Il filtro dell'aria non deve essere sostituito nelle seguenti situazioni:

• Il filtro dell'aria è rotto o danneggiato.

## **Manutenzione del filtro dell'aria e delle prese d'aria <sup>69</sup>**

Il filtro dell'aria può essere sostituito mentre il proiettore è montato a soffitto o posizionato su un tavolo.

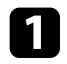

a Spegnere il proiettore e scollegare il cavo elettrico.

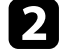

**b** Capovolgere il proiettore.

c Aprire il coperchio del filtro dell'aria.

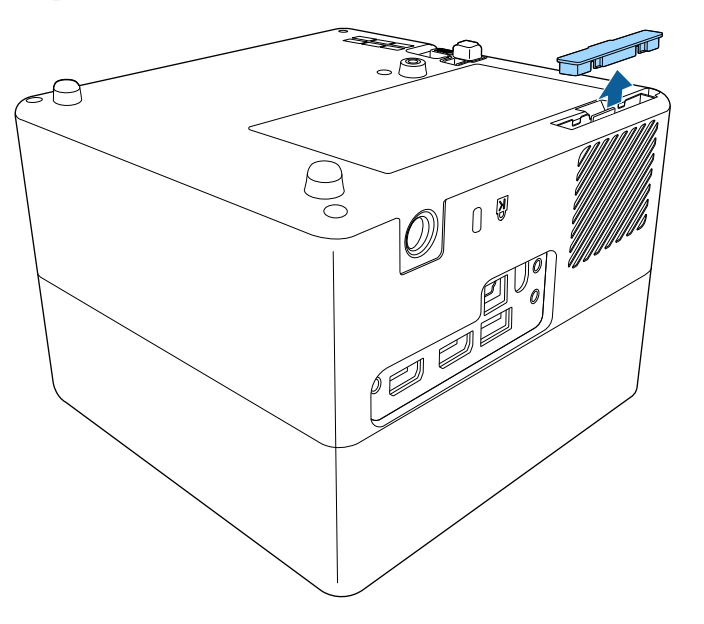

d Estrarre il filtro dell'aria dal proiettore.

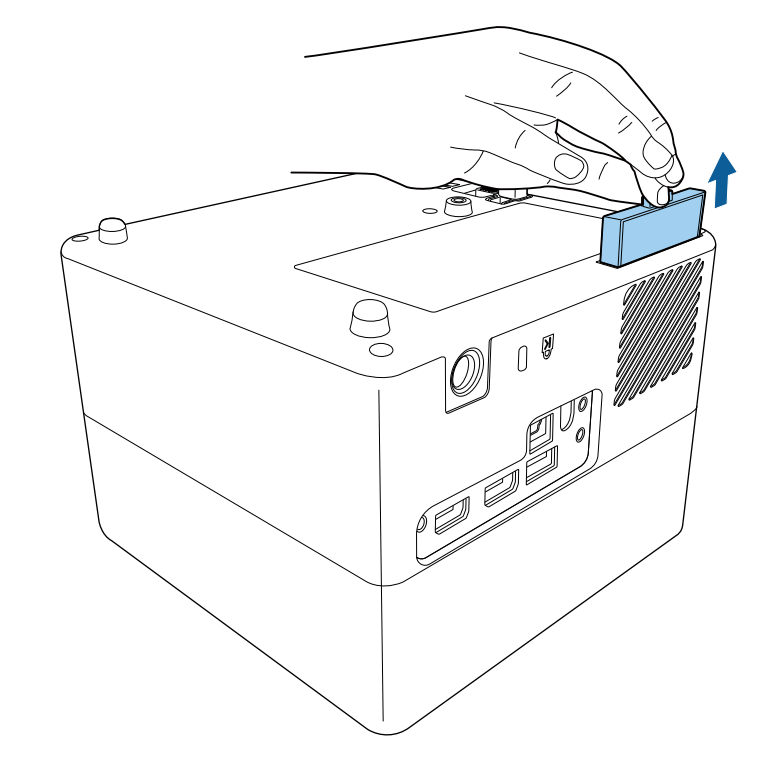

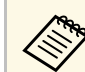

Smaltire i filtri dell'aria in conformità ai regolamenti locali.

- Telaio filtro: ABS
- Filtro: schiuma di poliuretano

e Collocare il nuovo filtro dell'aria nel proiettore come mostrato e premere delicatamente finché non va nella sua posizione con uno scatto.

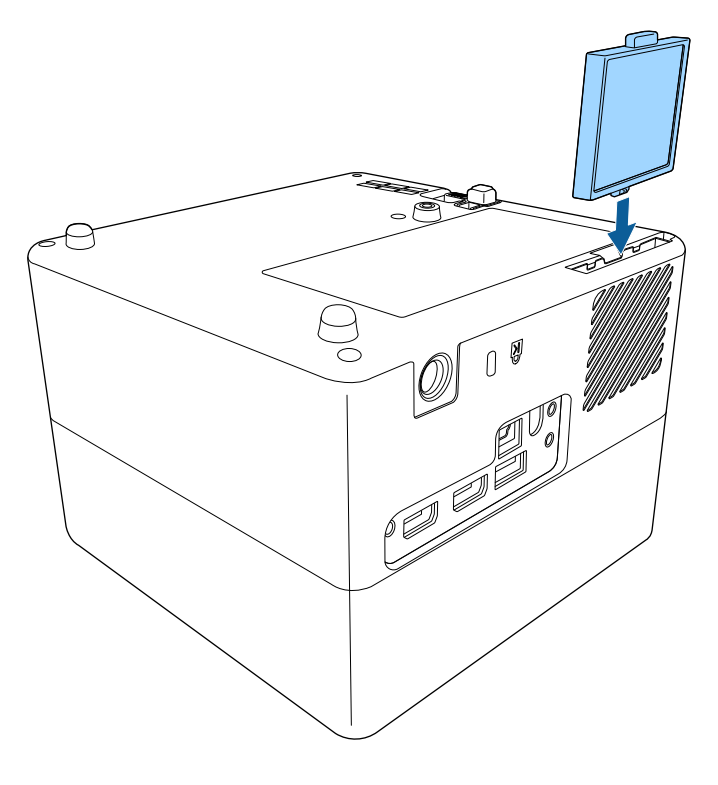

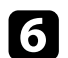

f Chiudere il coperchio del filtro dell'aria.

### g **Link correlati**

• ["Parti di ricambio"](#page-83-0) p.84

# **Risoluzione dei problemi**

Controllare le soluzioni di queste azioni in caso di problemi nell'utilizzo del proiettore.

### g **Link correlati**

- • ["Problemi di proiezione"](#page-71-0) p.72
- • ["Stato dell'indicatore sul proiettore"](#page-72-0) p.73
- • ["Risoluzione di problemi di accensione o spegnimento del proiettore"](#page-73-0) p.74
- • ["Soluzione dei problemi di immagine"](#page-74-0) p.75
- • ["Soluzione dei problemi audio"](#page-77-0) p.78
- • ["Risolvere i problemi operativi del telecomando"](#page-78-0) p.79
- • ["Risoluzione dei problemi di HDMI CEC"](#page-79-0) p.80
- • ["Risoluzione dei problemi di rete Wi-Fi"](#page-80-0) p.81
- • ["Risoluzione dei problemi con Android TV™"](#page-81-0) p.82

## **Problemi di proiezione <sup>72</sup>**

<span id="page-71-0"></span>Se il proiettore non funziona correttamente, spegnerlo, scollegarlo e poi ricollegarlo e riaccenderlo.

Se questo non risolve il problema, controllare quanto segue:

- Gli indicatori sul proiettore potrebbero indicare il problema.
- Le soluzioni riportate in questo manuale possono aiutare a risolvere molti problemi.

Se nessuna di queste soluzioni può essere d'aiuto, contattate Epson per ottenere assistenza tecnica.

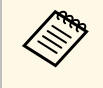

Dopo aver riparato il proiettore, Epson potrebbe restituire il proiettore<br>nel suo stato iniziale. Accertarsi di prendere nota delle informazioni sull'account di ciascun servizio online prima di rivolgersi al rivenditore locale o al centro di riparazione Epson più vicino.
<span id="page-72-0"></span>Gli indicatori sul proiettore indicano lo stato del proiettore e consentono di sapere quando si verifica un problema. Controllare lo stato e il colore degli indicatori, quindi fare riferimento a questa tabella per trovare una soluzione.

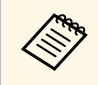

Se gli indicatori visualizzano un lampeggiamento non elencato nella<br>tabella qui sotto, spegnere il proiettore, scollegarlo e contattare Epson per richiedere assistenza.

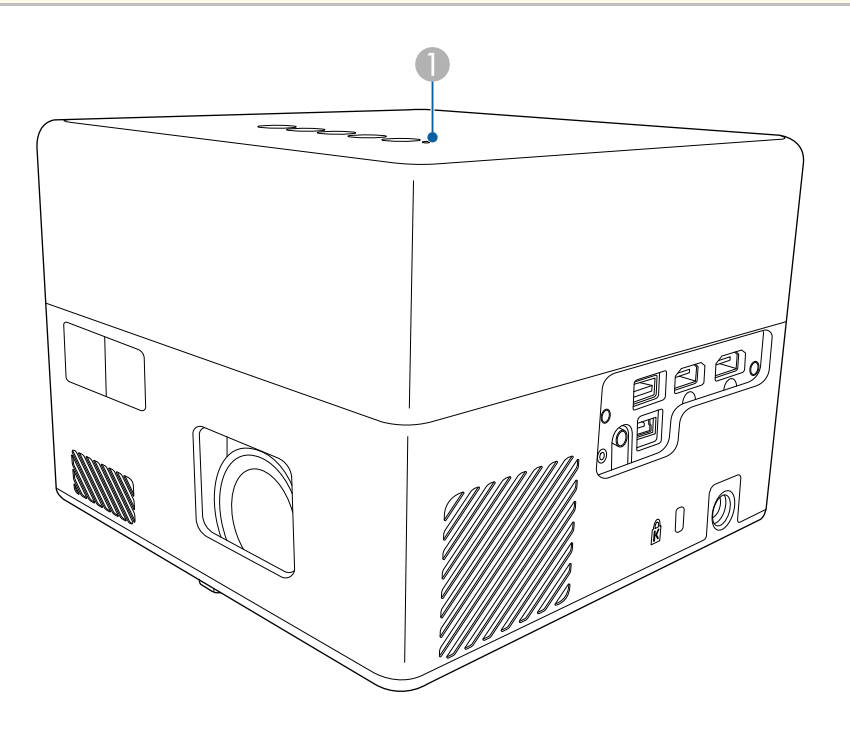

A Indicatore di stato

### **Stato del proiettore**

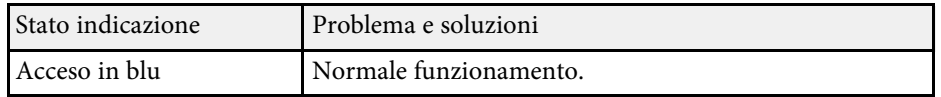

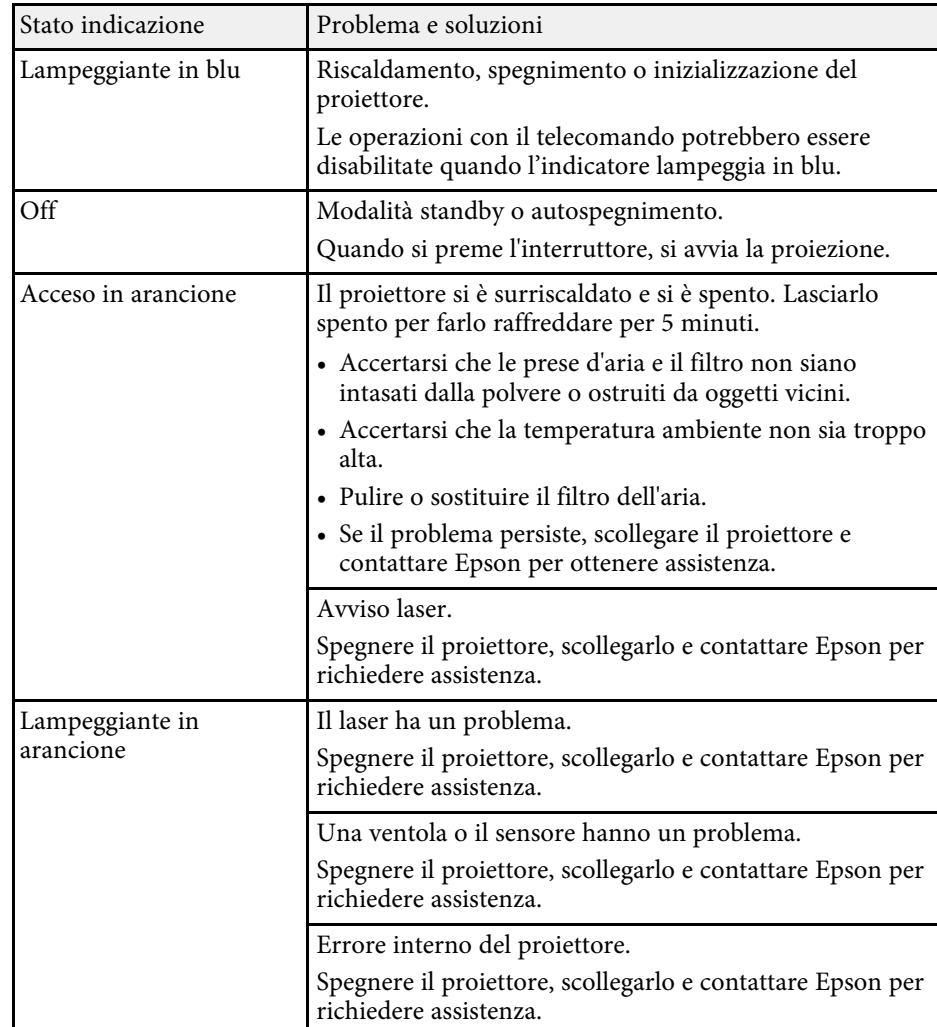

## g **Link correlati**

- • ["Impostazioni della funzione proiettore Menu Impostazioni"](#page-62-0) p.63
- • ["Pulizia del filtro dell'aria e delle prese d'aria"](#page-67-0) p.68
- • ["Sostituzione del filtro dell'aria"](#page-67-1) p.68

Se il proiettore non si accende quando si preme l'interruttore o si spegne inaspettatamente, provare le seguenti soluzioni.

### g **Link correlati**

- • ["Risoluzione dei problemi di alimentazione del proiettore"](#page-73-0) p.74
- • ["Risoluzione dei problemi di spegnimento del proiettore"](#page-73-1) p.74

## **Risoluzione dei problemi di alimentazione del proiettore**

<span id="page-73-0"></span>Se il proiettore non si accende quando si preme il tasto di alimentazione, provare le seguenti soluzioni finché non si risolve il problema.

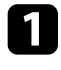

a Accertarsi che il cavo elettrico sia collegato in sicurezza al proiettore e a una presa di corrente funzionante.

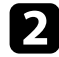

Se si utilizza il telecomando, controllarne le batterie.

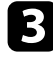

c Il cavo elettrico potrebbe essere difettoso. Scollegare il cavo e contattare Epson per richiedere assistenza.

### g **Link correlati**

- • ["Accensione del proiettore"](#page-27-0) p.28
- • ["Installazione delle batterie nel telecomando"](#page-22-0) p.23

## **Risoluzione dei problemi di spegnimento del proiettore**

<span id="page-73-1"></span>Se la sorgente luminosa del proiettore si spegne improvvisamente, provare le seguenti soluzioni finché non si risolve il problema.

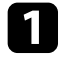

Il proiettore potrebbe essere entrato in autospegnimento dopo un periodo di inattività. Effettuare una qualsiasi operazione per riattivarlo. Per disattivare la modalità sospensione, selezionare **Off** nell'impostazione **Timer riposo**.

s **Impostazioni** > **Timer riposo**

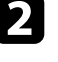

b Quando l'indicatore di stato si illumina in arancione, il proiettore è surriscaldato e si spegne.

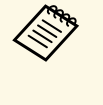

Le ventole di raffreddamento possono essere in funzione in<br>standby a seconda delle impostazioni del proiettore. Inoltre, quando il proiettore si riattiva dallo standby, le ventole potrebbero provocare rumori insoliti. Non si tratta di un guasto.

### g **Link correlati**

• ["Impostazioni della funzione proiettore - Menu Impostazioni"](#page-62-0) p.63

Controllare le soluzioni in queste sezioni in caso di problemi con le immagini proiettate.

## g **Link correlati**

- • ["Soluzione dei problemi di immagine mancante"](#page-74-0) p.75
- • ["Regolazione di un'immagine non rettangolare"](#page-74-1) p.75
- • ["Regolazione di un'immagine sfocata o disturbata"](#page-75-0) p.76
- • ["Risoluzione di problemi di immagine parziale"](#page-75-1) p.76
- • ["Regolazione di un'immagine che presenta rumore o interferenze](#page-75-2) [elettrostatiche"](#page-75-2) p.76
- • ["Regolazione di un'immagine con luminosità o colori non corretti"](#page-76-0) p.77
- • ["Regolazione di un'immagine capovolta"](#page-76-1) p.77

## <span id="page-74-0"></span>**Soluzione dei problemi di immagine mancante**

Se non viene proiettata alcuna immagine, provare le seguenti soluzioni finché non si risolve il problema.

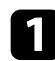

Verificare lo stato del proiettore:

- Premere il tasto  $\Box$  sul pannello di controllo o sul telecomando per vedere se l'immagine è stata temporaneamente disattivata.
- Controllare l'indicatore di stato per confermare che il proiettore si trovi in un normale stato di funzionamento.
- Premere l'interruttore del proiettore per riattivarlo dalla modalità stand by o dalla sospensione.
	- s **Impostazioni** > **Timer riposo**

<span id="page-74-1"></span>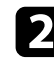

**b** Controllare il collegamento del cavo:

- accertarsi che tutti i cavi necessari siano stati collegati e che l'interruttore sul proiettore sia acceso.
- Collegare la sorgente video direttamente al proiettore.
- Sostituire il cavo HDMI con uno più corto.

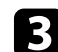

- contractation verificare lo stato della sorgente video:
	- Accertarsi che il dispositivo connesso soddisfi lo standard HDMI CEC. Per ulteriori informazioni, vedere la documentazione fornita con il dispositivo.
	- Se si sta proiettando da un computer notebook, accertarsi che sia configurato per la visualizzazione su un monitor esterno.

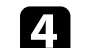

## Controllare quanto segue:

- Occorre una connessione a Internet per visualizzare i contenuti online. Accertarsi che il Wi-Fi sia acceso.
- Impostare di nuovo la funzione CEC del dispositivo connesso e riavviare il dispositivo.
- Accertarsi che la risoluzione dello schermo del computer non superi quella del proiettore e i limiti di frequenza. Se necessario, selezionare una differente risoluzione per lo schermo del computer. (Per i dettagli, vedere il manuale del computer.)
- Ripristina tutte le impostazioni del proiettore ai valori predefiniti.

## g **Link correlati**

• ["Impostazioni della funzione proiettore - Menu Impostazioni"](#page-62-0) p.63

## **Regolazione di un'immagine non rettangolare**

Se l'immagine proiettata non è omogeneamente rettangolare, provare le seguenti soluzioni finché non si risolve il problema.

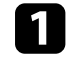

a Collocare il proiettore direttamente di fronte al centro dello schermo, rivolto perpendicolarmente ad esso, se possibile.

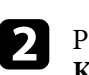

Premere il tasto  $\textcircled{2}$  sul telecomando per eseguire la correzione **Keystone automatico**.

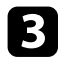

c Regola la forma dell'immagine tramite **H/V-Keystone** <sup>o</sup> **Regolazione angoli** nel menu **Schermo**.

## g **Link correlati**

- • ["Correzione automatica della forma dell'immagine e della messa a fuoco"](#page-32-0) [p.33](#page-32-0)
- • ["Correzione manuale della forma dell'immagine"](#page-32-1) p.33
- • ["Correzione della forma dell'immagine con regolazione angoli"](#page-33-0) p.34

## <span id="page-75-1"></span><span id="page-75-0"></span>**Regolazione di un'immagine sfocata o disturbata**

Se l'immagine proiettata è sfocata o disturbata, provare le seguenti soluzioni finché non si risolve il problema.

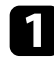

a Regolare l'impostazione **Fuoco** nel menu **Schermo**.

**2** Controllare quanto segue:

- Collocare il proiettore abbastanza vicino allo schermo.
- Posizionare il proiettore in modo che l'angolo di regolazione del keystone non sia ampio al punto da distorcere l'immagine.
- Pulire la lente del proiettore.

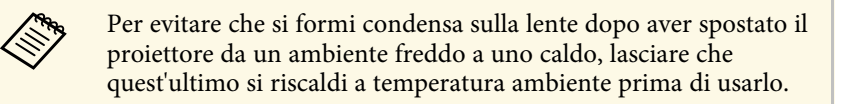

<span id="page-75-2"></span>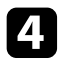

d Regolare l'impostazione **Nitidezza** nel menu **Qualità foto** del proiettore per migliorare la qualità immagine.

- s **Qualità foto** > **Impostazioni personalizzate** > **Nitidezza**
- e Se si sta proiettando da un computer, usare una risoluzione inferiore o selezionare una risoluzione corrispondente alla risoluzione nativa del proiettore.

### g **Link correlati**

- • ["Impostazioni della qualità dell'immagine Menu Qualità foto"](#page-57-0) p.58
- • ["Messa a fuoco dell'immagine tramite i menu del proiettore"](#page-35-0) p.36
- • ["Pulizia dell'obiettivo"](#page-65-0) p.66

## **Risoluzione di problemi di immagine parziale**

Se viene proiettata solo un'immagine parziale dal computer, provare le seguenti soluzioni finché non si risolve il problema.

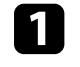

a Se **Rapporto aspetto** nel menu **Qualità foto** è impostato su **Zoom**, modificarlo su **Normale**.

b Accertarsi di aver selezionato il modo di proiezione corretto. È possibile selezionarlo tramite l'impostazione **Proiezione** nel menu **Schermo** del proiettore.

c Controllare le impostazioni di visualizzazione del computer per disabilitare e impostare la risoluzione entro i limiti del proiettore. (Per i dettagli, vedere il manuale del computer.)

## g **Link correlati**

• ["Impostazioni delle funzionalità del proiettore - Menu schermo"](#page-61-0) p.62

## **Regolazione di un'immagine che presenta rumore o interferenze elettrostatiche**

Se l'immagine proiettata presenta rumore o interferenze elettrostatiche, provare le seguenti soluzioni finché non si risolve il problema.

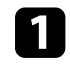

a Controllare i cavi che collegano la sorgente video al proiettore. Essi devono essere:

• Separati dal cavo elettrico per evitare interferenze

- Connessi saldamente ad entrambe le estremità
- Non collegati a una prolunga
- 
- b Se la forma dell'immagine è stata regolata usando i controlli del proiettore, provare a diminuire l'impostazione **Nitidezza** nel menu **Qualità foto** del proiettore per migliorare la qualità dell'immagine.
	- s **Qualità foto** > **Impostazioni personalizzate** > **Nitidezza**
- c Se viene collegata una prolunga, provare a proiettare senza di essa per vedere se è la causa delle interferenze nel segnale.
- <span id="page-76-1"></span>d Selezionare una risoluzione video per il computer e una frequenza di refresh compatibili con il computer.

## g **Link correlati**

• ["Impostazioni della qualità dell'immagine - Menu Qualità foto"](#page-57-0) p.58

## **Regolazione di un'immagine con luminosità o colori non corretti**

<span id="page-76-0"></span>Se l'immagine proiettata è troppo scura o chiara, oppure se i colori non sono corretti, provare le seguenti soluzioni finché non si risolve il problema.

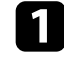

a Provare modalità colore diverse per immagine e ambiente selezionando l'impostazione **Modo colore** nel menu **Qualità foto** del proiettore.

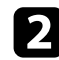

- **b Controllare le impostazioni della sorgente video.**
- c Regolare **Impostazioni personalizzate** <sup>e</sup> **Temperatura colore** nel menu **Qualità foto** della sorgente in ingresso corrente.
- d Accertarsi di aver selezionato l'impostazione corretta di **Intervallo video HDMI** nel menu **Qualità foto** del proiettore, se disponibile per la sorgente immagine.

e Accertarsi che tutti i cavi siano collegati saldamente al proiettore e all'attrezzatura video. Se vengono collegati cavi lunghi, provare a collegare cavi più corti.

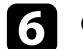

f Collocare il proiettore abbastanza vicino allo schermo.

## g **Link correlati**

• ["Impostazioni della qualità dell'immagine - Menu Qualità foto"](#page-57-0) p.58

## **Regolazione di un'immagine capovolta**

Se l'immagine proiettata è capovolta, selezionare la modalità di proiezione corretta.

- s **Schermo** > **Proiezione**
- g **Link correlati**
- • ["Impostazioni delle funzionalità del proiettore Menu schermo"](#page-61-0) p.62

Controllare le soluzioni in queste sezioni in caso di problemi con l'audio proiettato.

## g **Link correlati**

- • ["Risoluzione di problemi di audio mancante o basso"](#page-77-0) p.78
- • ["Risoluzione di problemi della Modalità altoparlante Bluetooth"](#page-77-1) p.78

## <span id="page-77-1"></span><span id="page-77-0"></span>**Risoluzione di problemi di audio mancante o basso**

Se non viene emesso alcun audio o il volume è troppo basso, provare le seguenti soluzioni finché non si risolve il problema.

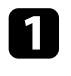

**a Regolare le impostazioni di volume del proiettore tramite il tasto**  $\Box$ **o** 

sul pannello di controllo o sul telecomando.

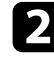

**b** Controllare il collegamento dei cavi tra il proiettore e la sorgente video.

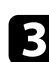

controllare le seguenti impostazioni sull'attrezzatura video:

- Controllare la sorgente video per accertarsi che il volume sia alto e che l'uscita audio sia impostata per la sorgente corretta.
- Impostare il dispositivo connesso sull'uscita PCM.
- Quando si collega il proiettore a un Mac tramite cavo HDMI, assicurarsi che il Mac supporti l'audio tramite la porta HDMI.
- 4 Se si desidera emettere audio a un dispositivo audio esterno tramite un cavo HDMI, provare le seguenti soluzioni:
	- Accertarsi che il cavo HDMI sia collegato alla porta HDMI2 (ARC) del proiettore.
	- Impostare **HDMI2 ARC** su **On** nel menu **Impostazioni**.
	- Impostare **Dispositivo di uscita audio** su **ARC** nel menu **Suono**.
	- Impostare **Formato di uscita audio** su **PCM** nel menu **Suono**.
	- Accertarsi che il cavo HDMI sia conforme con HDMI ARC.

### g **Link correlati**

• ["Impostazioni della qualità del suono - Menu Suono"](#page-59-0) p.60

## **Risoluzione di problemi della Modalità altoparlante Bluetooth**

Se non è possibile connettere un dispositivo audio Bluetooth al proiettore, provare le seguenti soluzioni.

- Premere il tasto  $\left( \begin{array}{c} \ast \\ \ast \end{array} \right)$  sul pannello di controllo o sul telecomando per accedere alla **Modalità altoparlante Bluetooth.**
- 
- b Selezionare **Proiettore** dall'elenco dei dispositivi Bluetooth disponibili visualizzato sul dispositivo.
	- c Assicurarsi che il dispositivo soddisfi le specifiche Bluetooth del proiettore.

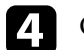

### Controllare quanto segue:

- Controllare che non ci siano ostacoli tra il dispositivo Bluetooth e il proiettore e modificarne le posizioni per migliorare la comunicazione.
- Accertarsi che il dispositivo audio Bluetooth connesso si trovi entro la distanza di comunicazione specificata.
- Evitare l'uso del proiettore vicino a reti wireless, forni a microonde, telefoni cordless a 2,4 GHz o altri dispositivi che utilizzano la banda di frequenza a 2,4 GHz. Questi dispositivi possono interferire con il segnale tra il proiettore e il dispositivo audio Bluetooth.

## g **Link correlati**

• ["Uso del proiettore come altoparlante Bluetooth"](#page-48-0) p.49

Se il proiettore non risponde al telecomando, provare le seguenti soluzioni finché non si risolve il problema.

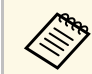

Se viene perso il telecomando, è possibile ordinarne un altro da Epson.

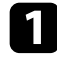

a Controllare che le batterie del telecomando siano installate correttamente e siano cariche. Se necessario, sostituirle.

- b Controllare per vedere se un tasto sul telecomando è rimasto incastrato, provocando l'autospegnimento. Rilasciare il tasto per riattivare il telecomando.
- c Se l'immagine viene proiettata dal proiettore, accertarsi che si stia usando il telecomando entro l'angolo e la portata di ricezione del proiettore.

d Controllare l'indicatore di stato per confermare che il proiettore si trovi in un normale stato di funzionamento.

e Una illuminazione fluorescente forte, la luce solare diretta o i segnali a infrarossi di dispositivi potrebbero interferire con i ricevitori remoti del proiettore. Abbassare le luci o allontanare il proiettore dalla luce del sole o da apparecchi che possano interferire.

f Se viene visualizzata la schermata di accoppiamento, eseguire di nuovo l'accoppiamento tenendo premuti contemporaneamente il tasto [Enter] e il tasto  $\bigodot$  sul telecomando per circa tre secondi.

### g **Link correlati**

- • ["Funzionamento del telecomando"](#page-23-0) p.24
- • ["Stato dell'indicatore sul proiettore"](#page-72-0) p.73
- • ["Installazione delle batterie nel telecomando"](#page-22-0) p.23

Se non è possibile utilizzare i dispositivi connessi dal proiettore, tentare quanto segue finché non si risolve il problema.

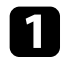

a Accertarsi che il cavo soddisfi lo standard HDMI CEC.

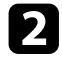

b Accertarsi che il dispositivo connesso soddisfi lo standard HDMI CEC. Per ulteriori informazioni, vedere la documentazione fornita con il dispositivo.

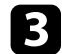

c Impostare **HDMI CEC** su **On** nel menu **Impostazioni** . s **Impostazioni** > **HDMI CEC** > **Controllo CEC**

d Accertarsi che tutti i cavi siano collegati saldamente al proiettore e all'attrezzatura video.

e Accertarsi che i dispositivi connessi siano accesi e in standby. Per ulteriori informazioni, vedere la documentazione fornita con il dispositivo.

f Se si collega un nuovo dispositivo o si modifica il collegamento, impostare di nuovo la funzione CEC del dispositivo connesso e riavviare il dispositivo.

### g **Link correlati**

- • ["Impostazioni della funzione proiettore Menu Impostazioni"](#page-62-0) p.63
- • ["Uso dei dispositivi connessi tramite le funzionalità HDMI CEC"](#page-50-0) p.51

# **Risoluzione dei problemi di rete Wi-Fi <sup>81</sup>**

Se non è possibile connettersi a una rete Wi-Fi, provare le seguenti soluzioni.

- 
- a Assicurarsi che il router e modem Wi-Fi funzionino correttamente. Il riavvio di questi dispositivi potrebbe risolvere il problema della connessione di rete.
- 
- b Controllare che non ci siano ostacoli tra il router Wi-Fi e il proiettore e modificarne le posizioni per migliorare la comunicazione.
- c È possibile modificare le impostazioni di rete nel menu visualizzato quando si preme $\overline{\mathbb{C}^*}$  in alto a destra della schermata iniziale di Android  $TV^{TM}$ .
- d Se si inizializza il proiettore, è necessario selezionare nuovamente le impostazioni di rete sulla schermata di impostazione iniziale.

## g **Link correlati**

• ["Inizializzazione del proiettore"](#page-54-0) p.55

# **Risoluzione dei problemi con Android TV™ <sup>82</sup>**

Consultare la pagina seguente in caso di problemi durante la visione di Android  $TV^{TM}$ .

<https://support.google.com/androidtv/>

# **Appendice**

Controllare queste sezioni per le specifiche tecniche e gli avvisi importanti sul proiettore.

### g **Link correlati**

- • ["Accessori opzionali e parti di ricambio"](#page-83-0) p.84
- • ["Dimensioni dello schermo e distanza di proiezione"](#page-84-0) p.85
- • ["Risoluzioni di visualizzazione supportate dal monitor"](#page-86-0) p.87
- • ["Specifiche del proiettore"](#page-87-0) p.88
- • ["Dimensioni esterne"](#page-88-0) p.89
- • ["Elenco dei simboli e istruzioni per la sicurezza"](#page-89-0) p.90
- • ["Informazioni sulla sicurezza del laser"](#page-91-0) p.92
- • ["Glossario"](#page-93-0) p.94
- • ["Avvisi"](#page-94-0) p.95

<span id="page-83-0"></span>Sono disponibili i seguenti accessori opzionali e parti di ricambio. Si consiglia di acquistare questi prodotti in base alle necessità.

L'elenco seguente di accessori opzionali e parti di ricambio è valido a partire dal mese di agosto 2020.

I dettagli relativi agli accessori sono soggetti a modifiche senza preavviso e la loro disponibilità può variare a seconda del paese in cui sono stati acquistati.

### g **Link correlati**

- • ["Supporti"](#page-83-1) p.84
- • ["Parti di ricambio"](#page-83-2) p.84

## <span id="page-83-1"></span>**Supporti**

#### **Piastra di montaggio ELPMB65**

Utilizzare per installare il proiettore su un supporto compatibile VESA o un treppiede.

### **Set cavo di sicurezza ELPWR01**

Utilizzare quando si collega il proiettore al supporto per l'installazione in modo da evitare che il proiettore cada.

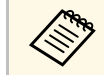

Per questo tipo di installazione del proiettore al soffitto occorrono<br>competenze specifiche. Contattare Epson per richiedere assistenza.

## g **Link correlati**

• ["Installazione del proiettore su un supporto compatibile VESA o un](#page-17-0) [treppiede"](#page-17-0) p.18

## <span id="page-83-2"></span>**Parti di ricambio**

### **Filtro dell'aria ELPAF61**

Utilizzare questi filtri dell'aria per sostituire quelli usati.

### g **Link correlati**

• ["Sostituzione del filtro dell'aria"](#page-67-1) p.68

<span id="page-84-0"></span>Controllare la tabella in basso per determinare a quale distanza collocare il proiettore dallo schermo in base alla dimensione dell'immagine proiettata.

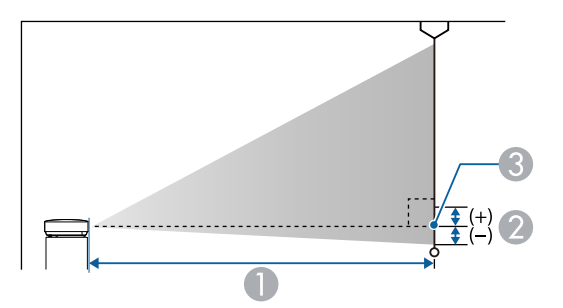

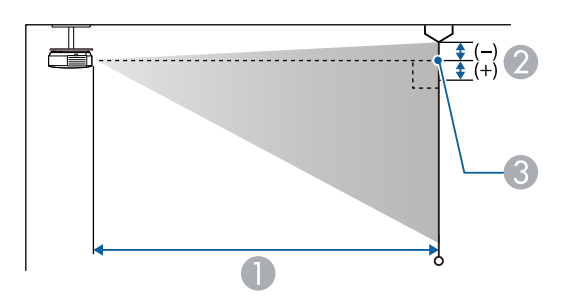

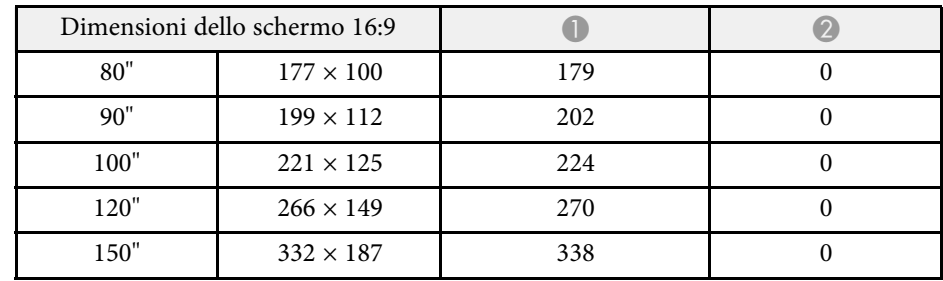

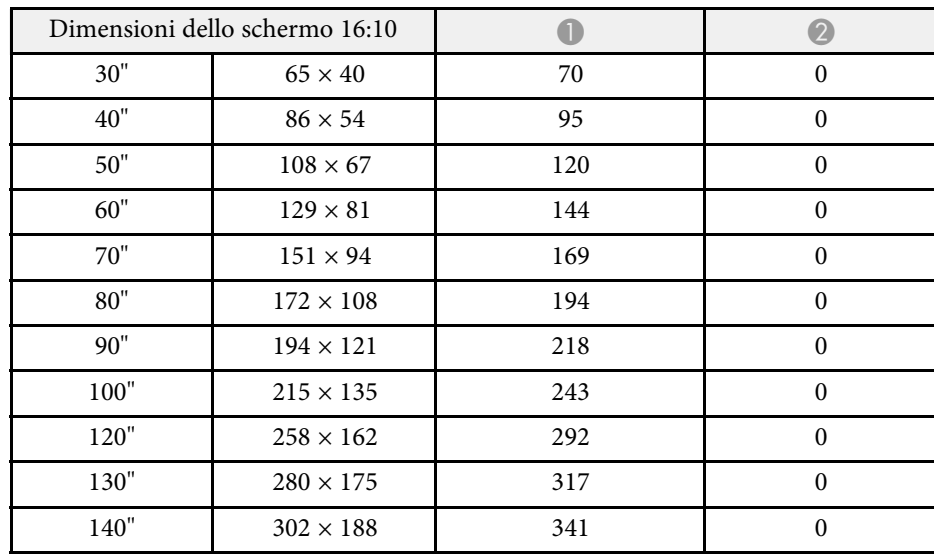

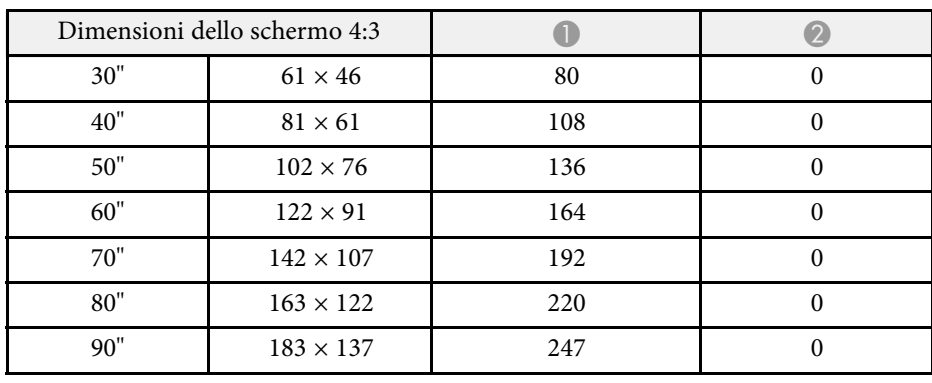

- A Distanza di proiezione (cm)
- B Distanza dal centro della lente sulla base dello schermo (o sulla parte superiore dello schermo, se sospeso al soffitto) (cm)
- <sup>3</sup> Centro dell'obiettivo

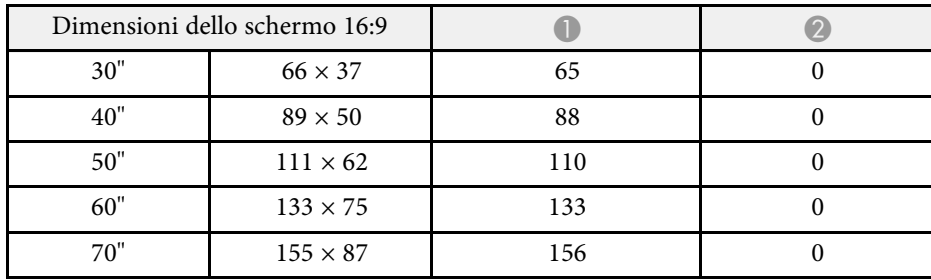

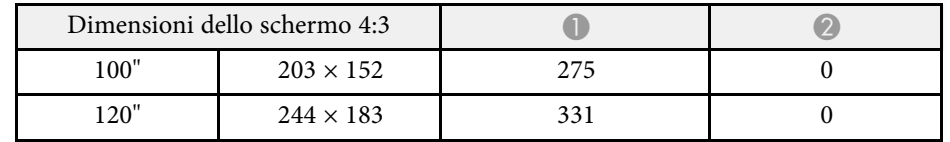

<span id="page-86-0"></span>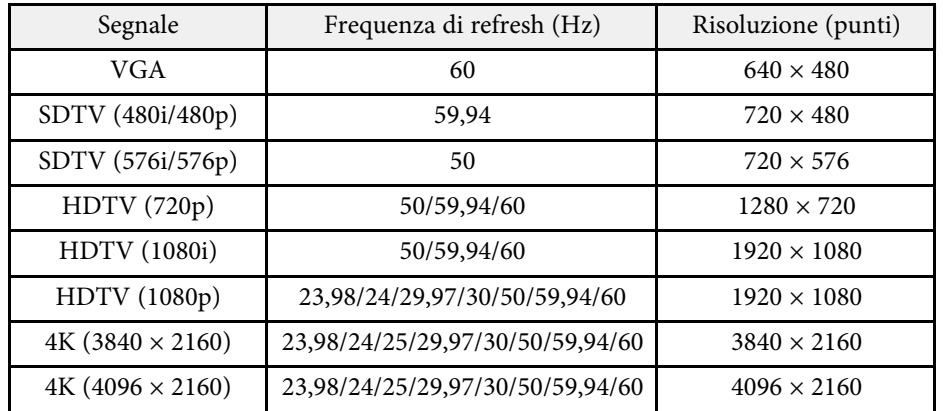

# **Specifiche del proiettore <sup>88</sup>**

<span id="page-87-2"></span><span id="page-87-1"></span><span id="page-87-0"></span>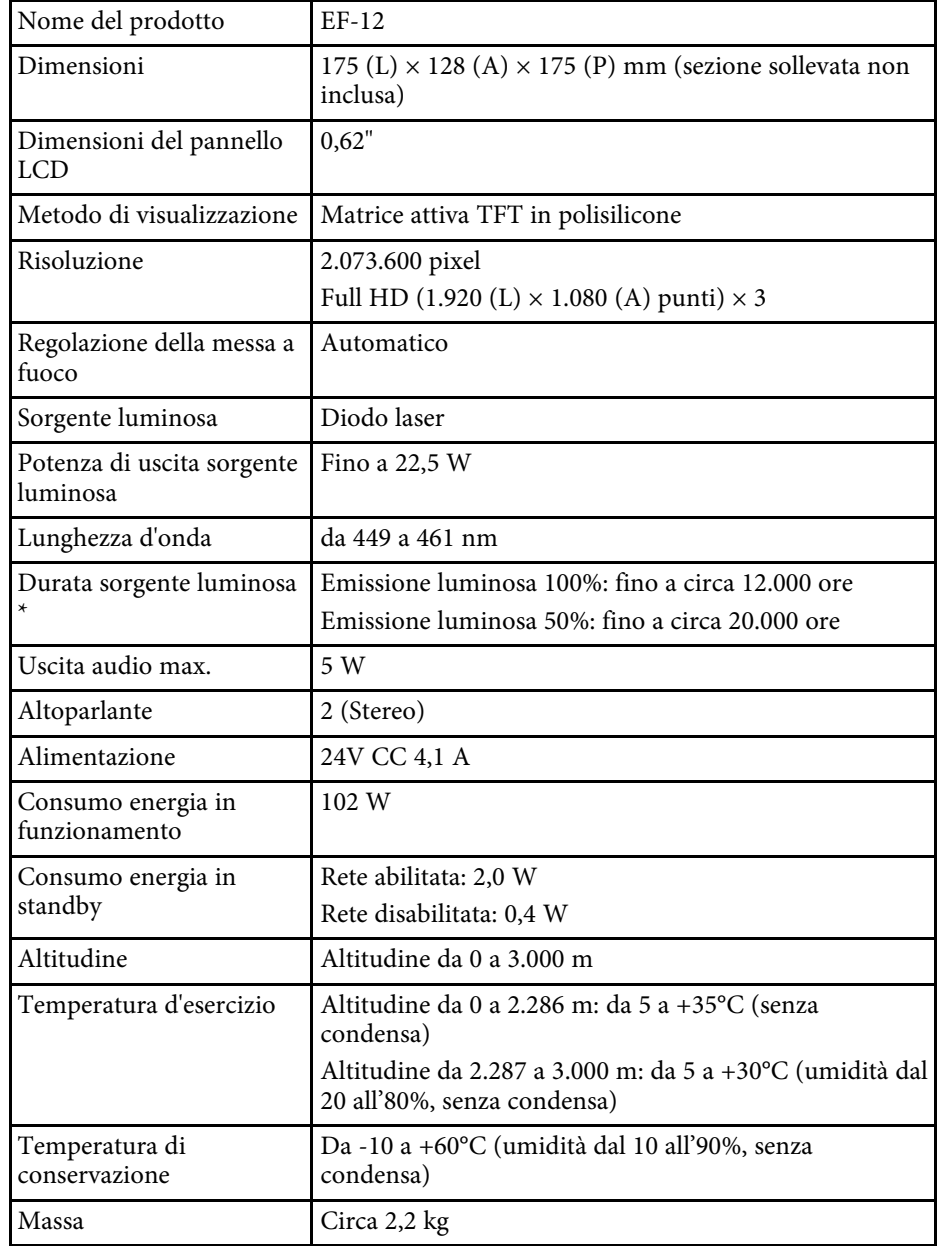

\* Tempo approssimativo finché la luminosità della sorgente luminosa non si riduce alla metà del suo valore originale. (Presumendo che il proiettore sia in uso in un'atmosfera dove le particelle volativi siano inferiori a valori da 0,04 a 0,2 mg/m3. Il tempo stimato varia in base all'uso del proiettore e alle condizioni operative.)

## g **Link correlati**

- • ["Specifiche dell'alimentatore CA"](#page-87-1) p.88
- • ["Specifiche connettore"](#page-87-2) p.88

## **Specifiche dell'alimentatore CA**

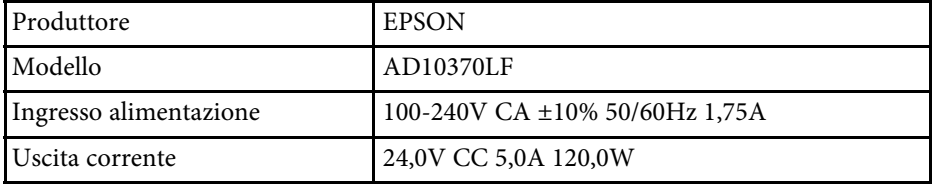

## **Specifiche connettore**

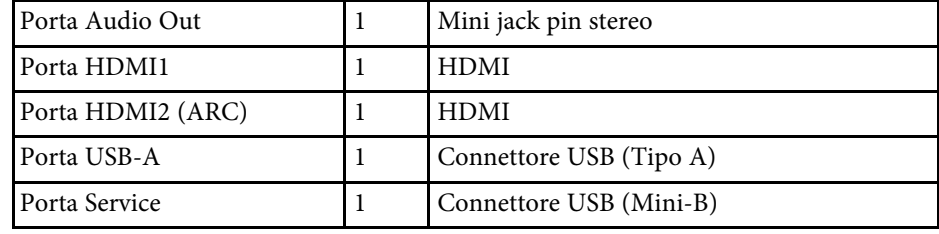

# **Dimensioni esterne <sup>89</sup>**

<span id="page-88-0"></span>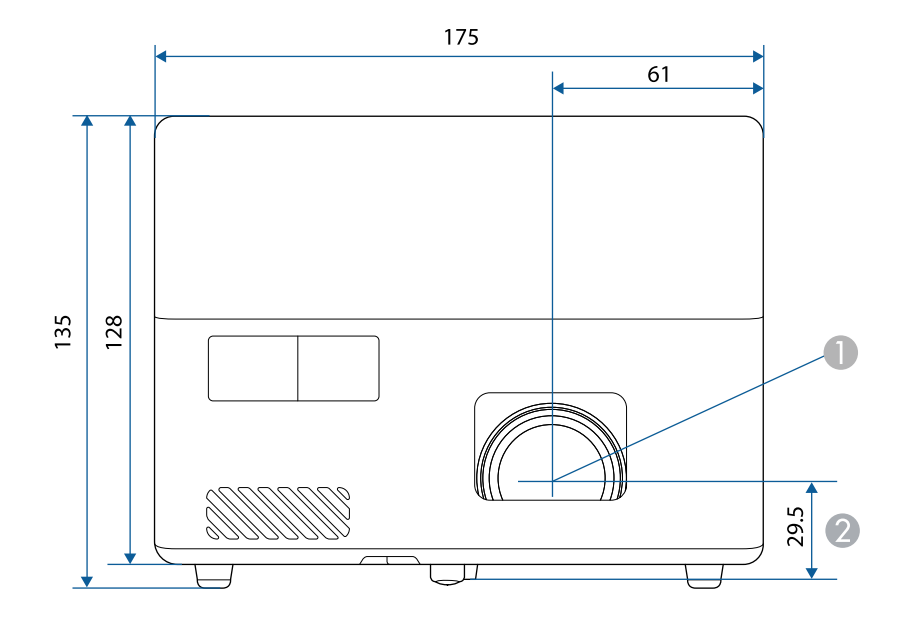

 $\bullet$ Centro dell'obiettivo

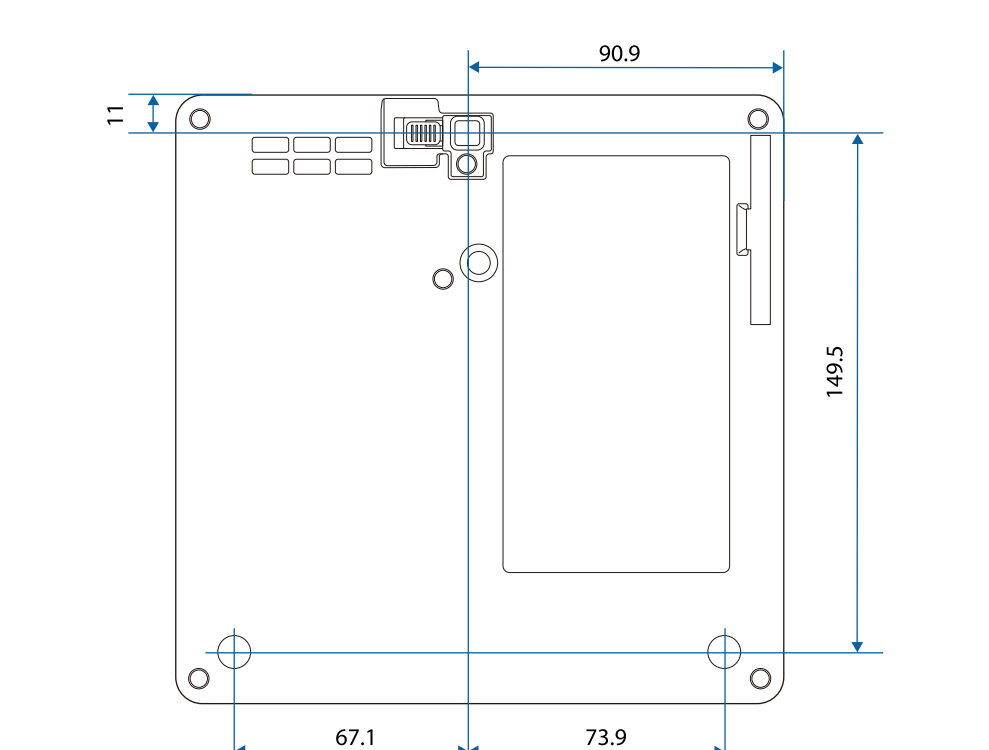

2 Distanza dal centro dell'obiettivo al punto di fissaggio della staffa di sospensione

L'unità di queste illustrazioni è il mm.

<span id="page-89-0"></span>La seguente tabella elenca il significato dei simboli di sicurezza etichettati sull'apparecchio.

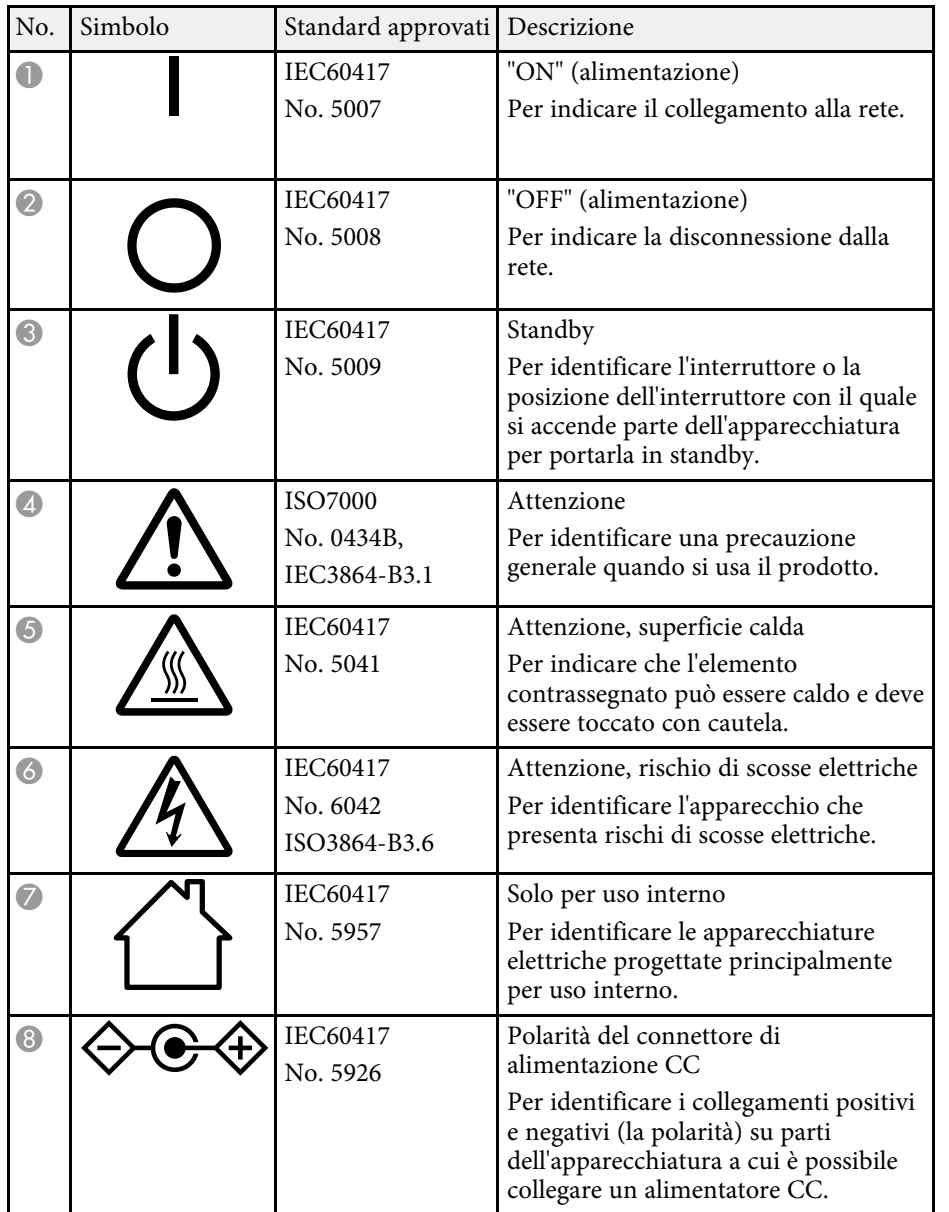

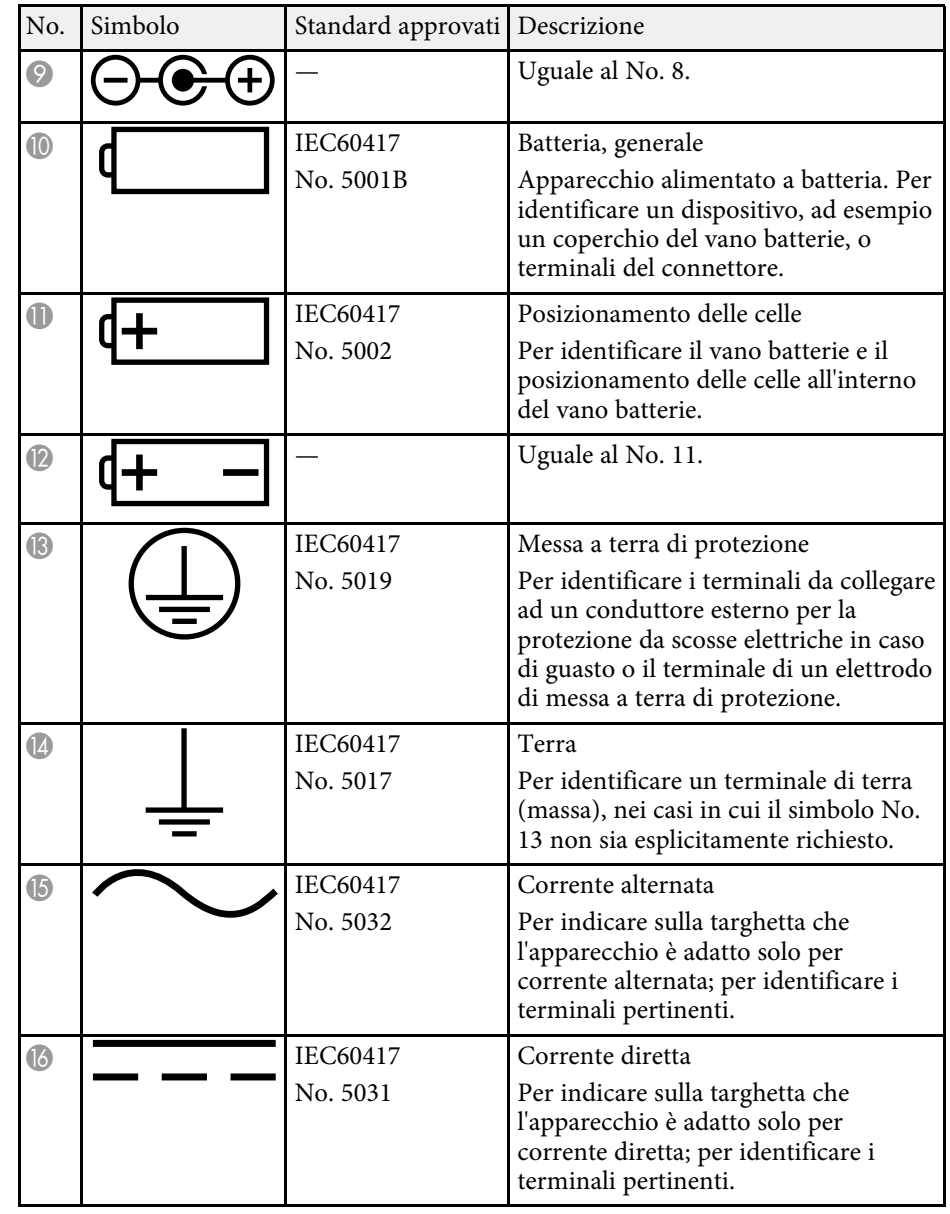

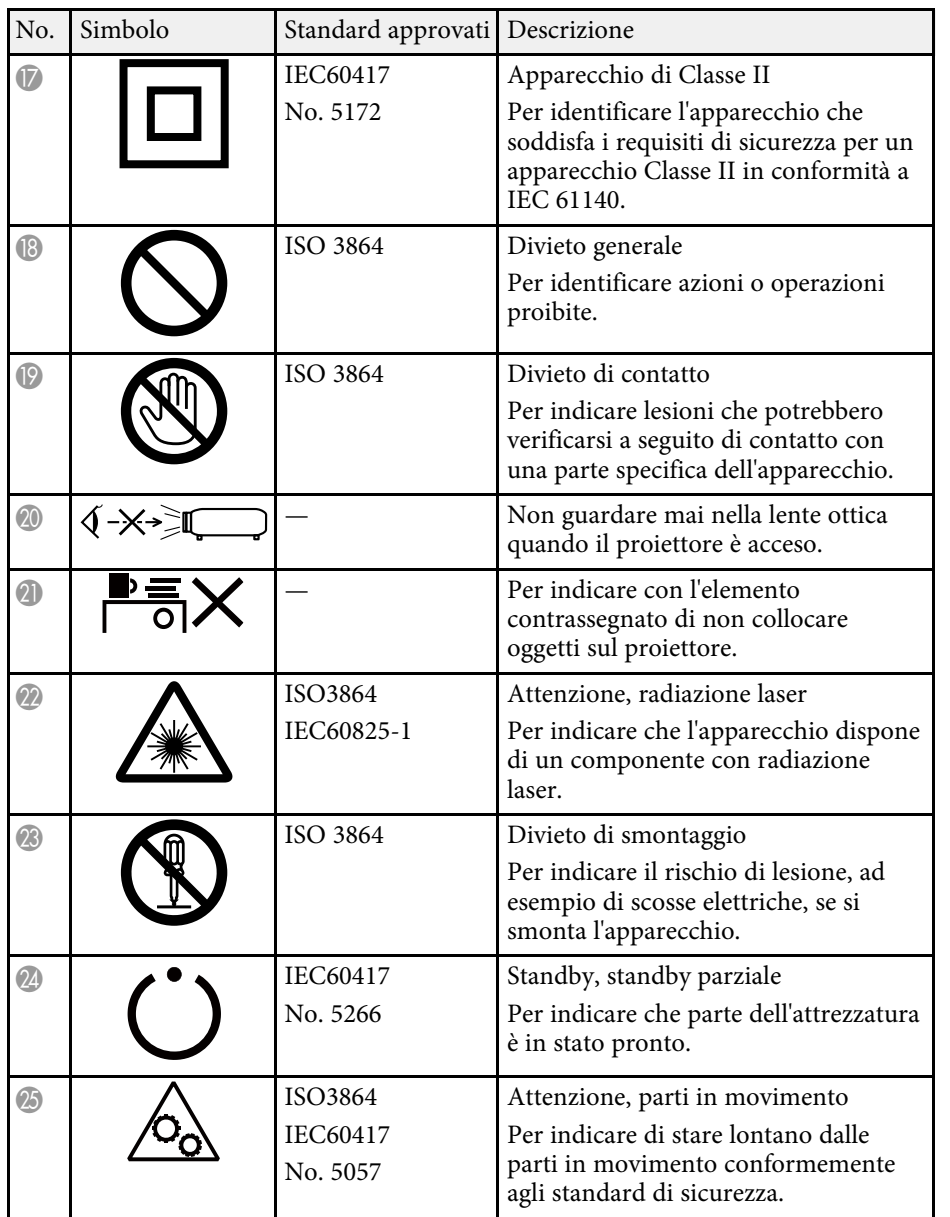

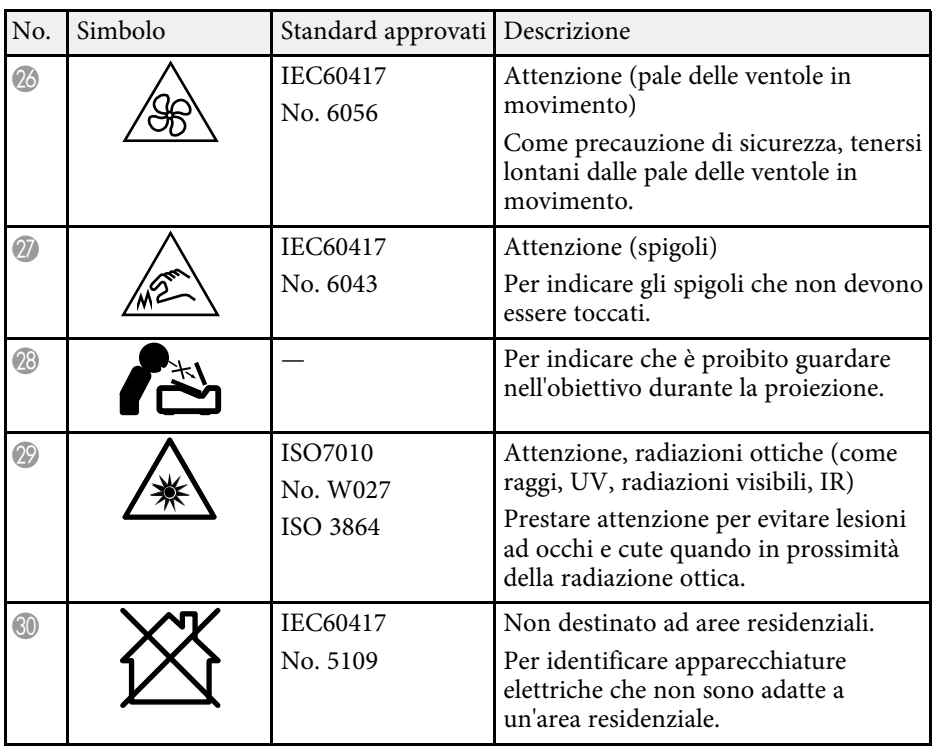

## **Informazioni sulla sicurezza del laser <sup>92</sup>**

<span id="page-91-0"></span>Questo proiettore è un prodotto laser di Classe 1 conforme allo standard internazionale IEC/EN60825-1:2014 per i laser.

**Interno**

Attenersi a queste istruzioni sulla sicurezza quando si utilizza il proiettore.

## **Avvertenza**

- Non aprire l'alloggiamento del proiettore. Il proiettore contiene un laser ad alta potenza.
- Radiazioni ottiche possibilmente pericolose emesse da questo prodotto. Non fissare la sorgente luminosa in funzione. Potrebbe essere pericoloso per la vista.

## **Attenzione**

Non smontare il proiettore per lo smaltimento. Smaltire in conformità alle normative locali o nazionali.

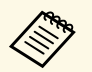

a Il proiettore utilizza un laser come sorgente luminosa. Il laser presenta le seguenti caratteristiche.

- A seconda dell'ambiente circostante, la luminosità della sorgente luminosa potrebbe diminuire. La luminosità diminuisce molto quando la temperatura diventa troppo alta.
- La luminosità della sorgente luminosa diminuisce in caso di utilizzo prolungato. È possibile modificare il rapporto tra tempo di utilizzo e riduzione della luminosità nelle impostazioni.

## g **Link correlati**

• ["Etichette di avvertenza del laser"](#page-91-1) p.92

## <span id="page-91-1"></span>**Etichette di avvertenza del laser**

Le etichette di avviso laser sono attaccate al proiettore.

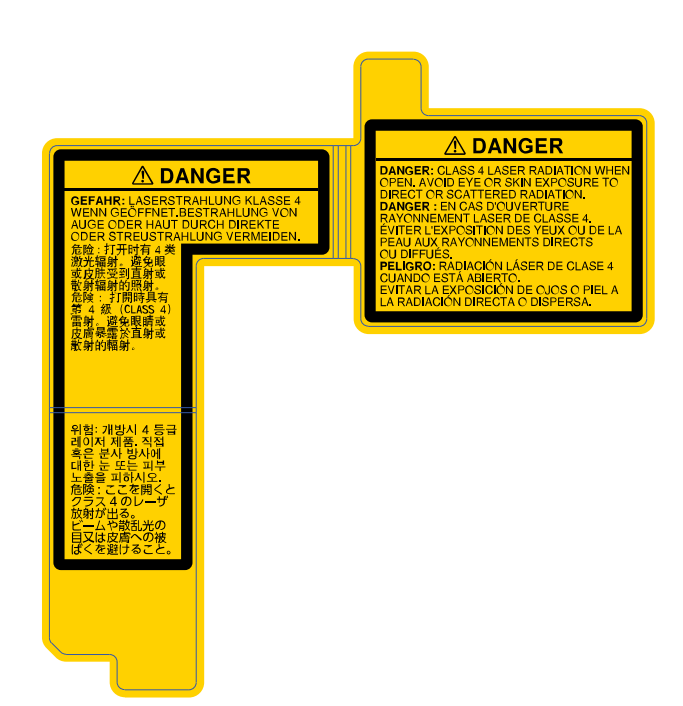

## **Lato**

Come per ogni sorgente abbagliante, non fissare il fascio luminoso, RG2 IEC/EN 62471-5:2015.

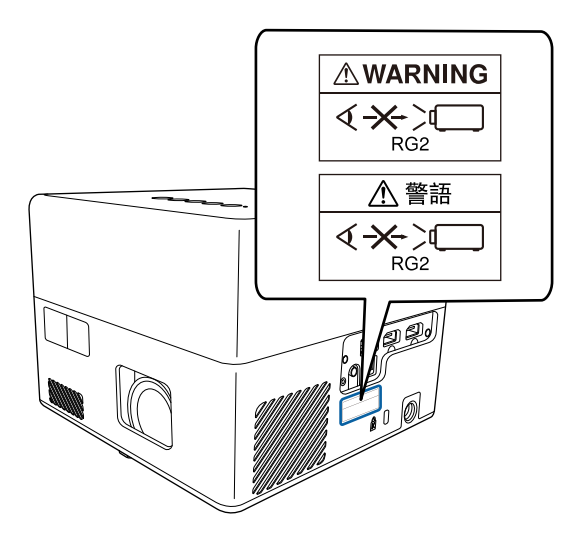

# **Glossario <sup>94</sup>**

<span id="page-93-0"></span>Questa sezione fornisce una breve spiegazione dei termini difficili di cui non è stata fornita la spiegazione all'interno della guida. Per ulteriori dettagli, fare riferimento ad altre pubblicazioni disponibili in commercio.

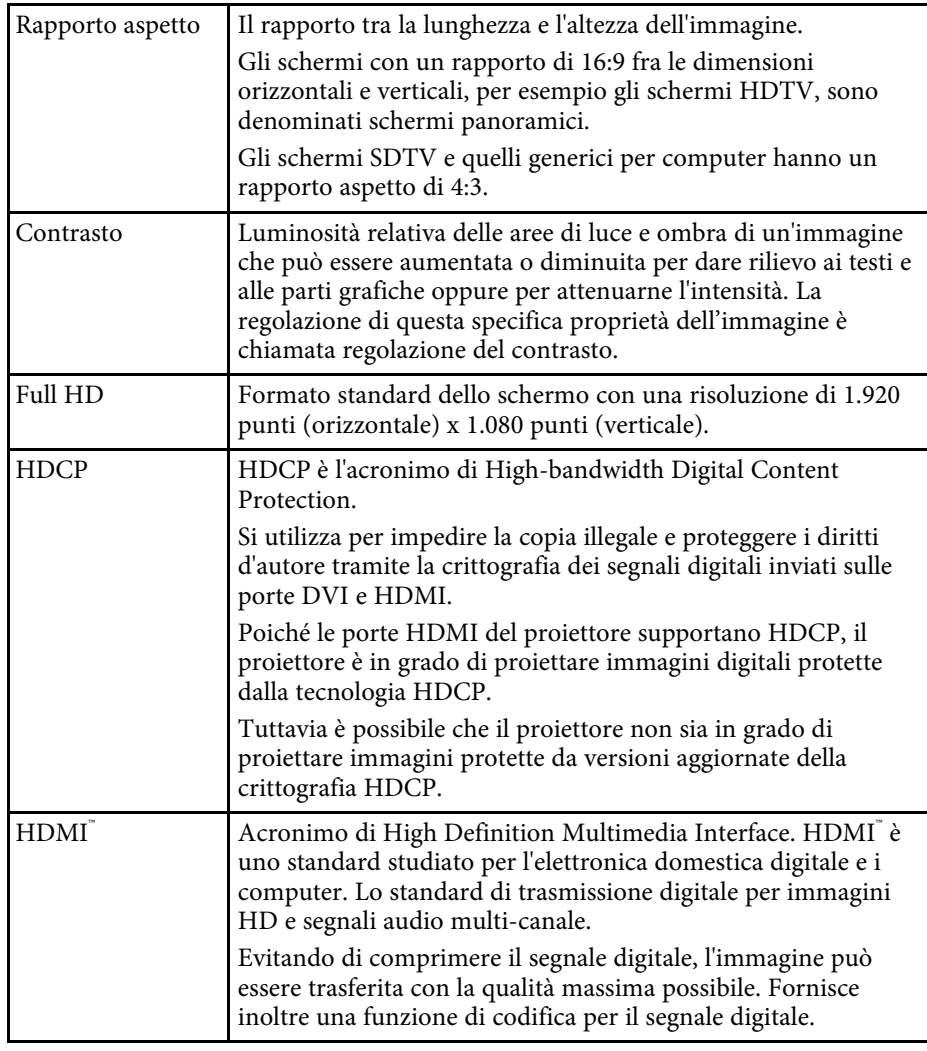

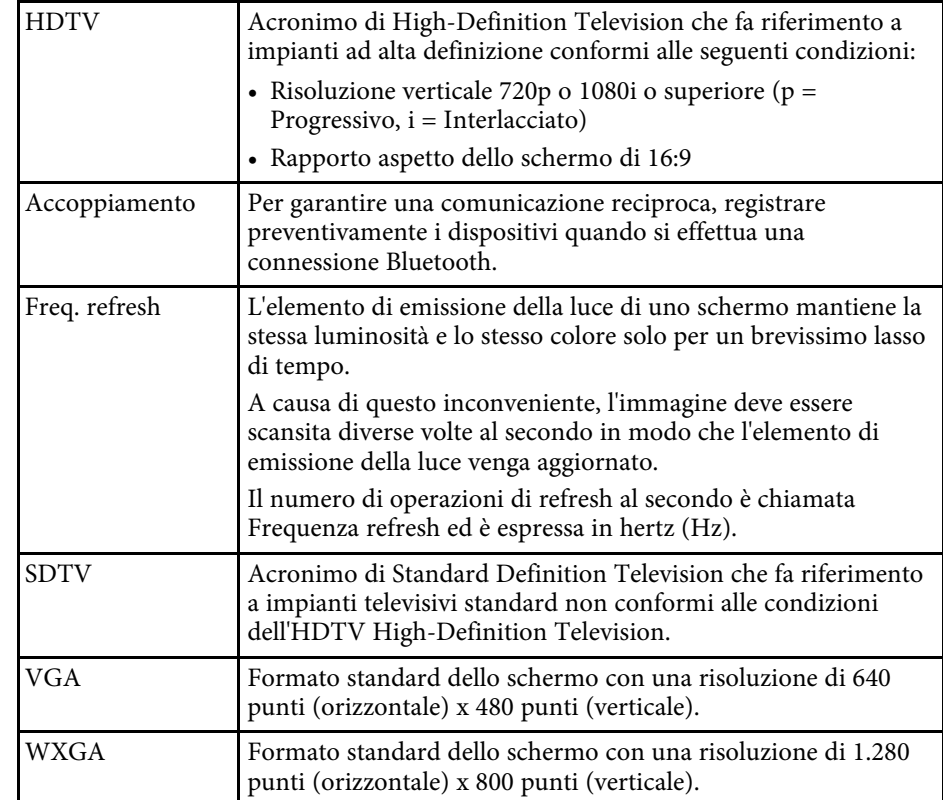

<span id="page-94-0"></span>Controllare queste sezioni per gli avvisi importanti sul proiettore.

## g **Link correlati**

- • ["Indication of the manufacturer and the importer in accordance with](#page-94-1) [requirements of EU directive](#page-94-1)" [p.95](#page-94-1)
- • ["Limitazioni di impiego"](#page-94-2) p.95
- • ["Marchi di fabbrica"](#page-94-3) p.95
- • ["Nota sul copyright"](#page-95-0) p.96
- • ["Attribuzione del copyright"](#page-95-1) p.96

## <span id="page-94-3"></span><span id="page-94-1"></span>**Indication of the manufacturer and the importer in accordance with requirements of EU directive**

Manufacturer: SEIKO EPSON CORPORATION

Address: 3-5, Owa 3-chome, Suwa-shi, Nagano-ken 392-8502 Japan

Telephone: 81-266-52-3131

http://www.epson.com/

Importer: EPSON EUROPE B.V.

Address: Atlas Arena, Asia Building, Hoogoorddreef 5,1101 BA Amsterdam Zuidoost

The Netherlands

Telephone: 31-20-314-5000

http://www.epson.eu/

## <span id="page-94-2"></span>**Limitazioni di impiego**

Quando questo prodotto viene impiegato in applicazioni che richiedono un alto grado di affidabilità o sicurezza, come nel caso di dispositivi per trasporto aereo, treno, nave, motoveicoli, ecc., dispositivi per la prevenzione di disastri, dispositivi di sicurezza vari, ecc. o dispositivi di precisione/funzionali ecc., deve essere utilizzato solo dopo aver considerato l'inclusione nel progetto di elementi di ridondanza e resistenza ai guasti aventi lo scopo di mantenere la

sicurezza e l'affidabilità dell'intero sistema. Poiché questo prodotto è stato progettato per essere usato in applicazioni che richiedono un altissimo grado di affidabilità o sicurezza, come in apparecchiature aerospaziali, reti di comunicazione, controllo di impianti nucleari o apparecchi per l'assistenza medicale utilizzati nella cura diretta dei pazienti, ecc., è necessario usare il proprio giudizio nel valutare l'idoneità del prodotto.

## **Marchi di fabbrica**

EPSON è un marchio registrato, EXCEED YOUR VISION e il relativo logo sono marchi o marchi registrati di Seiko Epson Corporation.

Mac, OS X e macOS sono marchi di fabbrica di Apple Inc.

Microsoft, Windows e il logo Windows sono marchi o marchi registrati di Microsoft Corporation negli Stati Uniti e/o in altri paesi.

Google, Google Play, YouTube e Android TV sono marchi registrati di Google LLC.

App Store è un marchio di servizio di Apple Inc.

Prodotto sotto licenza dei Dolby Laboratories. Dolby, Dolby Audio, e il simbolo double-D sono marchi registrati di Dolby Laboratories.

HDMI, il logo HDMI e High-Definition Multimedia Interface sono marchi commerciali o marchi registrati di HDMI Licensing Administrator Inc.

Wi-Fi° e Miracast® sono marchi registrati di Wi-Fi Alliance°.

Il marchio e i loghi Bluetooth˚ sono marchi di fabbrica registrati di Bluetooth SIG., Inc, e Seiko Epson Corporation utilizza questi marchi sotto licenza. Gli altri marchi e nomi depositati appartengono ai rispettivi proprietari.

Adobe e Adobe Reader sono marchi o marchi registrati di Adobe Systems Incorporated negli Stati Uniti e/o in altri paesi.

Gli altri nomi di prodotti citati in questo documento sono utilizzati anche a scopi identificativi e possono essere marchi commerciali dei rispettivi proprietari. Epson rinuncia espressamente a tutti i diritti su questi marchi.

## <span id="page-95-0"></span>**Nota sul copyright**

Tutti i diritti riservati. Nessuna parte di questa pubblicazione può essere riprodotta, memorizzata in sistemi informatici o trasmessa in qualsiasi forma o con qualsiasi mezzo, elettronico, meccanico, con fotocopie, registrazioni o altro mezzo, senza previa autorizzazione scritta di Seiko Epson Corporation. Non viene assunta alcuna responsabilità esplicita né relativamente all'uso delle informazioni contenute nel presente documento. Né si assume alcuna responsabilità per eventuali danni derivanti dall'uso delle informazioni contenute nel presente documento.

Né Seiko Epson Corporation né le sue società affiliate potranno essere ritenute responsabili nei confronti dell'acquirente di questo prodotto o verso terzi per danni, perdite, oneri o spese sostenute o subite dall'acquirente o da terzi in seguito a incidenti, uso errato o uso improprio del presente prodotto, oppure a modifiche, interventi di riparazione o alterazioni non autorizzate effettuate sullo stesso, oppure (con esclusione degli Stati Uniti) alla mancata stretta osservanza delle istruzioni operative e di manutenzione fornite da Seiko Epson Corporation.

Seiko Epson Corporation non potrà essere ritenuta responsabile per eventuali danni o inconvenienti derivanti dall'uso di accessori opzionali o materiali di consumo diversi da quelli indicati da Seiko Epson Corporation come Prodotti originali Epson o Prodotti approvati Epson.

Il contenuto di questo manuale è soggetto a modifica o aggiornamento senza preavviso.

Le illustrazioni contenute in questo manuale potrebbero differire dal proiettore effettivo.

## <span id="page-95-1"></span>**Attribuzione del copyright**

Queste informazioni sono soggette a modifica senza preavviso.

© 2020 Seiko Epson Corporation

2020.8 414042800IT